# **Инструкция по настройке и управлению контроллера «MyHeat GO»**

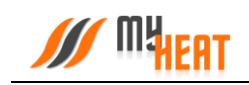

# Содержание

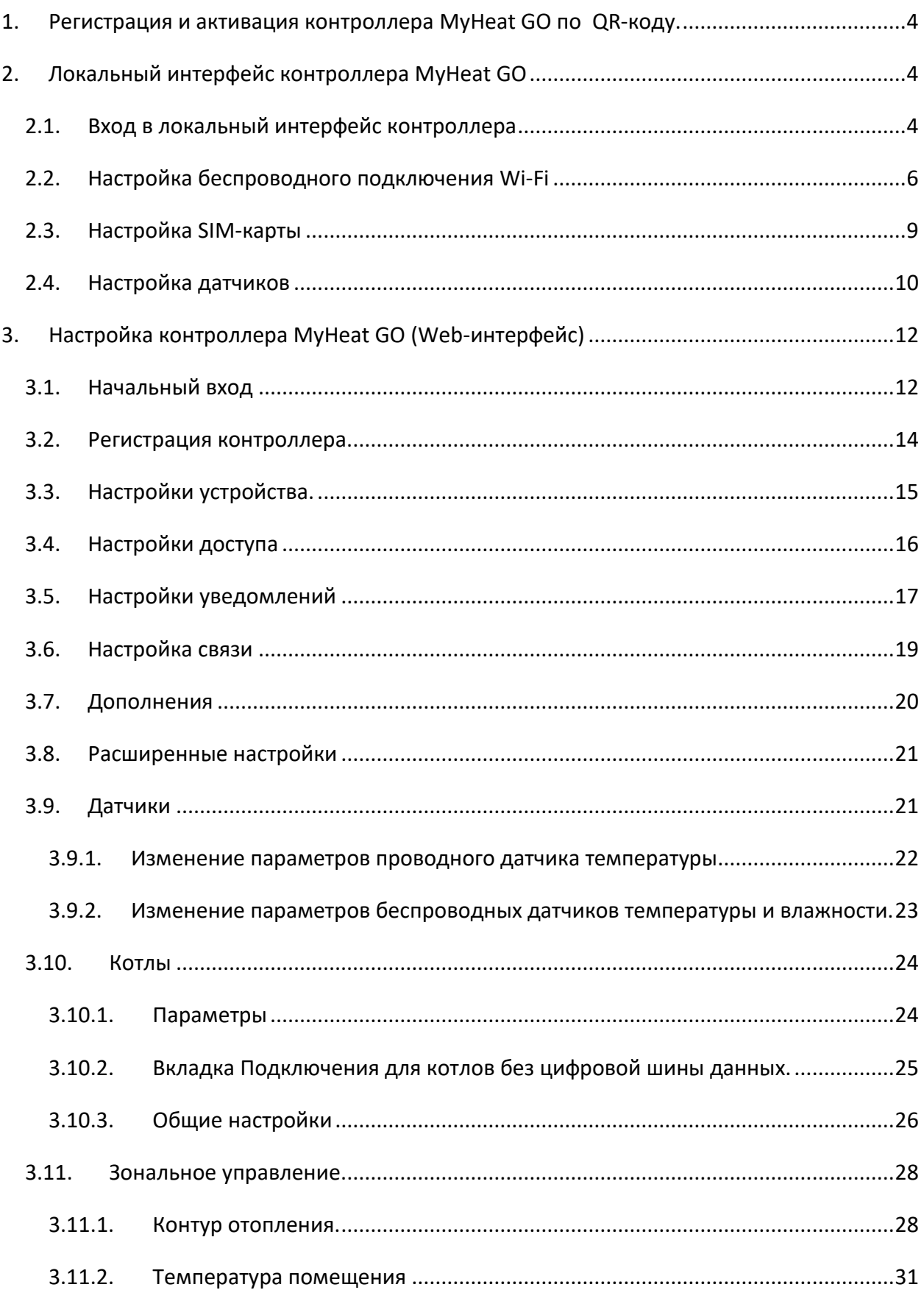

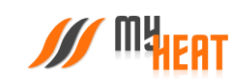

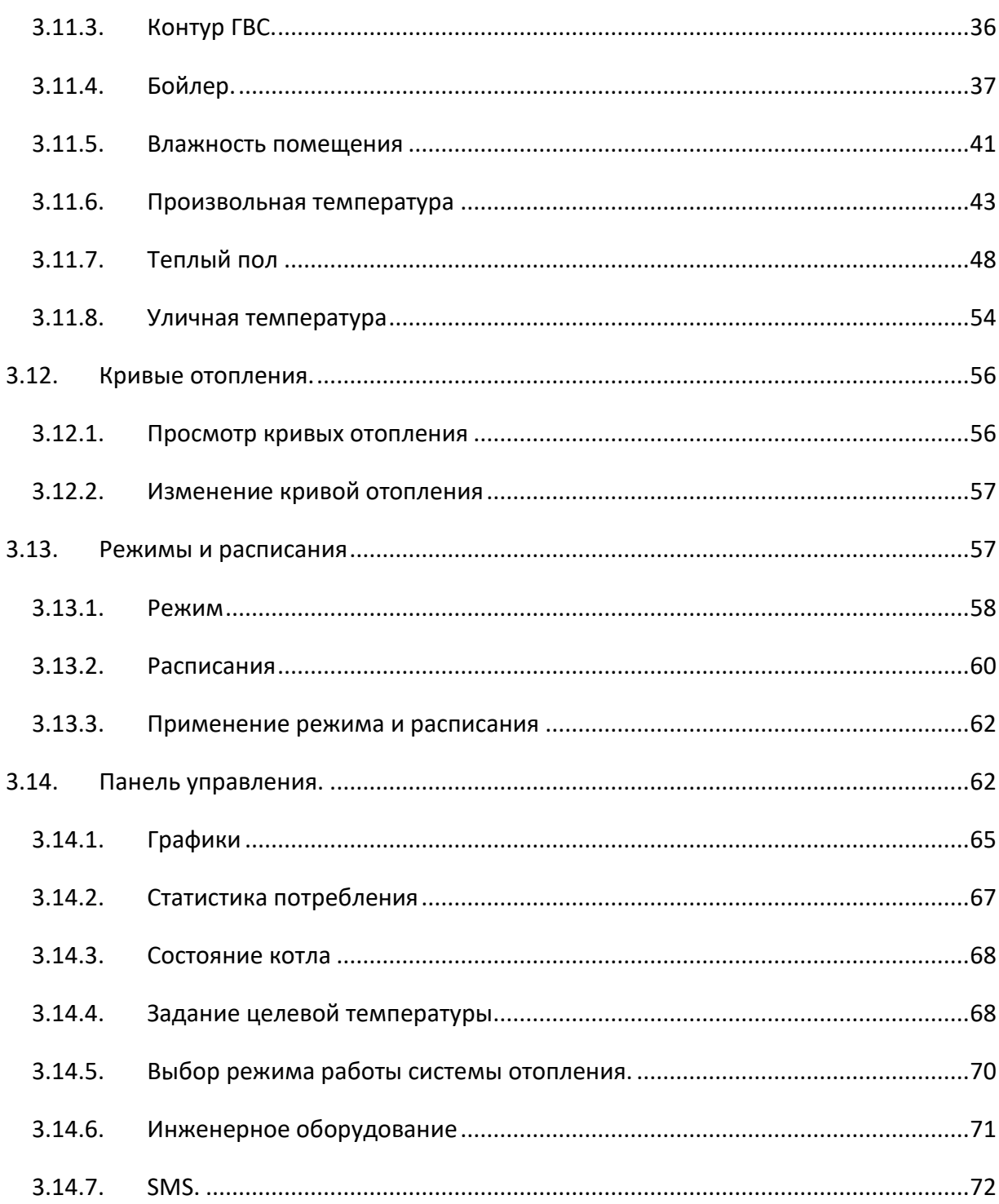

# <span id="page-3-0"></span>**1.Регистрация и активация контроллера MyHeat GO по QR-коду.**

Для регистрации SIM карты позвоните по номеру **8-800-550-5173,** или следуйте инструкции на сайте [www.tarif-priem-gsm.ru](http://www.tarif-priem-gsm.ru/) (необходимы паспортные данные).

- Установите SIM-карту в специальный слот контроллера до щелчка.
- Пополните счет SIM-карты от 120 рублей.

Первичная настройка контроллера производится автоматически.

На последней странице **паспорта устройства** расположен **QR-код**, предназначенный для упрощения процесса перехода к ручным настройкам оборудования.

Наведите камеру Вашего мобильного телефона на QR-код, или воспользуйтесь для этого сканером QR-кодов.

Перейдите по всплывающей ссылке **my.myheat.net**

# <span id="page-3-1"></span>**2. Локальный интерфейс контроллера MyHeat GO**

### <span id="page-3-2"></span>**2.1. Вход в локальный интерфейс контроллера**

Настройка параметров связи и термодатчиков контроллера MyHeat GO производится через локальный интерфейс контроллера.

Подайте питание на контроллер и при помощи мобильного устройства проведите поиск беспроводных сетей. По умолчанию контроллер настроен как точка доступа с беспроводной сетью вида MHGO\_хххххххх, где хххххххх - цифры и буквы латинского алфавита.

Подключитесь к данной сети, пароль по умолчанию: 1234567890.

*Точка доступа не имеет подключение к интернету! Телефон, с которого вы подключились к сети, не должен в это время использовать мобильную передачу данных.*

Запустите любой веб-браузер. В адресной строке наберите адрес [http://192.168.4.1](http://192.168.4.1/). Вы попадете в окно авторизации. Для входа в полях «Имя пользователя» и «Пароль» введите: myheat.

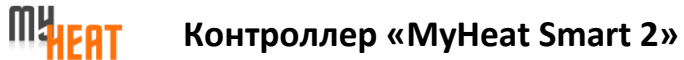

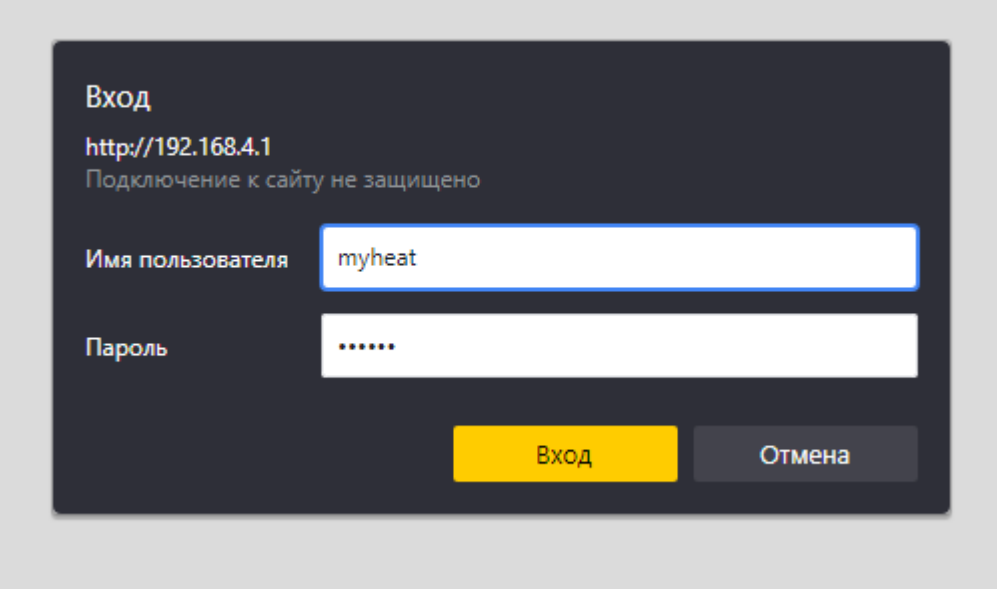

Нажмите кнопку входа.

После удачного входа появляется вкладка **Состояние**, где отображаются данные о состоянии системы отопления, соединения с Интернет, состояние SIM-карты.

*ВНИМАНИЕ! В разделе О контроллере отображается Серийный номер продукта и Ключ регистрации. Эти данные будут необходимы при ручной активации продукта.*

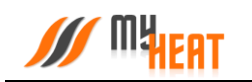

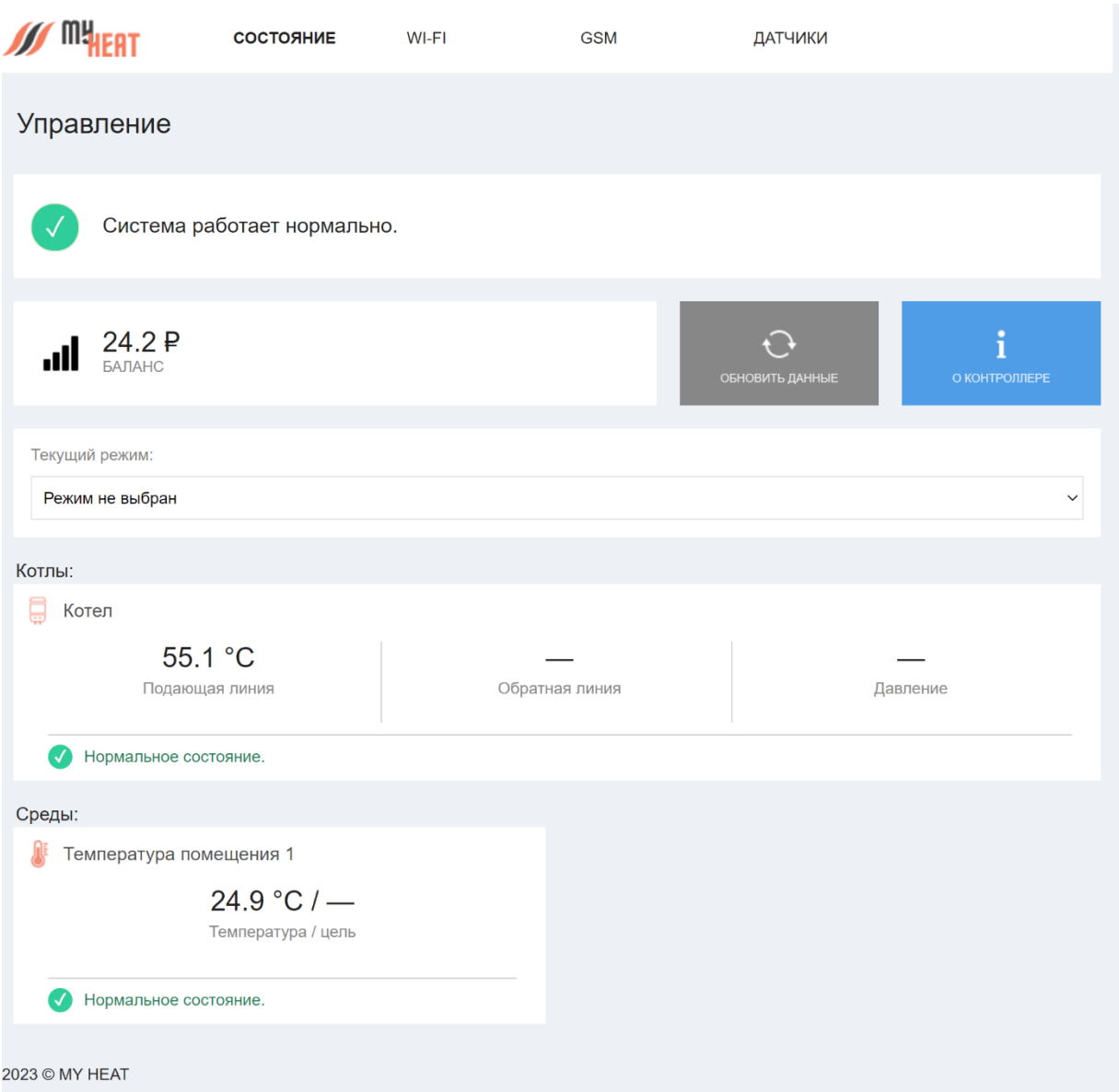

# <span id="page-5-0"></span>**2.2. Настройка беспроводного подключения Wi-Fi**

Для связи с приложением необходим выход в Интернет. Подключить Интернет-соединение возможно двумя способами: через мобильную сеть сотового оператора или через беспроводное подключение Wi-Fi.

Для настройки подключения через Wi-Fi-соединение выберите вкладку **WI-FI**

Настройка Wi-Fi для контроллера MyHeat GO возможна в двух режимах: точка доступа или подключение к сети.

В режиме точки доступа контроллер сам раздает беспроводную сеть, что обеспечивает подключение к описываемому локальному интерфейсу.

*Следует иметь ввиду, что в режиме точки доступа контроллер имеет выход в Интернет, только если настроено GPRS-соединение!*

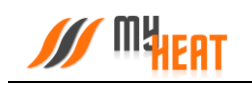

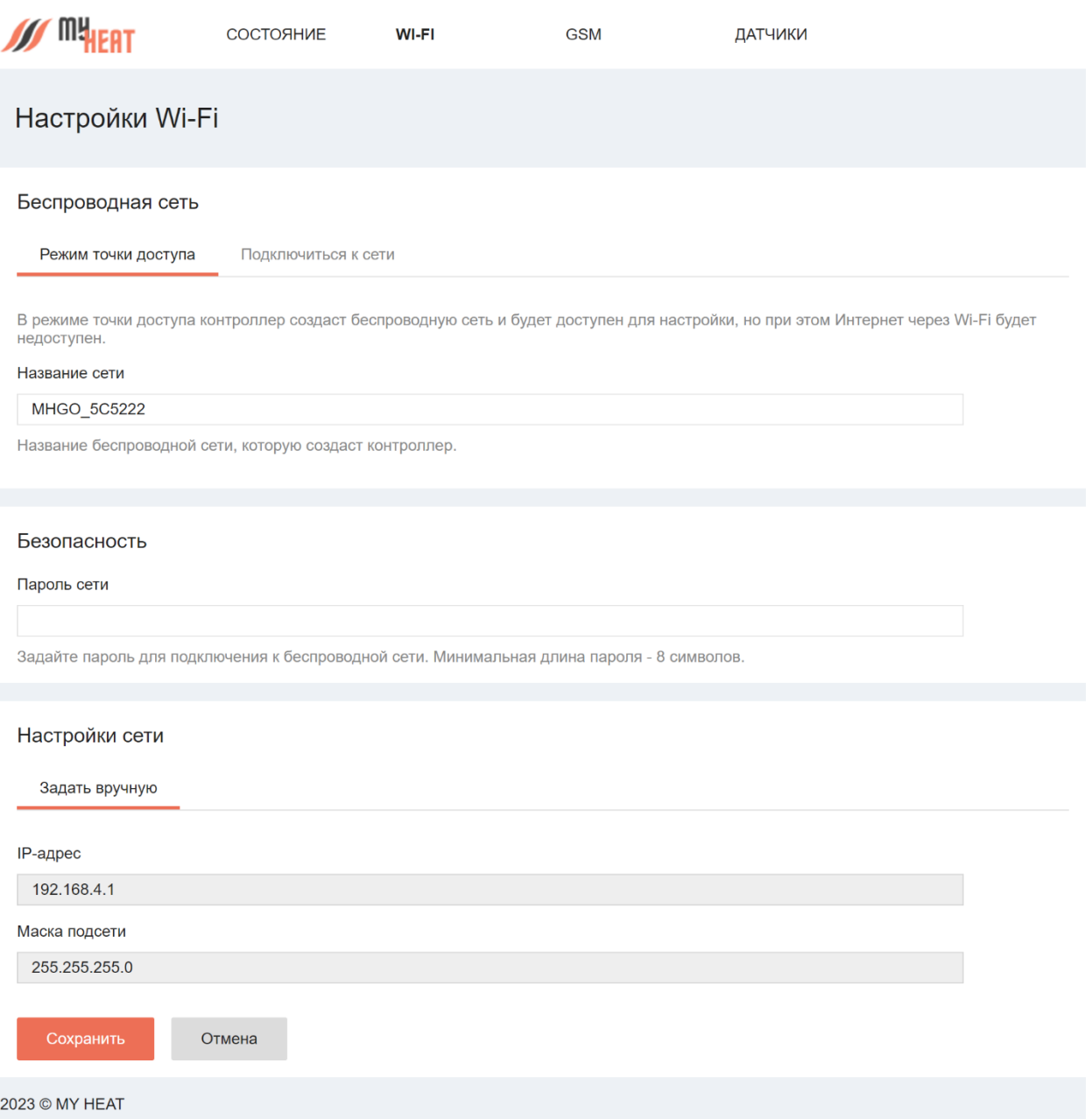

При желании Вы можете изменить название сети и пароль в соответствующих полях. После внесения изменений, для их применения необходимо нажать на кнопку **Сохранить** внизу экрана.

*Обратите внимание! После изменения и сохранения параметров точки доступа – названия и пароля, для подключения к локальному интерфейсу контроллера нужно будет по новой подключиться к вновь созданной беспроводной сети (используя новые название и пароль).*

Для подключения контроллера к внешней беспроводной сети выбираем вкладку **Подключиться к сети**.

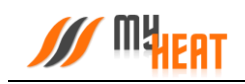

Выбираем беспроводную сеть в списке доступных подключений. Если необходимая Wi-Fi сеть отсутствует в списке, нажмите кнопку **Обновить**.

Если выбранная сеть защищена паролем, то на экране будет отображен раздел **Безопасность**, где необходимо ввести пароль выбранной сети в поле **Пароль сети.**

По умолчанию настройки сети задаются автоматически в режиме **Авто (DHCP).** Для большинства случаев этого достаточно. Но если требуется сохранить доступ к локальному интерфейсу контроллера, необходимо задать вручную настройки сети. В разделе **Настройки сети** выберите вкладку **Задать вручную.** 

В поле **IP-адрес** задайте свободный IP-адрес из подсети выбранного роутера. Задайте маску подсети в соответствующем поле. Укажите адрес шлюза и адреса DNS-сервера. Как правило, адрес шлюза и первичного DNS-сервера совпадает с IP-адресом роутера сети. *Получить данные сведения можно у сетевого администратора или владельца роутера.* Сохраняем внесенные изменения и настройки.

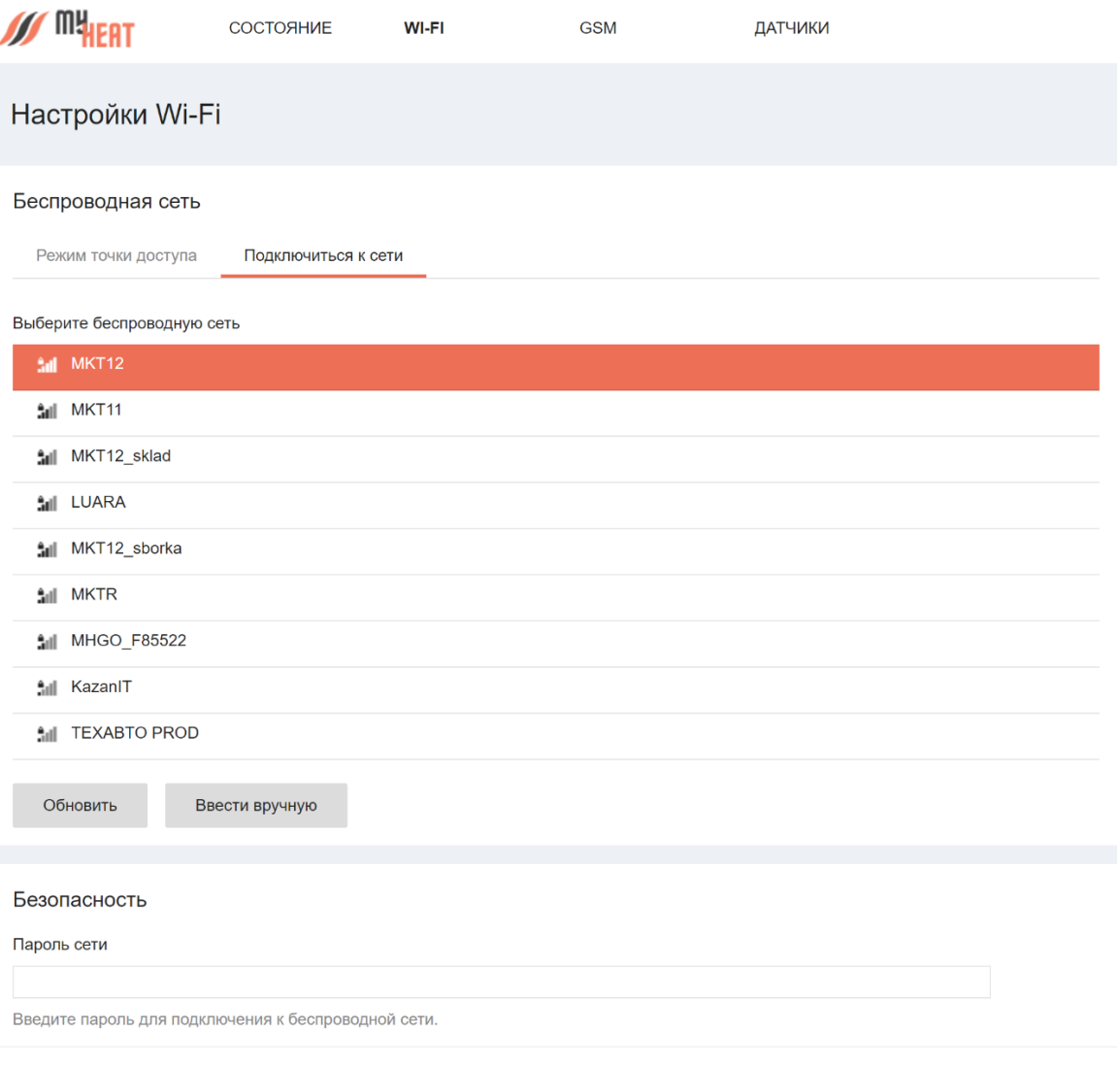

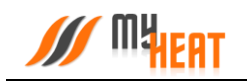

*Обратите внимание! После настройки подключения контроллера к внешней беспроводной сети, для вызова локального интерфейса контроллера, ноутбук или планшет также должны быть подключены в эту же сеть, а в адресной строке браузера должен быть указан новый IP-адрес!* Для нашего примера он будет: http://192.168.1.123

Если на контроллере было настроено GPRS-соединение для SIM-карты и подключение к внешней беспроводной сети, то Интернет-трафик будет маршрутизироваться по умолчанию через Wi-Fi. При невозможности выхода в Интернет через беспроводную сеть, будет использовано GPRS-соединение (если в настройках оно не отключено).

<span id="page-8-0"></span>Для применения внесенных изменений нажать кнопку **Сохранить**.

# **2.3. Настройка SIM-карты**

Для подключения Интернета через SIM-карту перейдите на вкладку **GSM**.

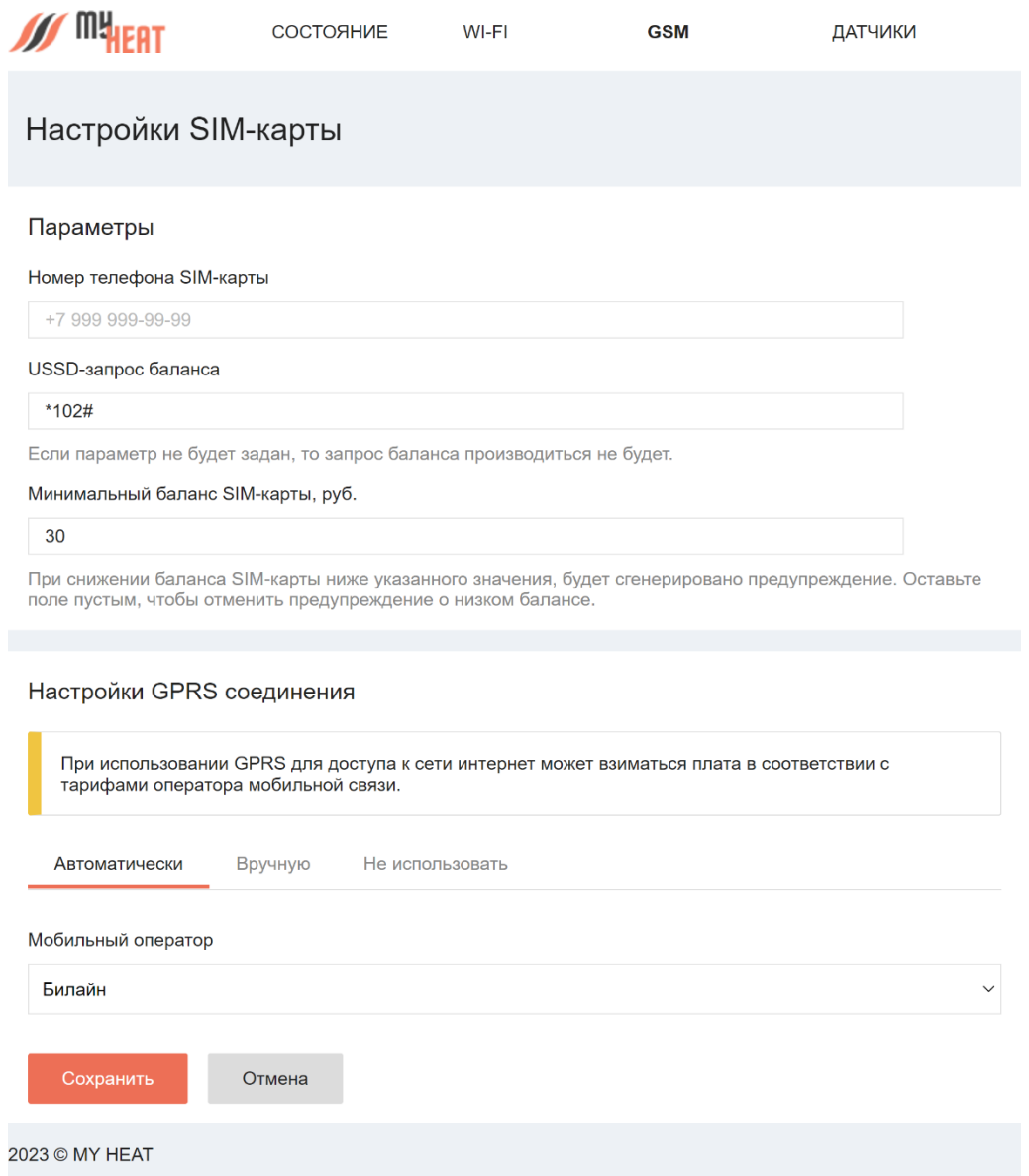

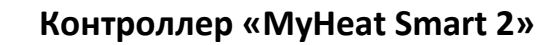

В параметрах задается номер телефона, USSD-запрос баланса и минимальный баланс SIMкарты, при достижении которого отправляется предупреждение пользователю. Все поля необязательны к заполнению.

По умолчанию стоит автоматическое определение параметров, необходимо только указать мобильного оператора из выпадающего списка **Мобильный оператор**.

Если автоматическое определение параметров GPRS-соединения по каким-то причинам не выполнено, возможно прописать эти параметры вручную. Откройте вкладку **Вручную**. Заполните поля. Вся необходимая информация о настройках соединения есть у оператора мобильной связи. Ниже приведен пример настройки для сотового оператора МТС.

Настройки GPRS соединения

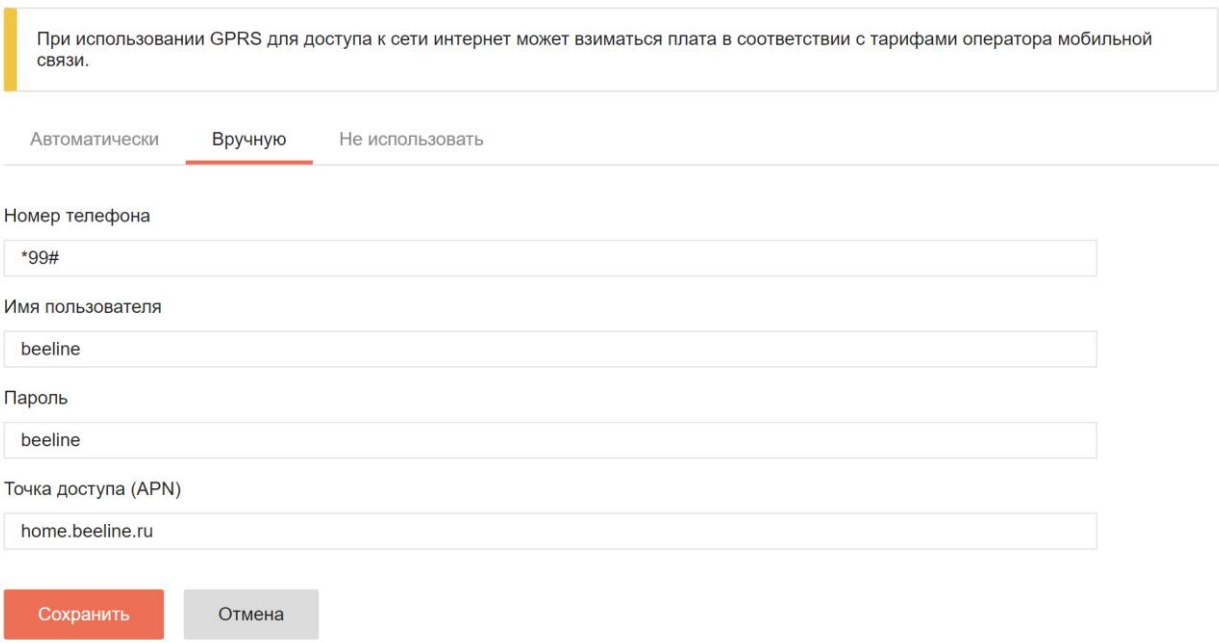

Если передача данных через SIM-карту по каким-то причинам нежелательна, выберите опцию **Не использовать**.

<span id="page-9-0"></span>После ввода всех необходимых параметров, нажмите кнопку **Сохранить**.

### **2.4. Настройка датчиков**

Вкладка **ДАТЧИКИ** используется для предварительной настройки датчиков температуры на шине 1-Wire. Все датчики определяются автоматически и отображаются на данной вкладке сразу после подключения.

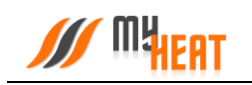

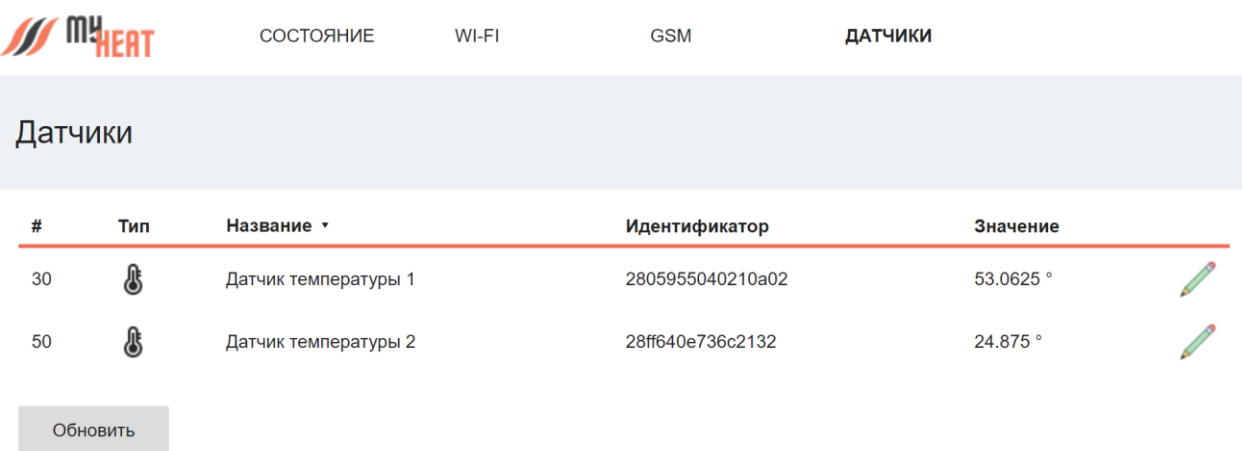

Для отображения температурного режима в реальном времени нажмите кнопку **Обновить**.

Датчики именуются автоматически после их подключения к контроллеру, но для удобства можно их переименовать по назначению, например: Датчик детская, Датчик бойлера и т.д. Для этого нажмите на пиктограмму карандаша в крайнем правом столбце списка

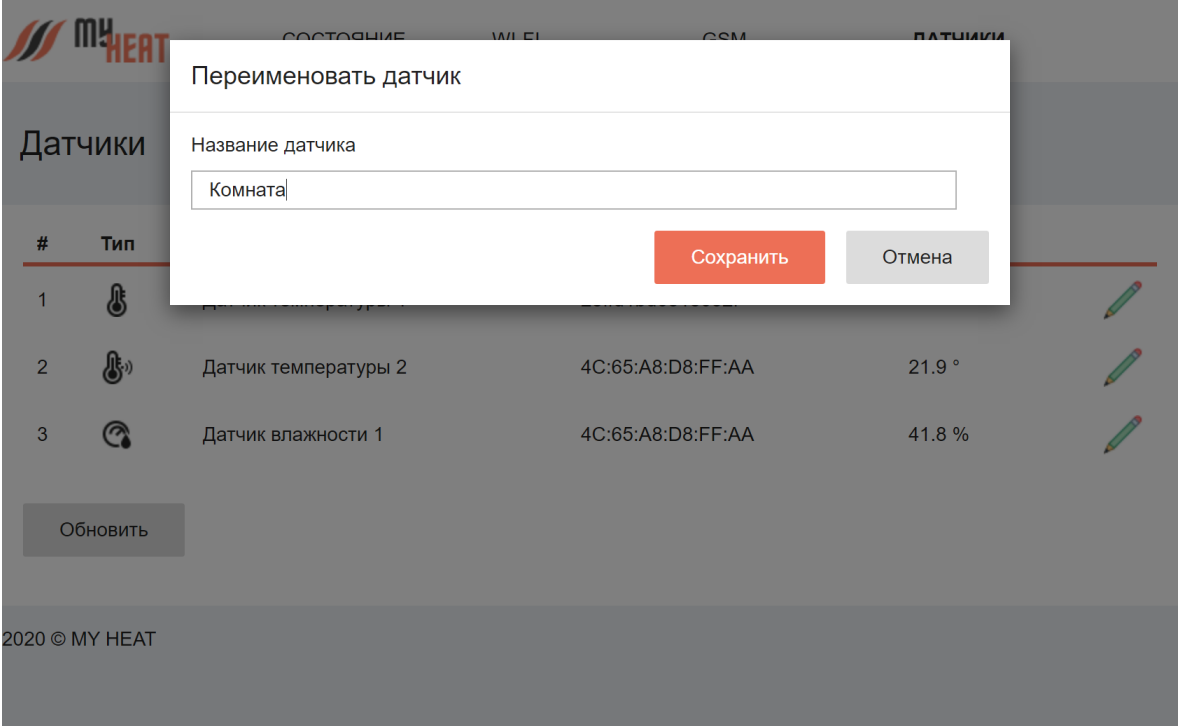

Во всплывающем окне **Переименовать датчик** задайте новое название. Для применения изменений нажмите на кнопку **Сохранить**.

Для выхода из локального интерфейса контроллера закройте окно браузера и отключитесь от сети.

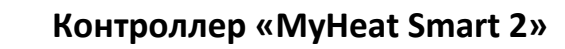

# <span id="page-11-0"></span>**3. Настройка контроллера MyHeat GO (Web-интерфейс)**

# <span id="page-11-1"></span>**3.1. Начальный вход**

**Мират** 

Настройка и управление контроллера MyHeat производится через Web-интерфейс с сайта производителя. Для этого Ваш компьютер или мобильное устройство должны быть подключены к сети Интернет. В окне браузера наберите адрес сайта: https://my.myheat.net. Вы попадете в окно авторизации.

**SOF MILLEAT** 

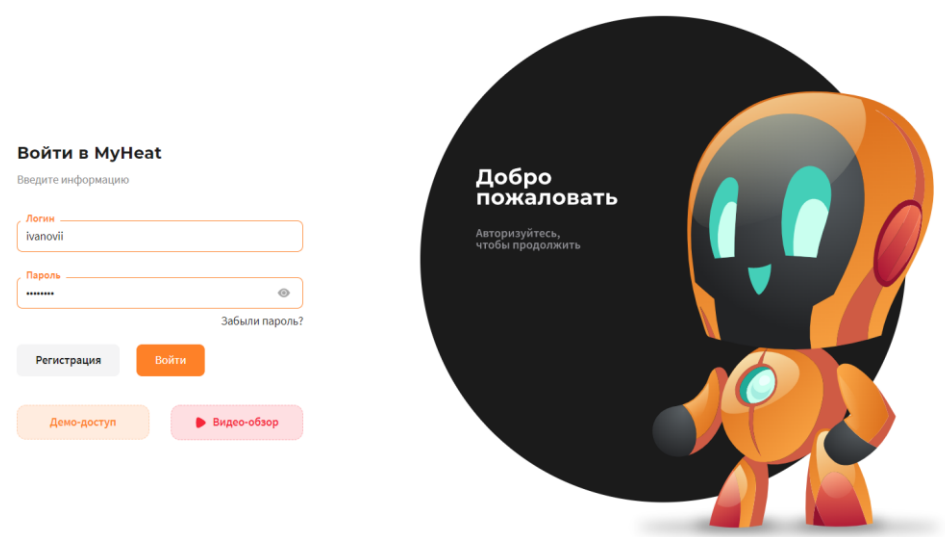

Для входа в полях логин и пароль введите свои учетные данные (они находятся на карте владельца в комплекте с контроллером) и нажмите на кнопку **Войти**. Если учетная запись еще не создана, зарегистрируйте новую учетную запись, нажав на кнопку **Регистрация**.

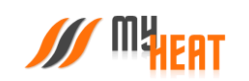

**SOF MILLEAT** 

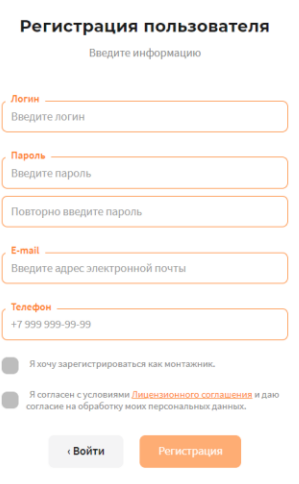

Все поля формы регистрации обязательны к заполнению, в поле **Телефон** укажите Ваш персональный номер, на котором впоследствии будет работать мобильное приложение. После ввода всех данных, нажмите на кнопку **Регистрация**.

В крайнем правом верхнем углу расположена пиктограмма работы с учетными данными и сеансом работ.

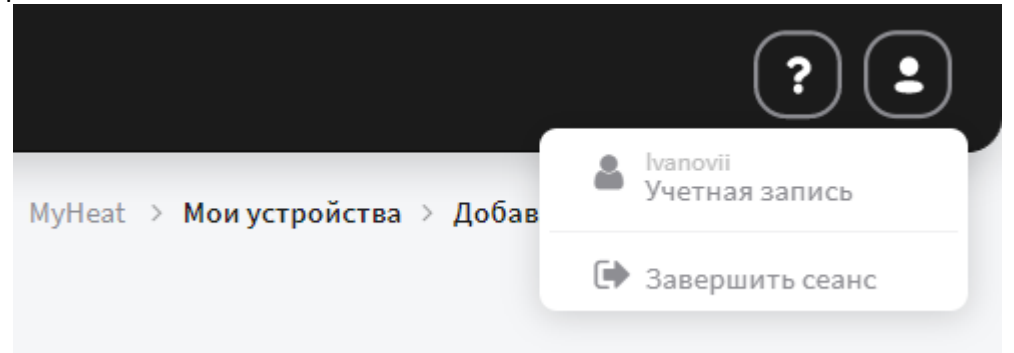

При нажатии на нее вызывается всплывающее окно. В нем вы можете завершить работу, нажав на поле **Завершить сеанс**. Или отредактировать свои учетные данные, нажав на поле **Учетная запись**.

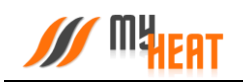

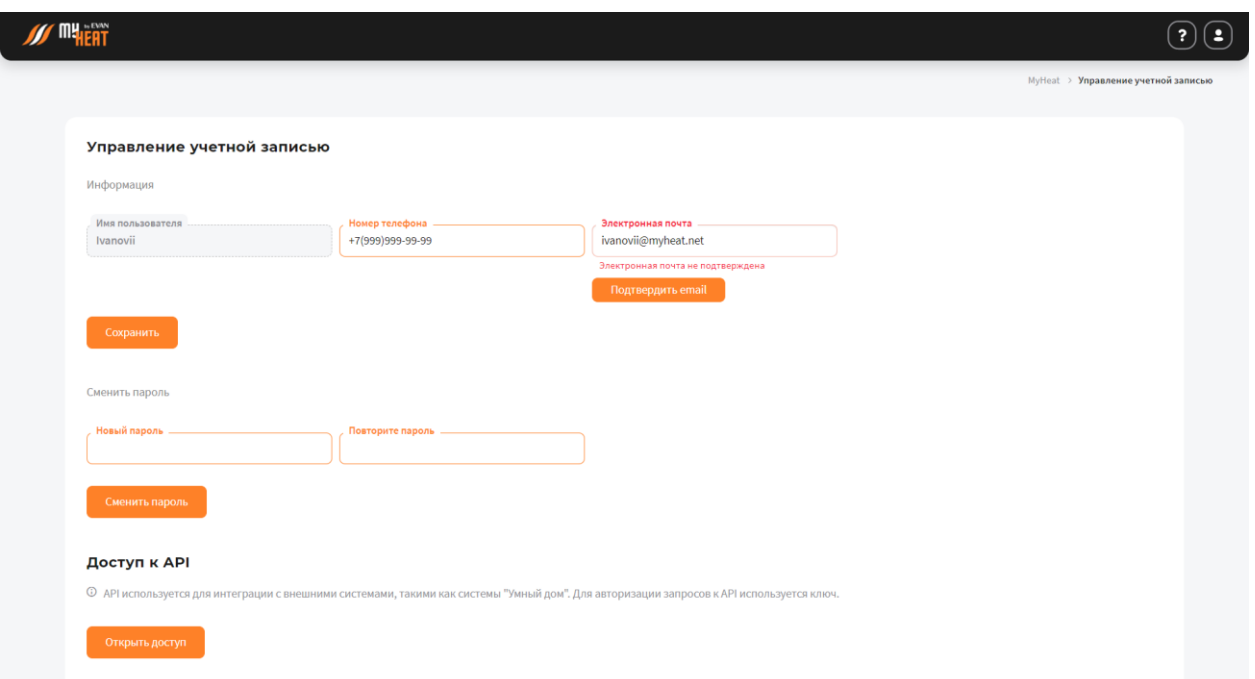

В этом окне Вы можете изменить номер телефона, подтвердить или изменить электронную почту и задать новый пароль в соответствующем поле, обязательно повторив его. После нажатия на кнопку **Сменить пароль**, вы увидите подтверждающее сообщение.

### <span id="page-13-0"></span>**3.2. Регистрация контроллера.**

Если учетная запись новая, у пользователя не подключено ни одного устройства, после авторизации вы попадаете в окно добавления контроллера.

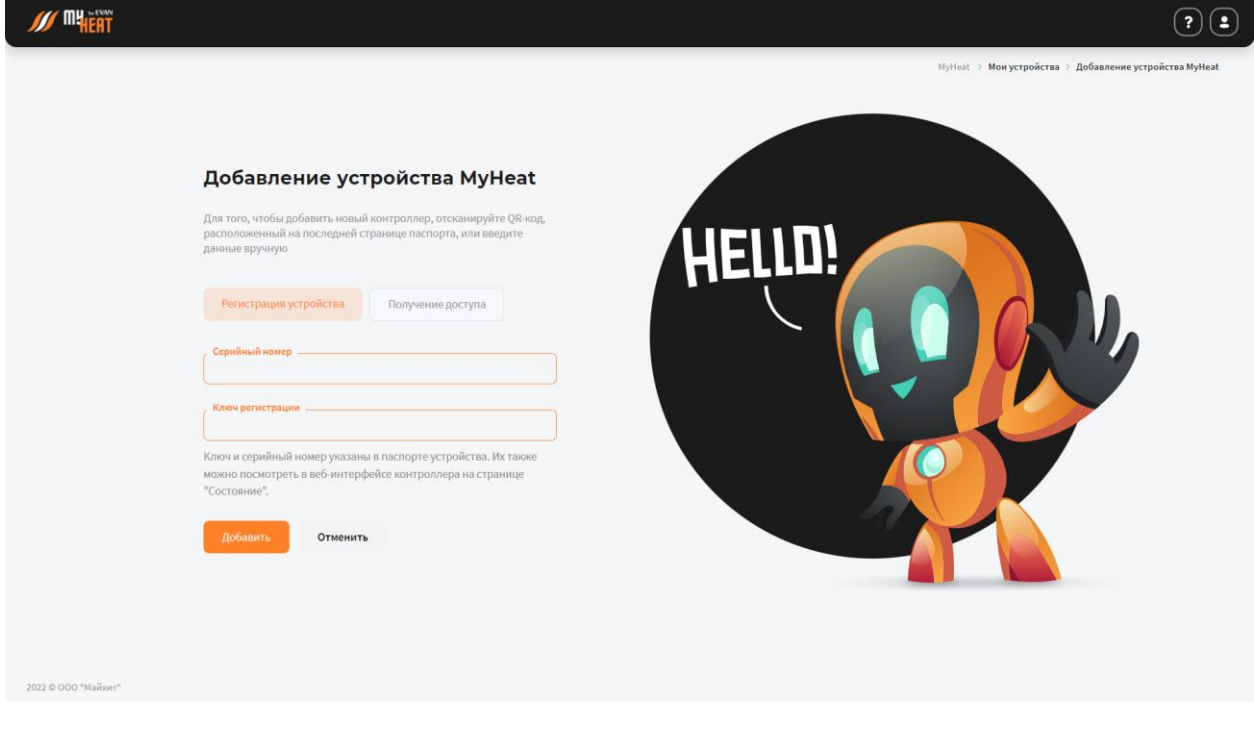

Для регистрации контроллера введите Серийный номер и Ключ регистрации, указанные в Паспорте устройства и продублированные на странице **О контроллере** локального интерфейса контроллера, в соответствующие поля.

Нажмите на кнопку **Добавить**. Сайт автоматически устанавливает соединение с контроллером. После чего вы попадаете в панель управления.

# <span id="page-14-0"></span>**3.3. Настройки устройства.**

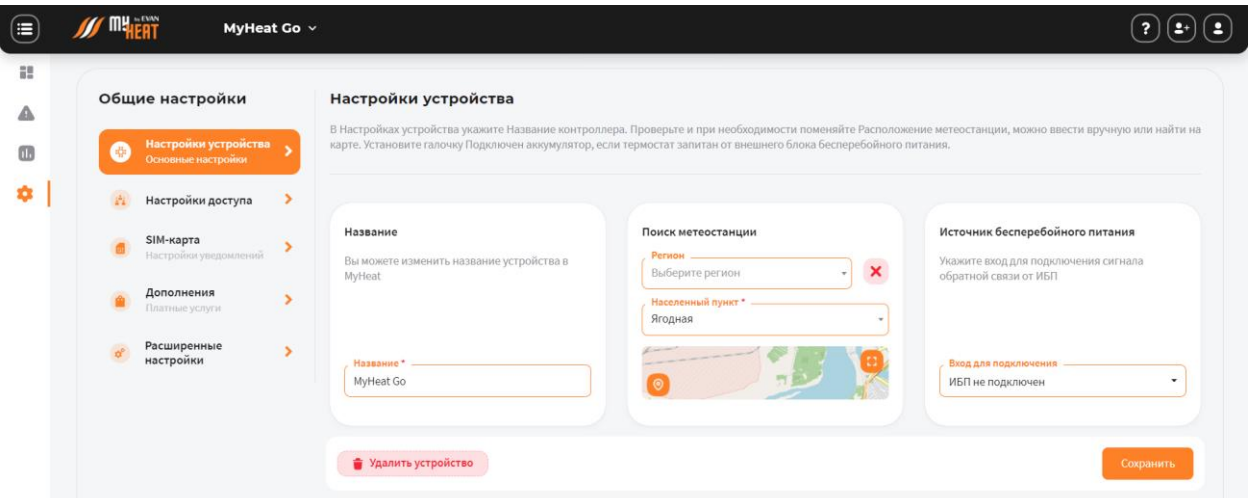

На вкладке **Настройки устройства** вы можете поменять название устройства в соответствующем поле.

Для ручного поиска метеостанции, введите первые буквы Вашего региона в поле **Выберите регион**.

В поле **Населенный пункт** выберите город, где расположен Ваш контроллер.

Или выберите ближайшую метеостанцию на карте.

Чтобы изменения применились необходимо нажать кнопку **Сохранить.** 

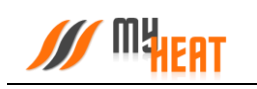

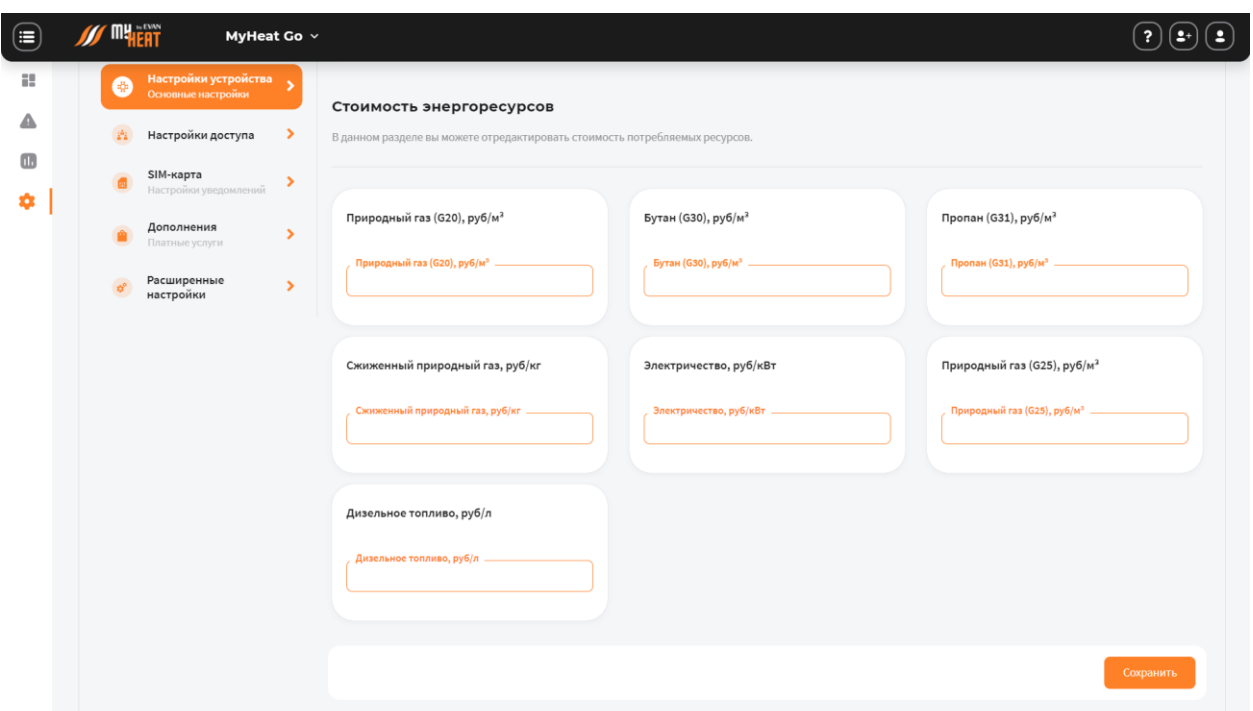

В разделе **Стоимость энергоресурсов** вы можете отредактировать стоимость потребляемых ресурсов в зависимости от типа котла.

### <span id="page-15-0"></span>**3.4. Настройки доступа**

Пункт **Настройки доступа** в меню **Общие настройки** позволяет настраивать уровень доступа пользователей к различным объектам. Уровень доступа определяет, какие действия и над какими объектами может выполнять пользователь.

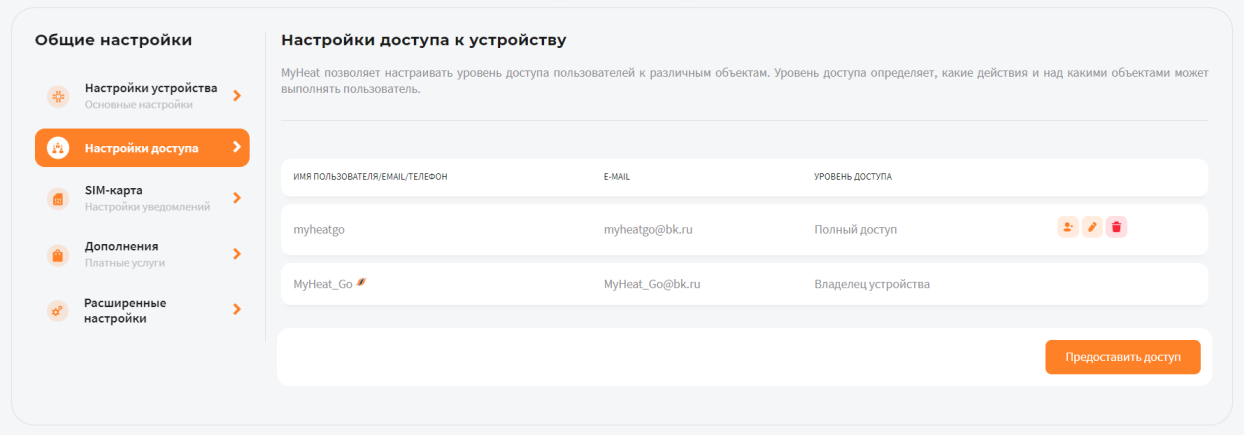

**Уровень доступа:** 

- **Сделать владельцем**  полный доступ ко всем настройкам с возможностью настройки доступа;
- **Полный доступ**  полный доступ ко всем настройкам без возможности настройки доступа;

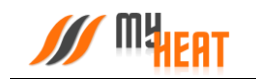

- **Мониторинг** доступ к просмотру системы без возможности изменения параметров и настроек;
- **Частичный доступ** доступ с возможностью изменения параметров и настроек только у выбранных объектов управления.

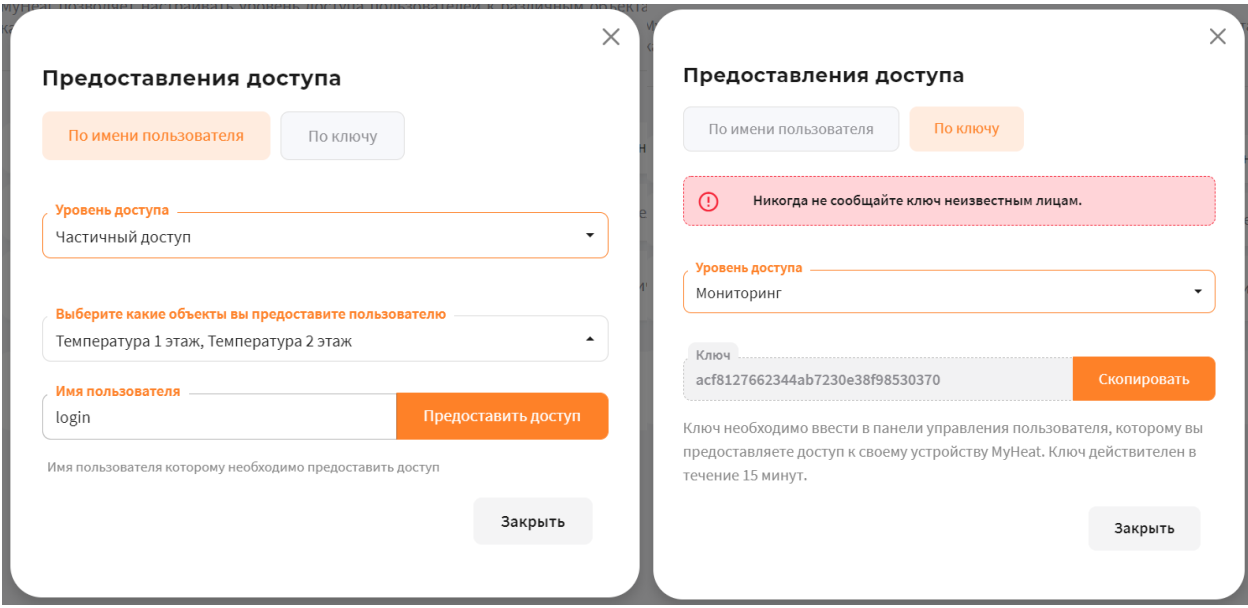

Доступ можно предоставить **по имени пользователя** или **по ключу**. Имя пользователя, которому необходимо предоставить доступ, нужно ввести в соответствующее поле.

При предоставлении доступа по ключу, **Ключ** необходимо ввести в панели управления пользователя, которому вы предоставляете доступ к своему устройству MyHeat. Ключ действителен в течении 15 минут

# <span id="page-16-0"></span>**3.5. Настройки уведомлений**

По умолчанию контроллер осуществляет уведомление о нештатных ситуациях отправляя пользователю PUSH уведомления. В некоторых ситуациях этого бывает недостаточно, поскольку не везде имеется уверенный прием интернет сигнала. Настройки уведомлений предназначены для информирования о нештатных ситуациях работы системы по средствам СМС сообщений и звонков.

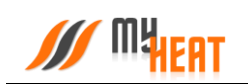

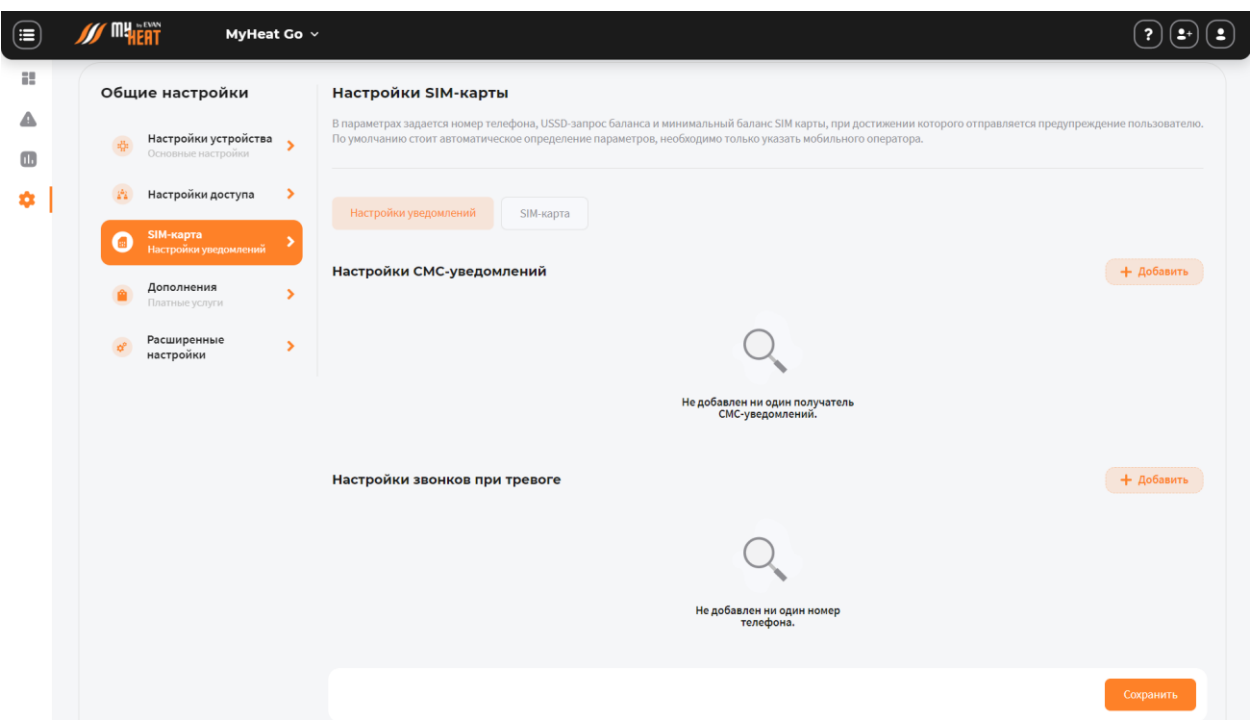

Для настройки СМС-уведомлений или звонков при тревоге:

Войдите в меню **Настройки→SIM-карта→Настройки уведомлений** нажмите кнопку **Добавить** в соответствующем поле.

Введите номер телефона, на который будет осуществляться отправка СМСсообщений/звонков и нажмите **Добавить**.

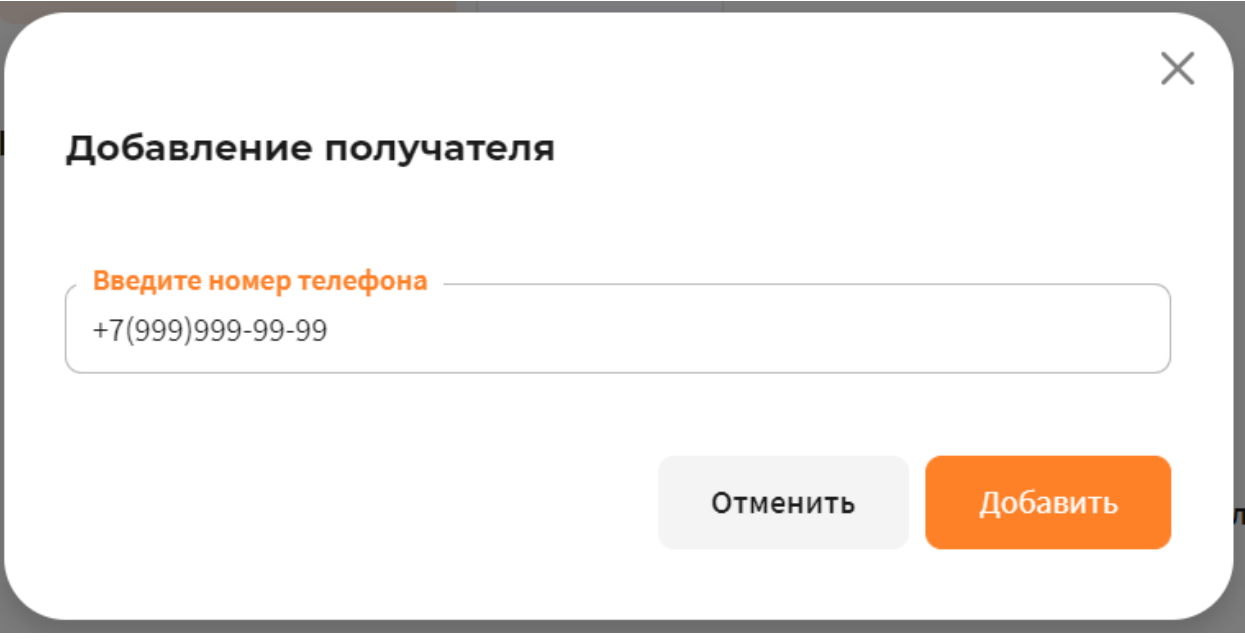

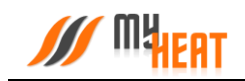

Из перечня событий выберите необходимые для уведомления, установив флажок в соответствующем квадрате.

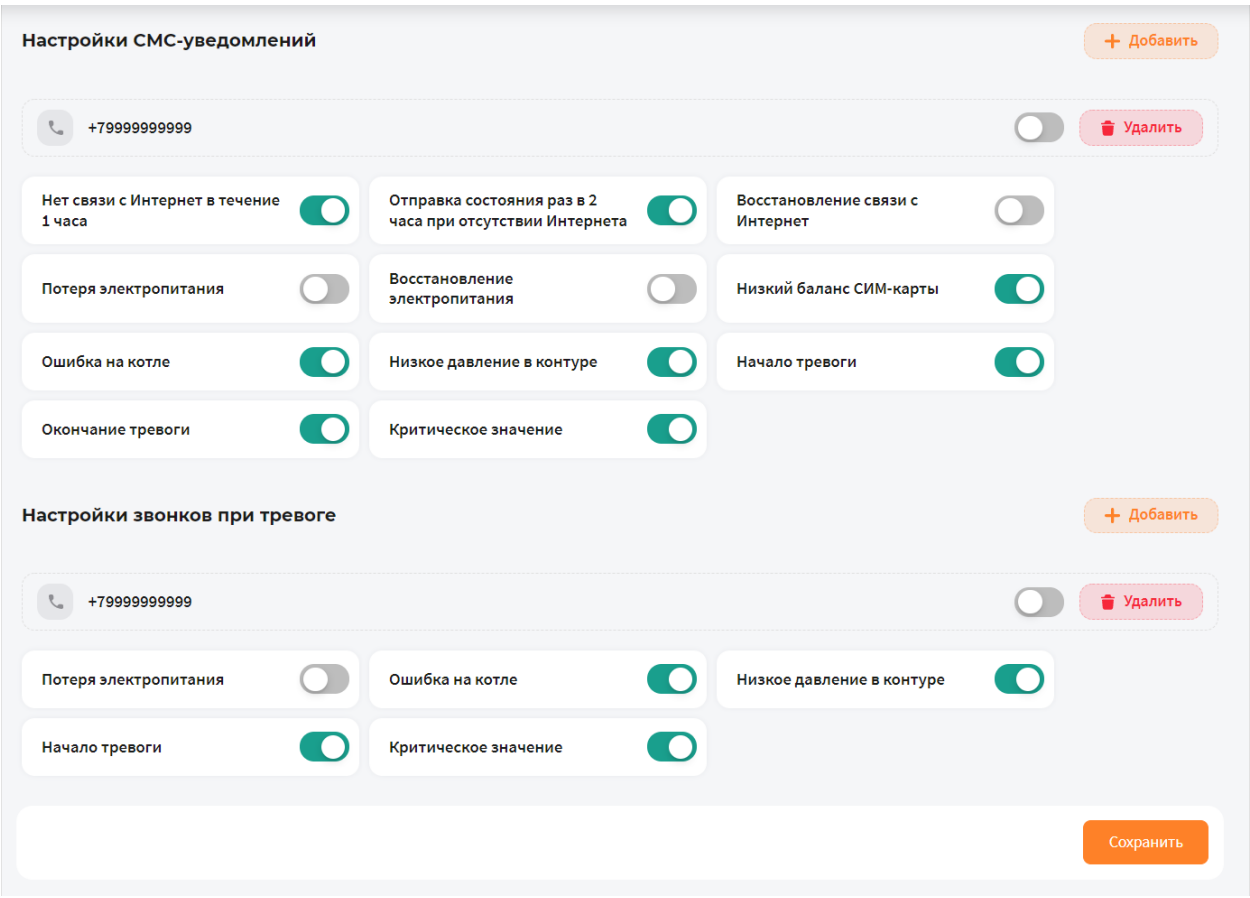

Для сохранения настроек нажмите клавишу **Сохранить**.

*Уведомления о потери/восстановлении электропитания на данном контроллере работать не будут!*

# <span id="page-18-0"></span>**3.6. Настройка связи**

На вкладке SIM-карта вы можете задать параметры SIM-карты, установленной на контроллере для передачи данных (в случае, если она там есть). Для этого выбираем путь в меню **Настройки→SIM-карта→SIM-карта.**

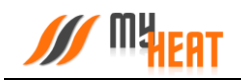

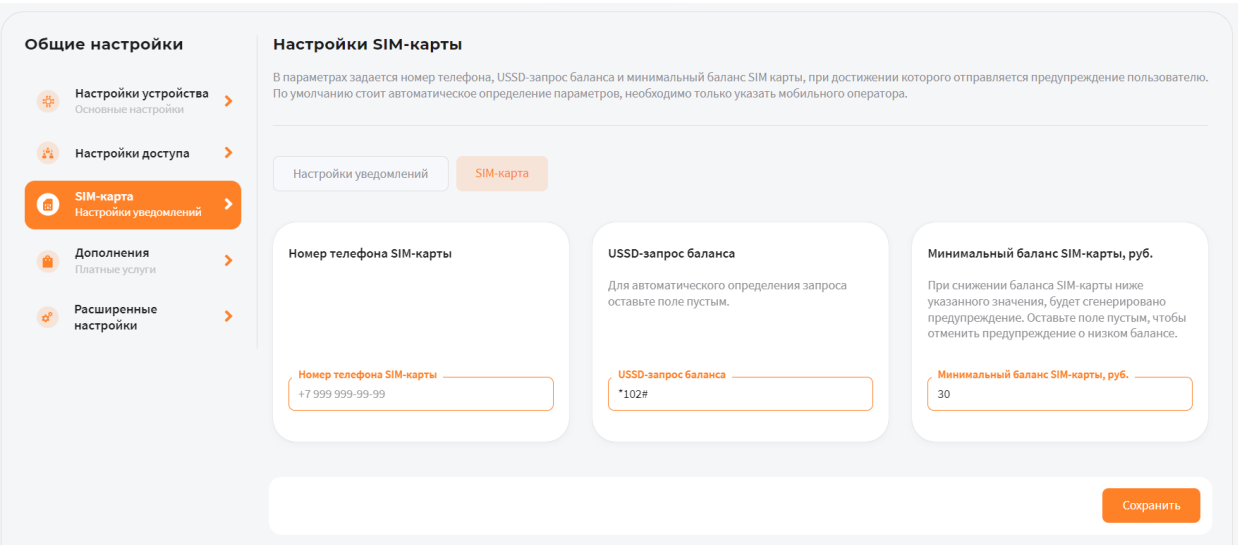

В параметрах задается номер телефона, USSD-запрос баланса и минимальный баланс SIMкарты, при достижении которого отправляется предупреждение пользователю. Все поля необязательны к заполнению.

Данный раздел дублирует настройки связи, которые задаются в локальном интерфейсе самого контроллера.

<span id="page-19-0"></span>Чтобы изменения применились необходимо нажать кнопку **Сохранить.** 

# **3.7. Дополнения**

В данном разделе Вы можете подключить дополнительные сервисы, доступные за отдельную.

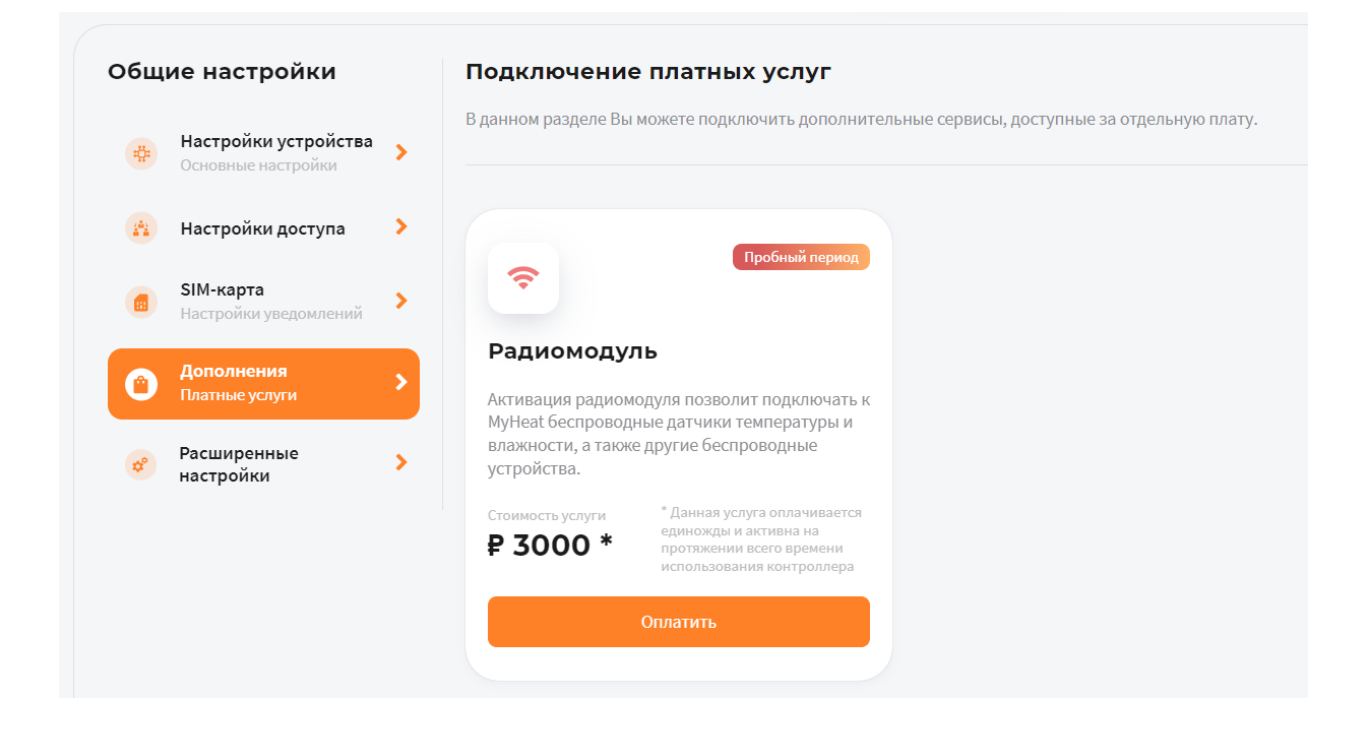

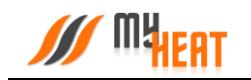

Активация радиомодуля позволит подключать к MyHeat беспроводные датчики температуры и влажности, а также другие беспроводные устройства.

Также Вы можете активировать пробный период использования данного функционала на 14 календарных дней.

# <span id="page-20-0"></span>**3.8. Расширенные настройки**

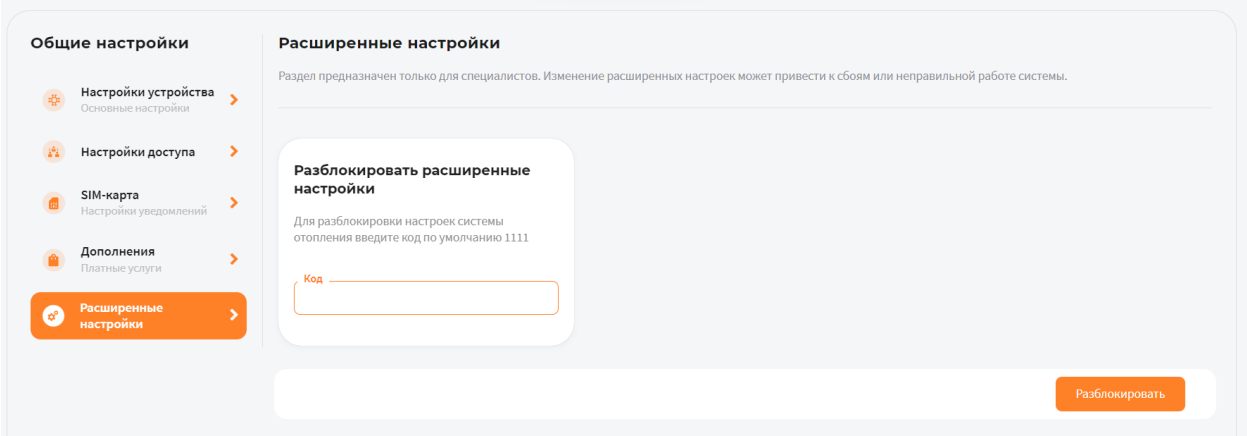

Раздел предназначен только для специалистов. Изменение расширенных настроек может привести к сбоям или неправильной работе системы.

Для разблокировки настроек системы отопления введите код по умолчанию и нажмите на кнопку **Разблокировать**.

# <span id="page-20-1"></span>**3.9. Датчики**

На вкладке **Настройки→Датчики** производится настройка датчиков, входящих в состав системы регулирования.

Контроллер MyHeat GO поддерживает до 6 датчиков температуры. Все датчики инициализируются автоматически.

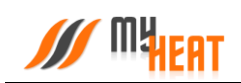

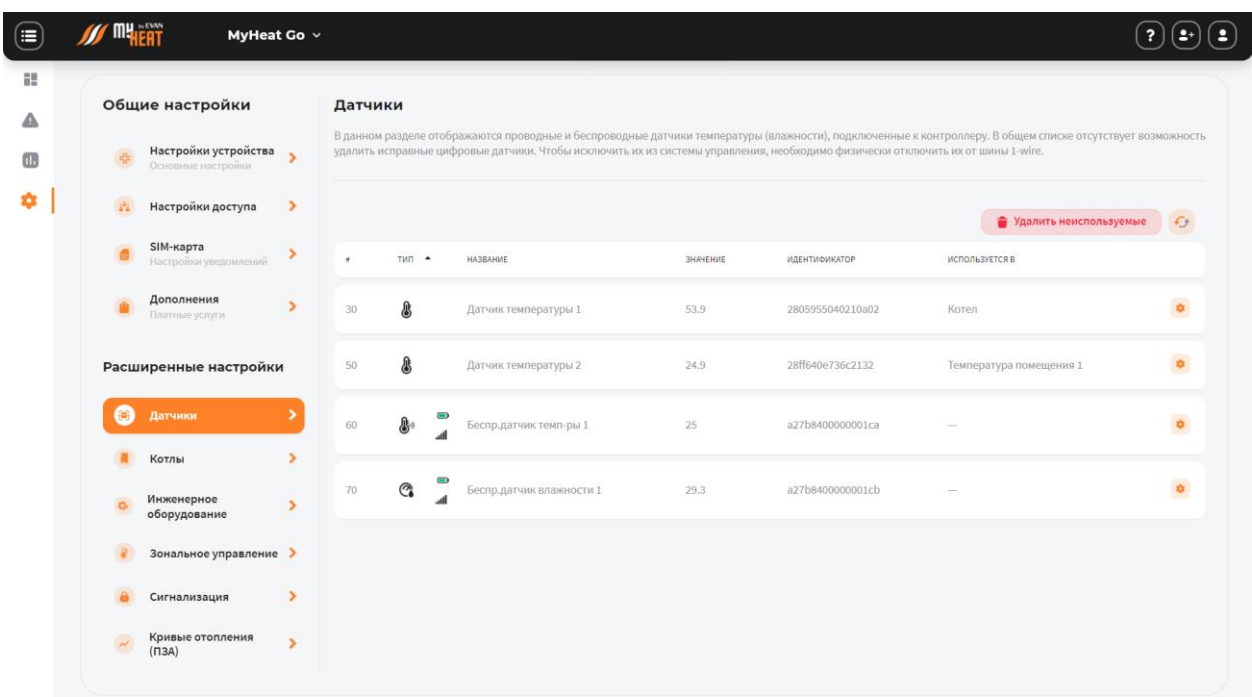

Для изменения настроек датчика, нажмите на пиктограмму «Оранжевая шестеренка» в крайнем правом столбце списка.

В некоторых случаях датчик требуется удалить, например, вышедший из строя и недоступный цифровой датчик температуры. В таком случае нажмите на кнопку **Удалить неиспользуемые** подтвердите действие в всплывающем окне.

<span id="page-21-0"></span>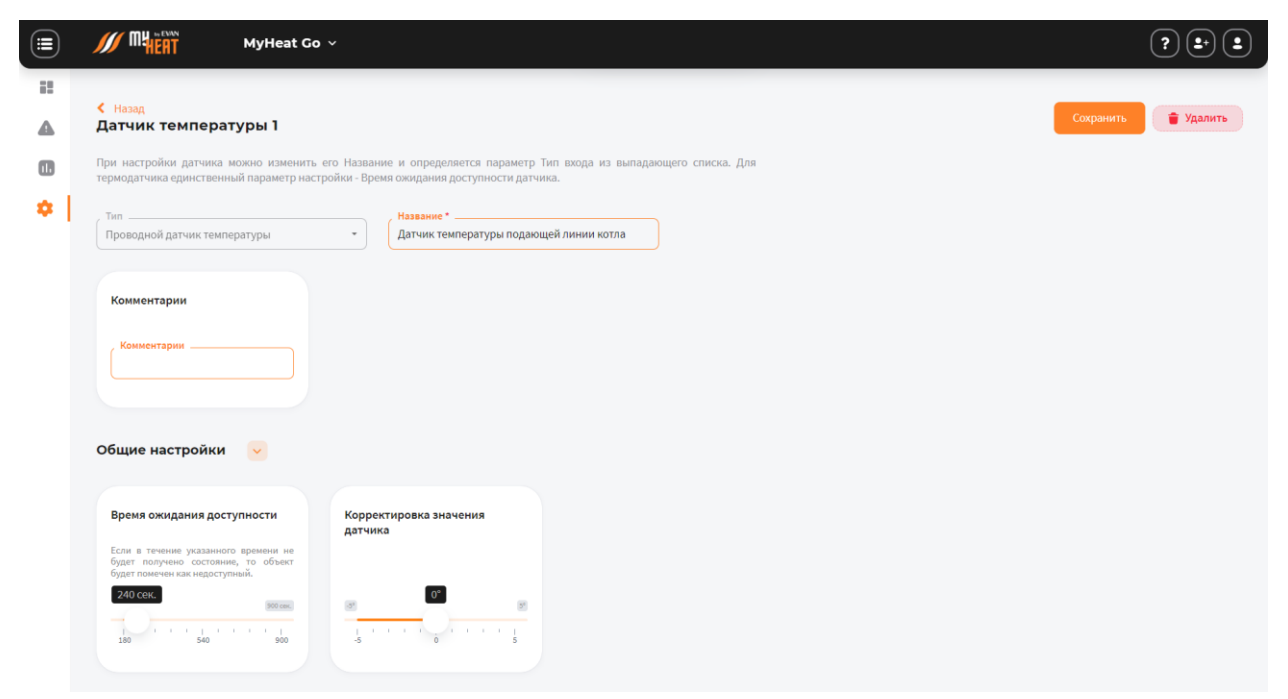

#### **3.9.1. Изменение параметров проводного датчика температуры**

В поле **Название** можно задать уникальное название для датчика. В поле **Комментарий**  можете ввести информацию для уточнения.

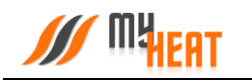

Во вкладке **Общие настройки**:

В поле **Время ожидания доступности датчика** укажите интервал времени, если в течение указанного интервала контроллер не сможет опросить цифровой датчик, в общем списке он будет помечен как недоступный, а пользователю отправится оповещение.

В поле **Корректировка значения датчика** укажите на какое значение нужно скорректировать данные датчика.

<span id="page-22-0"></span>После внесения изменений в параметры датчика требуется нажать на кнопку **Сохранить**.

#### **3.9.2. Изменение параметров беспроводных датчиков температуры и влажности.**

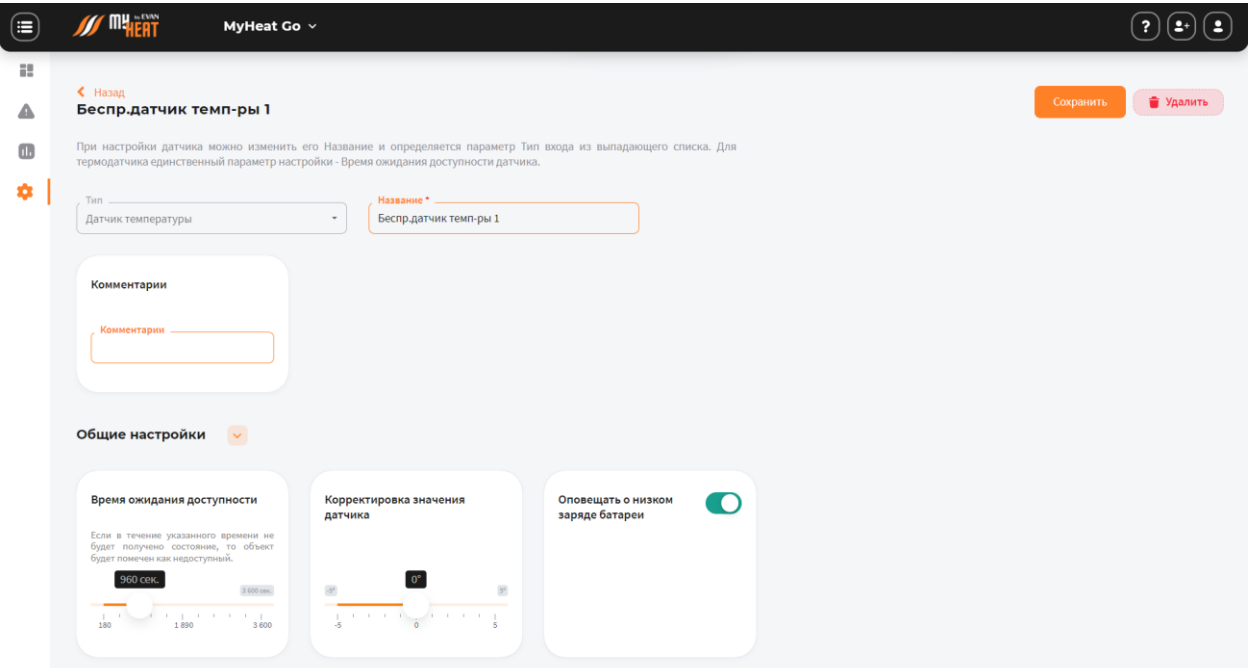

В поле **Название** можно задать уникальное название для датчика. В поле **Комментарий**  можете ввести информацию для уточнения.

Во вкладке **Общие настройки**:

В поле **Время ожидания доступности датчика** укажите интервал времени, если в течение указанного интервала контроллер не сможет опросить цифровой датчик, в общем списке он будет помечен красным цветом, а пользователю отправится оповещение.

В поле **Корректировка значения датчика** укажите на какое значение нужно скорректировать данные датчика.

Установите флажок **Оповещать о низком заряде батареи**, если хотите, чтобы MyHeat прислал оповещение о низком заряде батареи у беспроводных устройств.

После внесения изменений в параметры датчика требуется нажать на кнопку **Сохранить**.

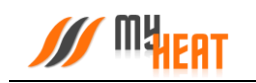

### <span id="page-23-0"></span>**3.10. Котлы**

<span id="page-23-1"></span>Для создания котла отопления выберите пункт меню по пути Настройки→Котлы→Добавить.

#### **3.10.1. Параметры**

В начальной вкладке необходимо выбрать из списка **Производителя, Серию, Модель** и **Тип топлива** или перейти во вкладку **Задать вручную** и заполнить всю необходимую информацию о котле вручную. Если котел поддерживает подключение по протоколу, настоятельно рекомендуется в поле **Подключено к** выбирать подключения к контроллеру по цифровой шине.

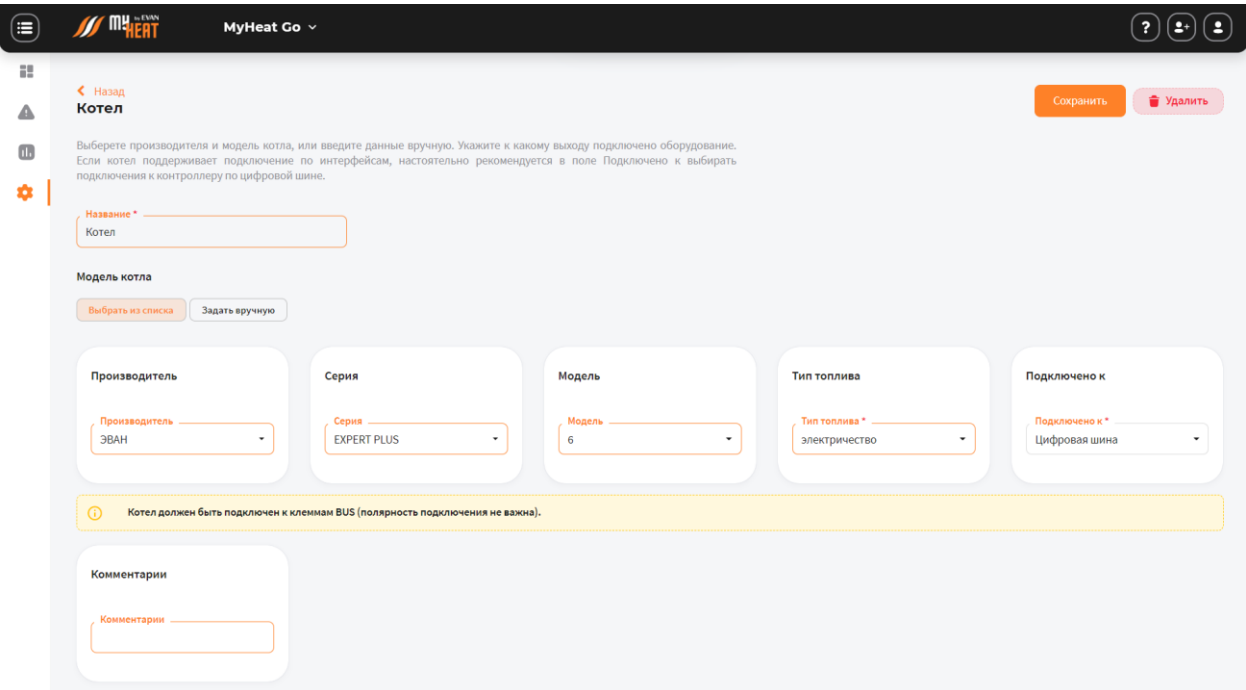

В противном случае, при подключении к релейному выходу, контроллер не сможет использовать в полной мере все свои возможности по обмену данными и управлению котлом, что неизбежно скажется на общей экономичности системы отопления. Интерфейс выдаст при этом предупреждение: «Не рекомендуется подключать в режиме термостата котел, который поддерживает подключение по цифровой шине. Управление по цифровой шине позволяет более эффективно управлять и отображать наиболее полное состояние котла».

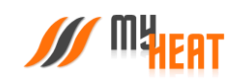

#### **3.10.2. Вкладка Подключения для котлов без цифровой шины данных.**

<span id="page-24-0"></span>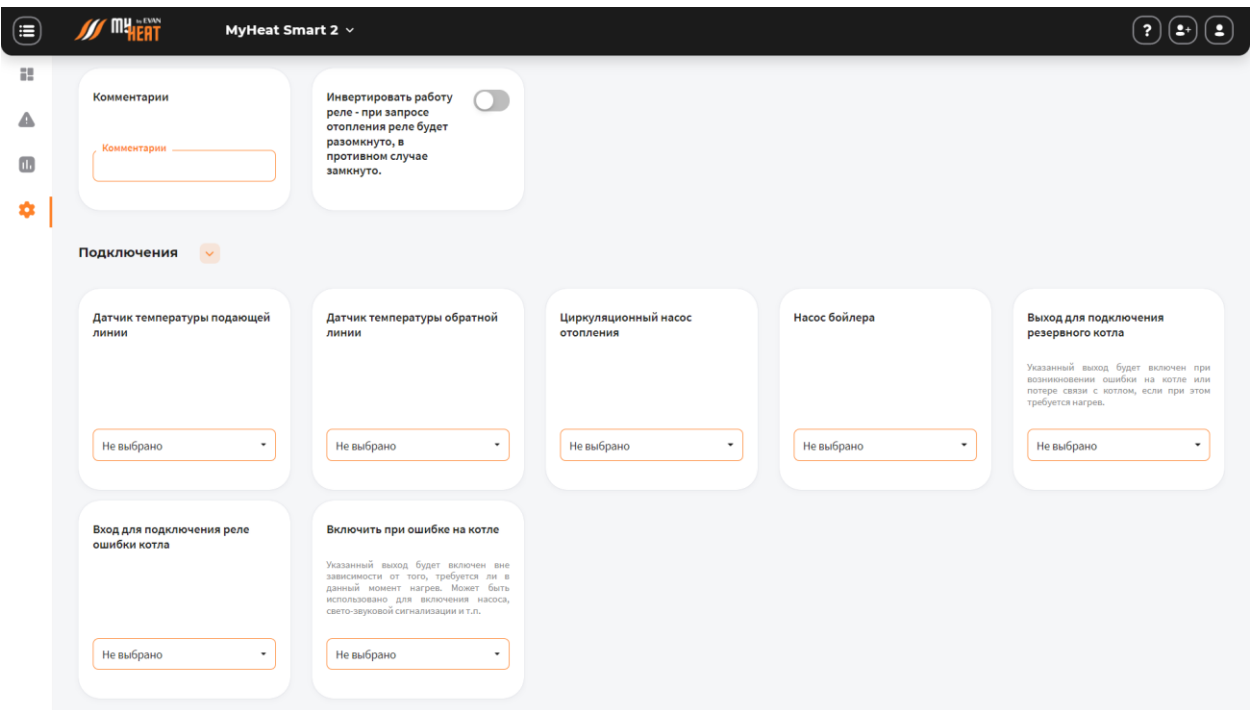

При создании котла без цифровой шины данных управление производится через релейный выход (указывается в выпадающем списке **Подключено к**). При этом контроллеру необходимо получать информацию о температуре в контуре отопления на подающей и обратной линии. Для этого во вкладке **Подключения** выберите из списка датчики температуры подающей и обратной линии.

*При подключении котла, оснащенного цифровой шиной данных, вышеописанная группа настроек недоступна.*

Во вкладке **Подключения** имеется поле **Выход для подключения резервного котла**. Указанный выход будет включен при возникновении ошибки на котле или потере связи с котлом, если при этом требуется нагрев (работает только при наличии основного котла, который подключен и управляется по цифровой шине).

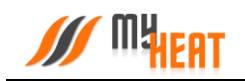

#### **3.10.3. Общие настройки**

<span id="page-25-0"></span>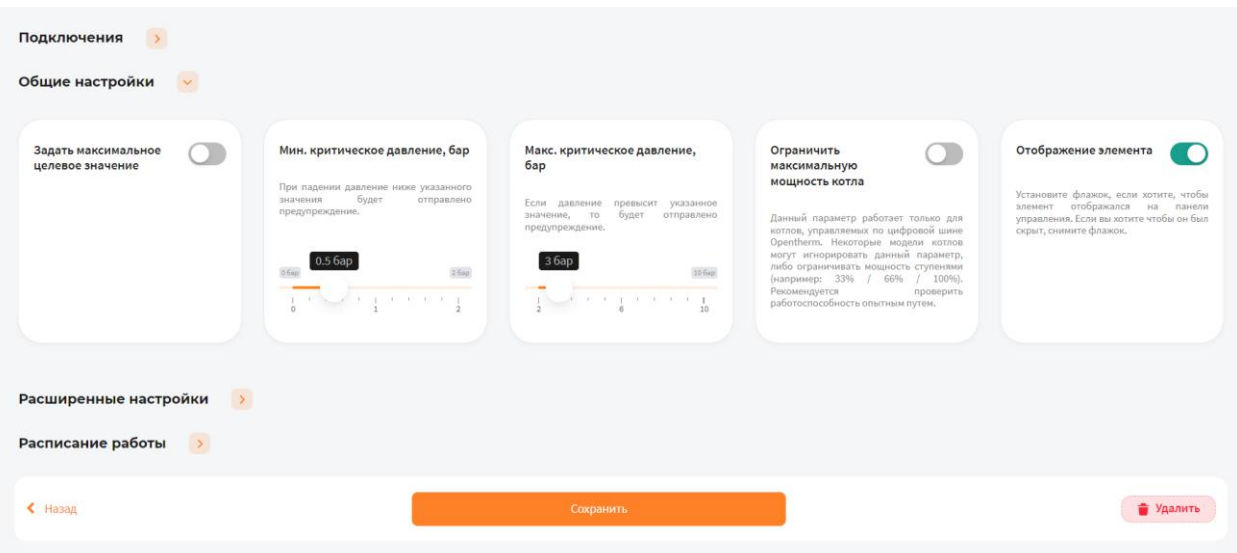

Установив флажок **Задать максимальное целевое значение** можно вручную ограничить максимальную целевую температуру котла в режиме отопления. В автоматическом режиме температура определяется системой по данным, указанным в паспорте котла.

**Мин**. **критическое давление, бар** – при падении давления в контуре отопления ниже указанного значения контроллер отправит оповещение на мобильное устройство пользователя.

**Макс**. **критическое давление, бар** – при превышении давления в контуре отопления выше указанного значения контроллер отправит оповещение на мобильное устройство пользователя.

#### *ВНИМАНИЕ! Данная функция работает только для котлов, оснащенных цифровым манометром, и подключенных к контроллеру по цифровой шин.*

**Ограничить максимальную мощность котла.** Данный параметр работает только для котлов, управляемых по цифровой шине Opentherm. Некоторые модели котлов могут игнорировать данный параметр, либо ограничивать мощность ступенями (например: 33% / 66% / 100%). Рекомендуется проверить работоспособность опытным путем.

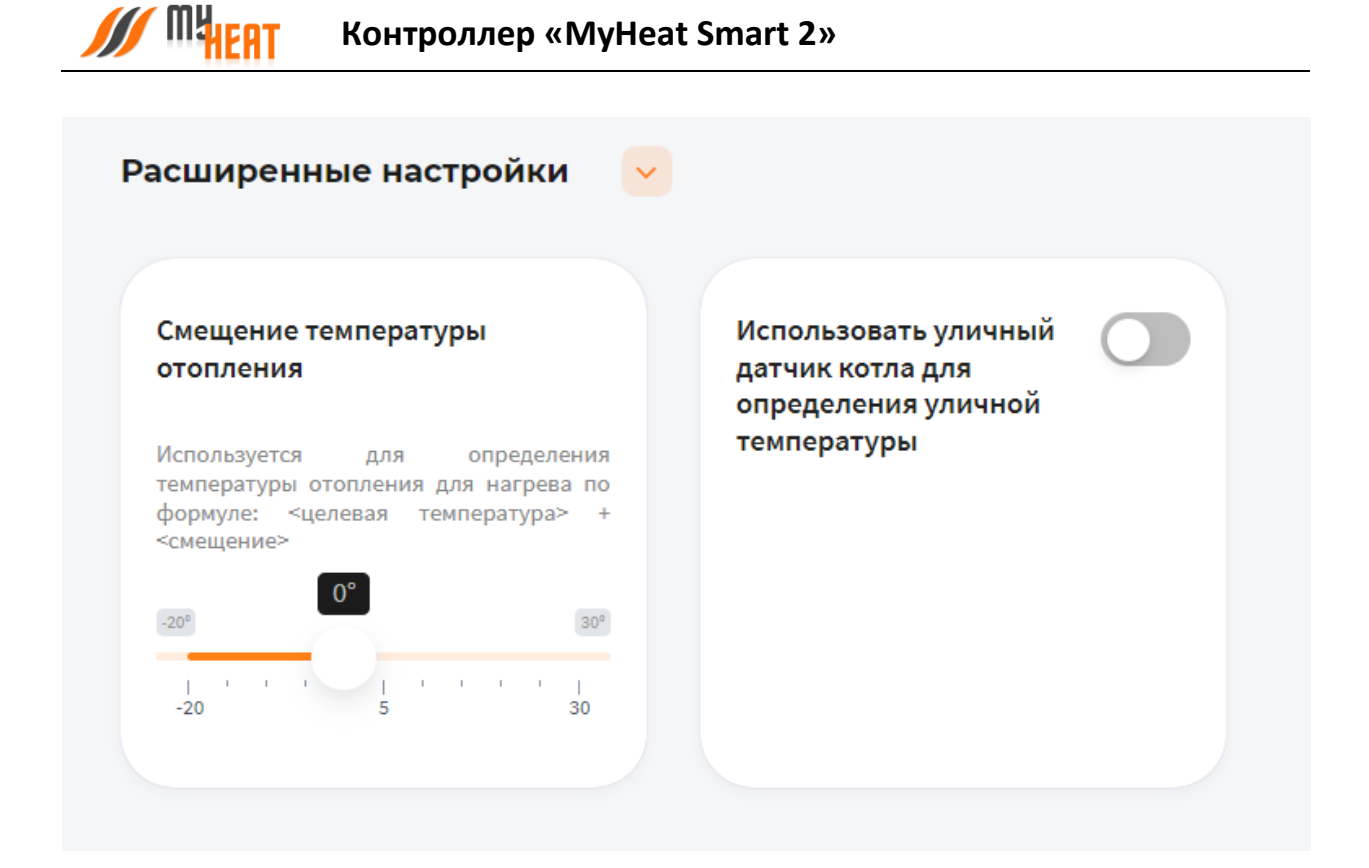

Во вкладке **Расширенные настройки** есть параметр **Смещение температуры отопления.**  Используется для определения температуры отопления для нагрева по формуле: <целевая температура> + <смещение>.

Также можно использовать уличный датчик котла (при наличии) для определения уличной температуры.

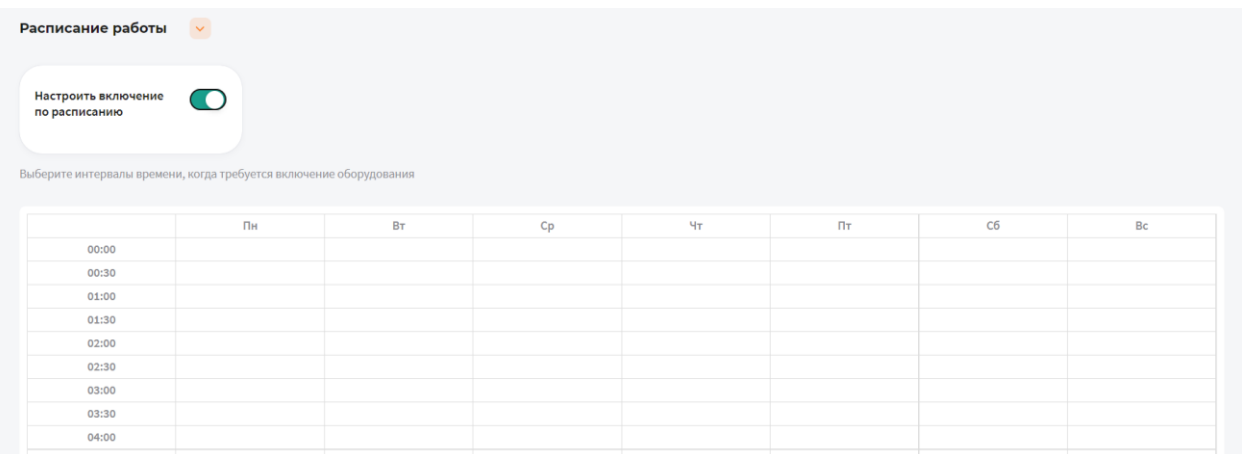

Также во вкладке **Расписание работы** можно настроить включение котла по расписанию. Например, при использовании газового и электрического котла в режиме День/Ночь.

После задания всех параметров и настроек котла нажмите на кнопку **Сохранить**.

### <span id="page-27-0"></span>**3.11. Зональное управление.**

Зона – это инструмент, с помощью которого мы можем контролировать температурный режим в определенном месте отталкиваясь от показаний различных датчиков управляя котлом отопителем и другим инженерным оборудованием.

Для создания новой зоны выберите пункт меню **Настройки→Зональное управление→Добавить**.

Для редактирования параметров уже существующей зоны нажмите на аббревиатуру **оранжевой шестеренки**.

MyHeat Go  $\sim$  $\bigcirc$ **MA MHEAT**  $\left( \mathbf{?}\right) \left( \mathbf{.}\right) \left( \mathbf{.}\right)$  $\frac{1}{2}$ Общие настройки Зональное управление  $\Delta$ Настройки устройства  $^{\rm \textregistered}$  $\bullet$  | **А Настройки доступа**  $\sqrt{10}$ SIM-карта  $\overline{a}$ Дополнени:  $\begin{array}{cc} 0 & 0 \end{array}$ ", Контур ото  $\mathbf{0} = \mathbf{0}$ Расширенные настройки ch Temperatypa no Температура помещения 1 Датчик температуры 2 **(е)** Датчики Котль Инженерное<br>оборудовани **О Зональное уп** • Сигнализация Кривые ото<br>(ПЗА)

Для удаления зоны нажмите на аббревиатуру **красной корзины**.

#### <span id="page-27-1"></span>**3.11.1. Контур отопления.**

Контур отопления подсоединяется непосредственно к котлу и создается сразу же после добавления котла в системе. Как правило, целевую температуру контура не задают, поскольку он снабжает теплом остальные зоны, и его температура определяется работой котла. Исключение составляет случай, когда контур работает в режиме термостата и поддерживает фиксированную температуру, заданную пользователем.

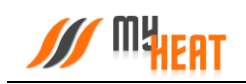

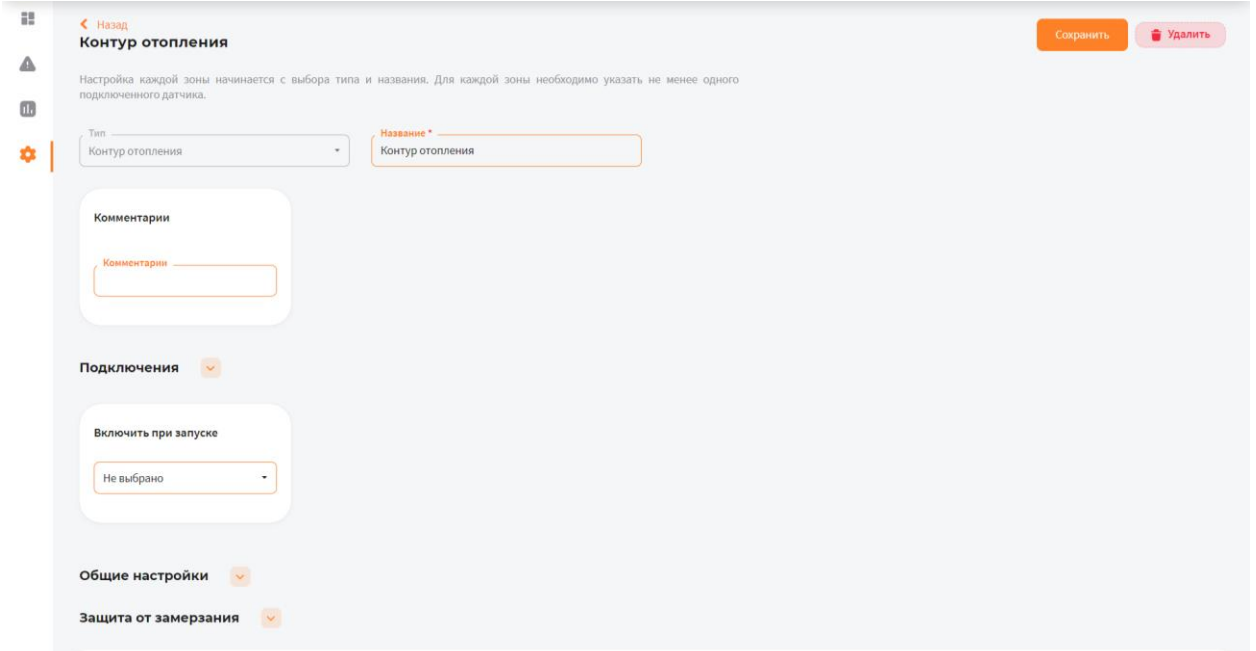

### **3.11.1.1. Параметры**

В обязательном для заполнения поле **Название** задается название контура. По желанию и для удобства пользователя заполняется поле **Комментарий**.

Во вкладке **Подключения** в поле **Включить при запуске** можно выбрать инженерное оборудование, которое должно включиться вместе с появлением запроса на зону.

### **3.11.1.2. Общие настройки**

Во вкладке **Общие настройки** задаются температурные диапазоны регулирования контура отопления и крайние значения, при выходе за которые система отправляет автоматические оповещения пользователю.

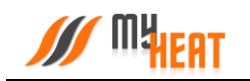

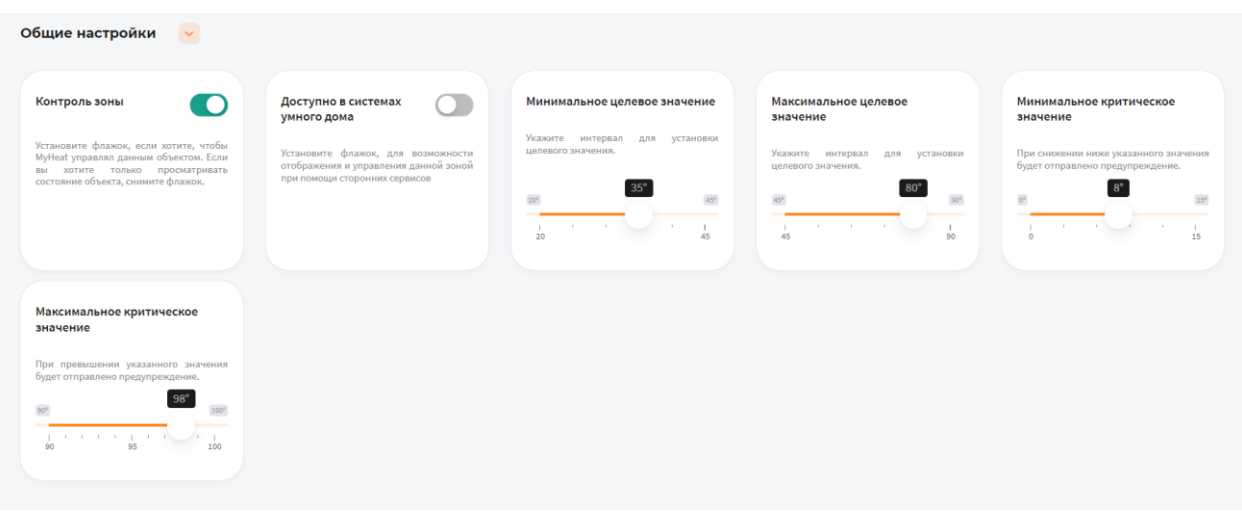

Самая первая опция **Контроль зоны** - устанавливает признак управления данной зоной и дает пользователю возможность задавать целевую температуру из **Панели управления**. Если мы уберем флажок, контроллер будет отображать состояние параметров зоны, но не будет управлять ей.

Установите флажок **Доступно в системах умного дома** чтобы иметь возможность управления данной зоной через голосовой помощник **Алиса**.

**Минимальное целевое значение** - задает минимальную температуру зоны, которую может установить конечный пользователь системы отопления в качестве целевой.

**Максимальное целевое значение** - задает максимальную температуру зоны, которую может установить пользователь в качестве целевой.

В нашем примере пользователь может задать температуру контура от 35 до 80 градусов.

**Минимальное критическое значение** – задает температуру теплоносителя, при опускании ниже которой будет отправлено предупреждение пользователю.

**Максимальное критическое значение** – задает максимальную температуру теплоносителя, после превышения которой будет отправлено предупреждение пользователю.

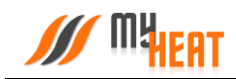

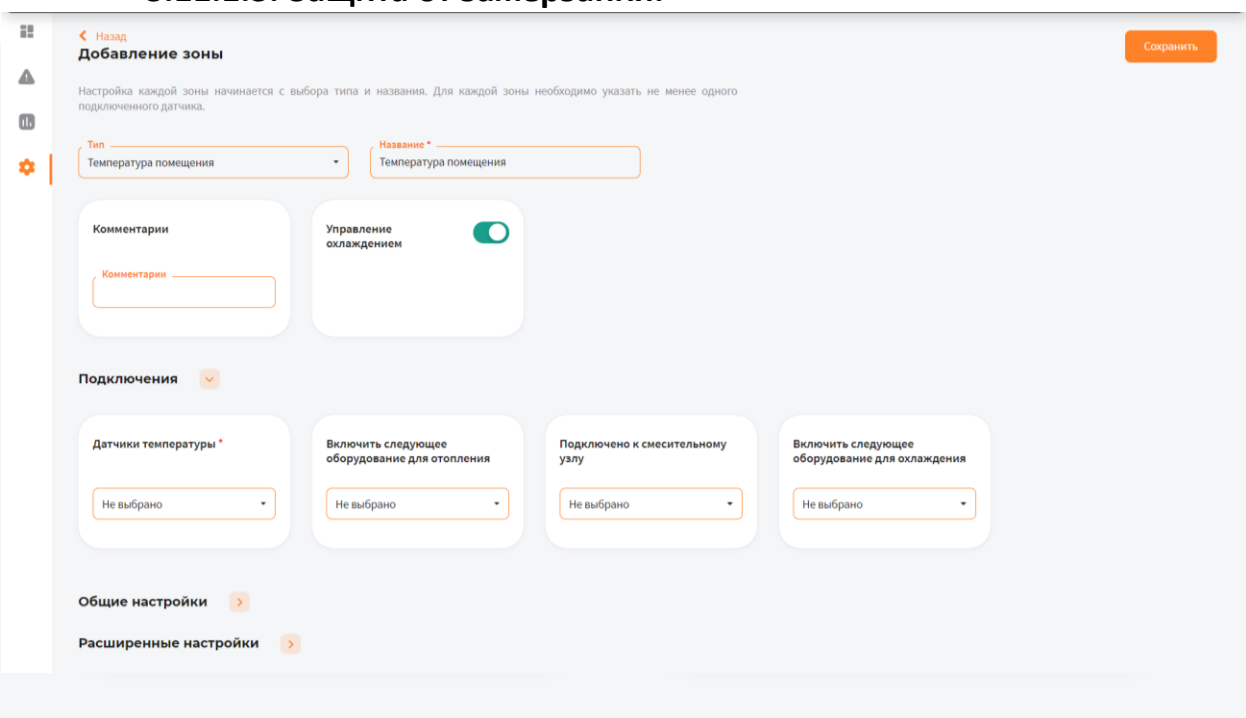

#### **3.11.1.3. Защита от замерзания.**

**Температура замерзания** – температура зоны, при которой будет включено принудительное отопление. Настройка является дополнительной подстраховкой для случаев, когда целевая температура не задана или зоне недостаточно тепла ввиду неправильной настройки или проектирования системы теплоснабжения.

**Гистерезис выключения в режиме защиты от замерзания** – показывает на сколько градусов выше температуры замерзания будет прогреваться зона при запуске принудительного отопления.

#### <span id="page-30-0"></span>**3.11.2. Температура помещения**

Данная зона позволяет задать конечному пользователю целевую температуру помещения.

#### **3.11.2.1. Параметры**

В поле **Тип** выберите **Температура помещения**.

В поле **Название** задайте наименование помещения или комнаты, которой будет управлять зона.

В поле **Комментарий** можете ввести информацию для уточнения

#### **3.11.2.2. Подключения**

В поле **Датчики температуры** выберите один или несколько датчиков температуры, которые будут задействованы в контроле данной зоны

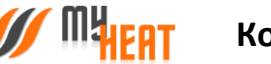

Если к одной зоне было добавлено сразу несколько температурных датчиков, контроллер по умолчанию будет определять среднеарифметическое температурное значение

В поле **Включить следующее оборудование для отопления** выберите один или несколько объектов управления, которые будут задействованы в обогреве данной зоны

В поле **Подключено к смесительному узлу** выберите смесительный узел, который будет задействован в обогреве данной зоны

При включении флажка **Управление охлаждением** добавиться поле **Включить следующее оборудование для охлаждения** где можно выбрать один или несколько объектов управления, которые будут задействованы в охлаждении данной зоны в летний период

#### **3.11.2.3. Общие настройки**

Во вкладке **Общие настройки** задаются температурные диапазоны регулирования данной зоны и крайние значения, при выходе за которые система отправляет автоматические оповещения пользователю.

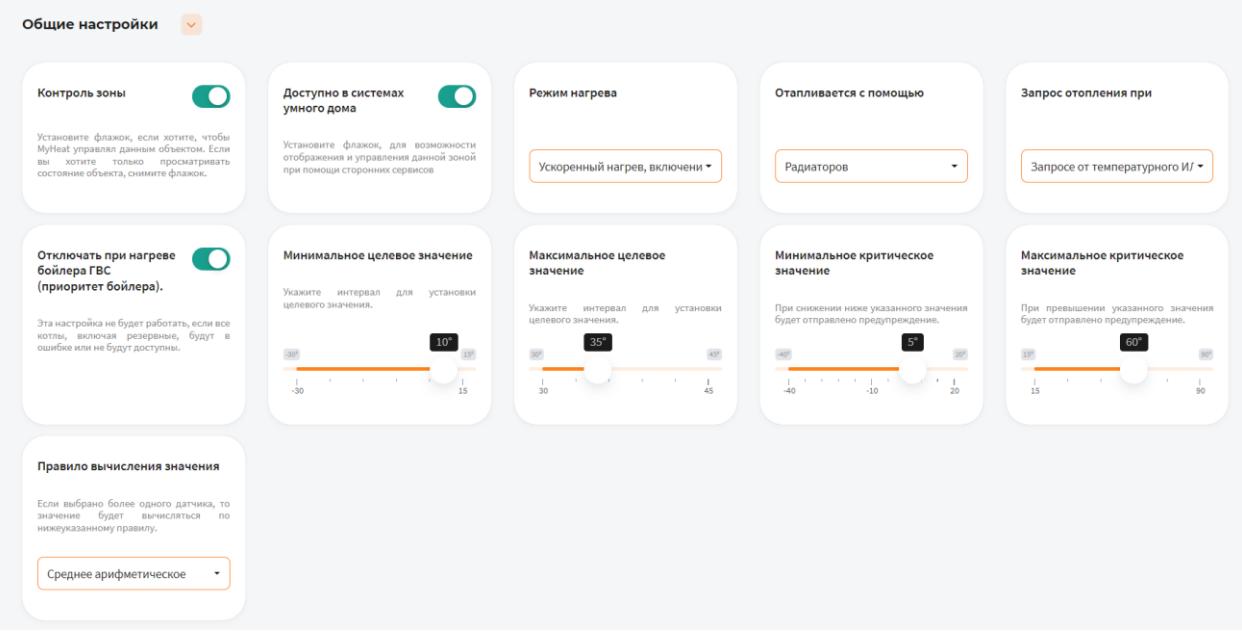

Установите флажок **Контроль зоны** чтобы иметь возможность управления данной зоной через мобильное приложение. Если вы хотите только просматривать состояние данной зоны без возможности изменения параметров, снимите флажок.

Установите флажок **Доступно в системах умного дома** чтобы иметь возможность управления данной зоной через голосовой помощник **Алиса**.

В поле **Режим нагрева** по умолчанию выбран **Ускоренный нагрев, включение/выключение нагрева согласно гистерезису** — это значит, что контроллер будет автоматически определять температуру теплоносителя, необходимую для нагрева данной зоны, в зависимости от текущей разницы между целевой и фактической температурой в

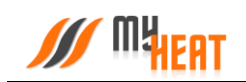

зоне управления, от интенсивности нагрева и от уличной погоды. Включать и выключать нагрев будет по выставленным гистерезисам. Также есть режим **Включение/выключение нагрева согласно гистерезису** — контроллер включает и выключает нагрев по выставленным гистерезисам, при этом на температуру теплоносителя будет влиять только график погодозависимой кривой (по-умолчанию используется кривая №5). Последний режим нагрева **Модуляция** — контроллер также будет автоматически определять температуру теплоносителя в зависимости от текущей разницы между целевой и фактической температурой в зоне управления, от интенсивности нагрева и от уличной температуры, но, в отличие от первого режима, нагрев выключаться полностью будет только при перегреве на 0,5°C от выставленного гистерезиса выключения. Контроллер будет стараться подобрать оптимальную температуру теплоносителя, при которой температура в данной зоне будет равна целевой температуре.

В поле **Отапливается с помощью** выберите **Теплых полов**, если помещение отапливается только теплыми полами. В этом случае контроллер ограничит температуру подачи теплоносителя до 55 градусов и поменяет внутренние алгоритмы управления отоплением. Иначе, выберите **Радиаторов**.

В поле **Запрос отопления при** выберите один из двух вариантов формирования запроса, если к управляемой зоне подключены одновременно цифровой и дискретный датчик (например, термостат).

С помощью флажка **Отключать при нагреве бойлера ГВС** можете управлять приоритетом бойлера. Эта настройка не будет работать, если все котлы, включая резервные, будут в ошибке или не будут доступны.

В полях **Минимальное целевое значение** и **Максимальное целевое значение** укажите интервал, в рамках которого Пользователь мобильного приложения сможет изменять значение данной зоны.

В полях **Минимальное критическое значение** и **Максимальное критическое значение**  укажите интервал. При снижении и превышении указанных значений пользователь получит соответствующее уведомление.

Если к зоне отопления добавлено более одного температурного датчика, то в поле **Правило вычисления значения** по умолчанию будет выбрано правило вычисления температурного режима **Среднее арифметическое** со всех температурных датчиков, так же можно выбрать **Минимум** или **Максимум**, в этом случае контроллер будет брать за основу минимальное или максимальное показание из всех датчиков температуры соответственно.

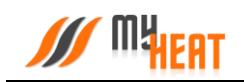

#### **3.11.2.4. Расширенные настройки**

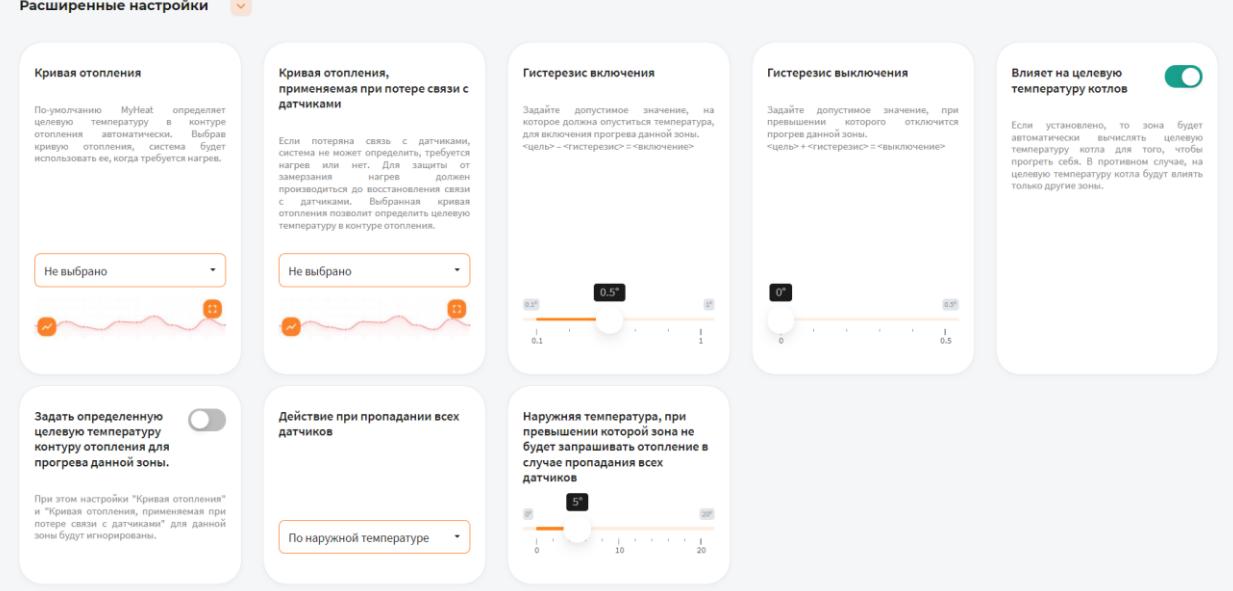

В поле **Кривая отопления** выберите кривую отопления, система будет использовать ее, когда требуется нагрев данной зоны. По-умолчанию MyHeat определяет целевую температуру в контуре отопления автоматически

В поле **Кривая отопления, применяемая при потере связи с датчиками** выберите одну из кривых отопления по алгоритму которой контроллер будет регулировать температуру теплоносителя в зависимости от погоды в том случаи, если потеряет связь с температурным датчиком

В поле **Гистерезис включения** выберите значение от 0.1° до 1°C. При понижении фактической температуры зоны относительно целевой температуры на размер заданного параметра включится нагрев (Например, установлена целевая температура 25°C с гистерезисом включения 0.5°C. Предположим, что температура помещения 26°C. Когда температура достигнет 24.5°C включится нагрев помещения)

В поле **Гистерезис выключения** выберите значение от 0° до 0.5°C. При превышении фактической температуры зоны относительно целевой температуры на размер заданного параметра выключится нагрев (Например, установлена целевая температура 25°C с гистерезисом выключения 0.1°C. Предположим, что температура помещения 21°C. Когда температура достигнет 25.1°C выключится нагрев помещения)

Установите флажок **Влияет на целевую температуру котлов**, если хотите, чтобы зона автоматически вычисляла целевую температуру котла для прогрева. В противном случае, на целевую температуру котла будут влиять только другие зоны

Установив флажок **Задать определенную целевую температуру контуру отопления для прогрева данной зоны** можно вручную назначить целевую температуру контура отопления. В автоматическом режиме температура вычисляется системой

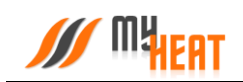

В поле **Действие при пропадании всех датчиков** выберите один из возможных вариантов: **Нет** - зона не будет осуществлять запросы на отопление до появление датчиков температуры; **По наружной температуре** - можно выставить наружную температуру при превышении которой, зона не будет запрашивать отопление; **Принудительно включить отопление**– зона будет отапливаться принудительно до появление датчиков температуры. Так же вы можете выбрать необходимую кривую отопления в поле **Кривая отопления, применяемая при потере связи с датчиками**, если кривая выбрана, контроллер будет использовать ее для прогрева зоны в последних двух вариантах (**По наружной температуре, Принудительно включить отопление**)

Можно задать **Наружную температуру, при превышении которой зона не будет запрашивать отопление в случае пропадания всех датчиков**

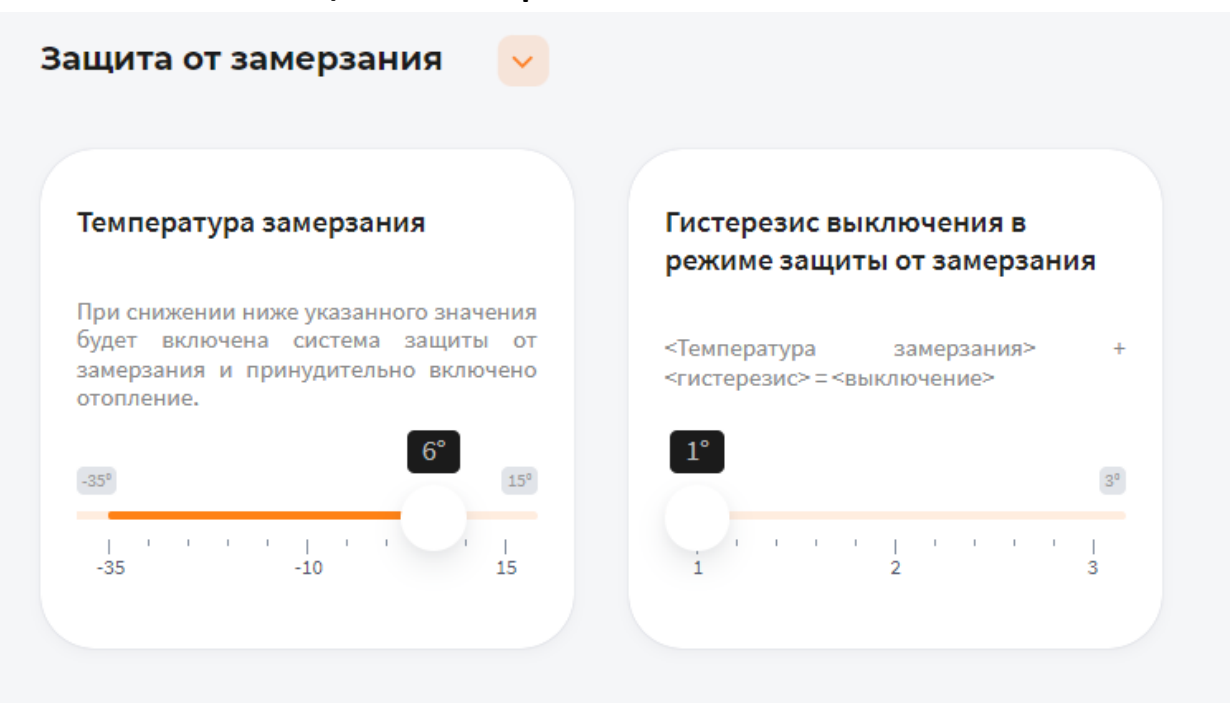

#### **3.11.2.5. Защита от замерзания.**

В поле **Температура замерзания** можно выбрать температуру от -35° до 15°C. При снижении указанного значения будет включена система защиты от замерзания и принудительно включено отопление

В поле **Гистерезис выключения в режиме защиты от замерзания** выберите значение от 1° до 3°C. При превышении фактической температуры зоны относительно температуры замерзания на размер заданного параметра выключится нагрев (Например, установлена температура замерзания 6°C с гистерезисом выключения 1°C. Предположим, что температура помещения 6°C. Когда температура достигнет 7°C выключится система защиты от замерзания)

### **3.11.2.6. Периодическое включение**

Во вкладке **Периодическое включение** можете выбрать **Выключено**, **Автоматически**, **По времени** или **По погоде**

В режиме **Выключено**, периодическое включение работать не будет

В режиме **Автоматически**, зона будет периодически включать инженерное оборудование по прописанному алгоритму, обеспечивая циркуляцию теплоносителя в контуре. Может использоваться как для дополнительной защиты от замерзания теплоносителя в контуре, если трубы проходят вблизи порогов, внешних стен, так для периодической фильтрации и др.

#### В режиме **По времени**:

В поле **Интервал включения** выберите промежуток времени, по истечению которого зона будет включать инженерное оборудование.

В поле **Продолжительность работы** выберите в течении какого времени будет функционировать периодическое включение.

В режиме **По погоде**:

В поле **Минимальная уличная температура** выберите значение от -40° до -10°C. При уличной температуре ниже заданной будут использованы временные параметры для минимальной температуры.

В поле **Интервал включения при минимальной температуре** выберите промежуток времени, по истечению которого зона будет включать инженерное оборудование.

В поле **Продолжительность работы при минимальной температуре** выберите в течении какого времени будет функционировать периодическое включение.

В поле **Максимальная уличная температура** выберите значение от -5° до 20°C. При уличной температуре, выше заданной периодическое включение будет отключено.

В поле **Интервал включения при максимальной температуре** выберите промежуток времени, по истечению которого зона будет включать инженерное оборудование.

В поле **Продолжительность работы при максимальной температуре** выберите в течении какого времени будет функционировать периодическое включение.

Для уличных температур между максимальной и минимальной интервал и продолжительность будут вычислены по линейной формуле.

#### **3.11.3. Контур ГВС.**

<span id="page-35-0"></span>Данная зона контролирует температуру горячего водоснабжения (далее ГВС) в контуре, имеет приоритет прогрева.
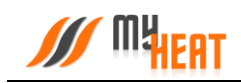

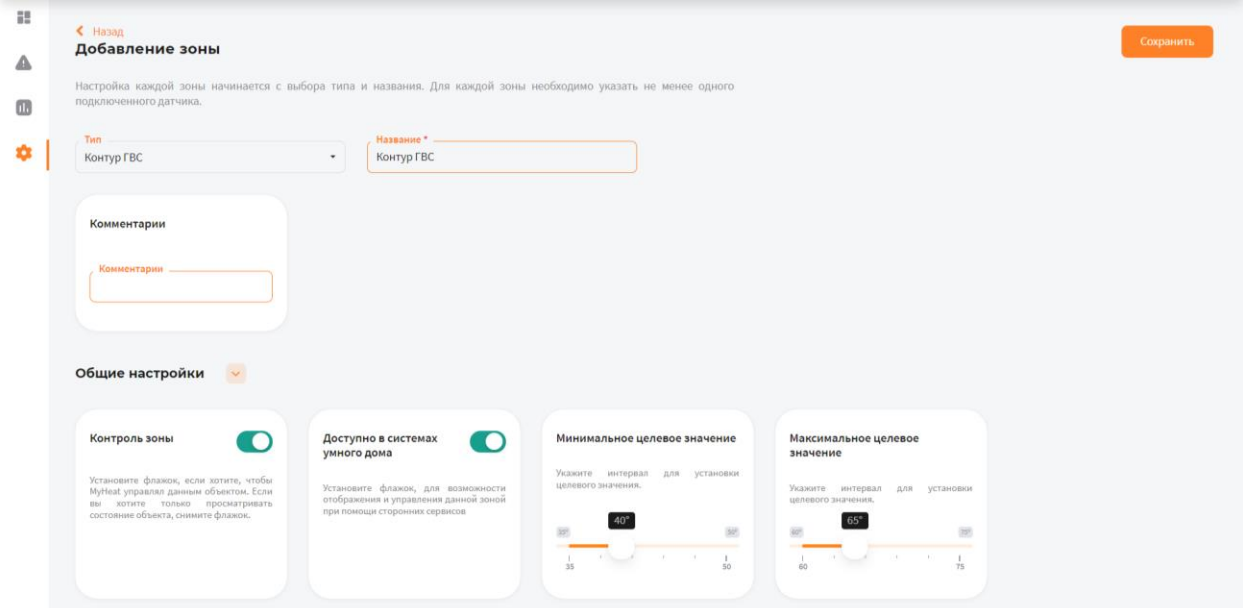

В поле **Тип** выберите **Контур ГВС**.

В поле **Название** задайте наименование контура, которым будет управлять зона

В поле **Комментарий** можете ввести информацию для уточнения.

Во вкладке **Подключения** в поле **Подключено к котлу** выберите котел, который выполняет прогрев ГВС.

Во вкладке **Общие настройки**:

Установите флажок **Контроль зоны** чтобы иметь возможность управления данной зоной через мобильное приложение. Если вы хотите только просматривать состояние данной зоны без возможности изменения параметров, снимите флажок.

Установите флажок **Доступно в системах умного дома** чтобы иметь возможность управления данной зоной через голосовой помощник Алиса.

В полях **Минимальное целевое значение** и **Максимальное целевое значение** укажите интервал, в рамках которого Пользователь мобильного приложения сможет изменять значение данной зоны.

#### **3.11.4. Бойлер.**

Данная зона контролирует температуру горячего водоснабжения (далее ГВС) в накопительном бойлере косвенного нагрева, датчик устанавливается в встроенную гильзу бойлера, зона имеет приоритет прогрева и функцию защиты от бактерий, таких как легионеллы.

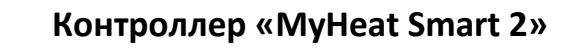

#### **3.11.4.1. Параметры и подключения**

В поле **Тип** выберите Бойлер.

В поле **Название** задайте наименование бойлера, которым будет управлять зона (Например: Бойлер 200л).

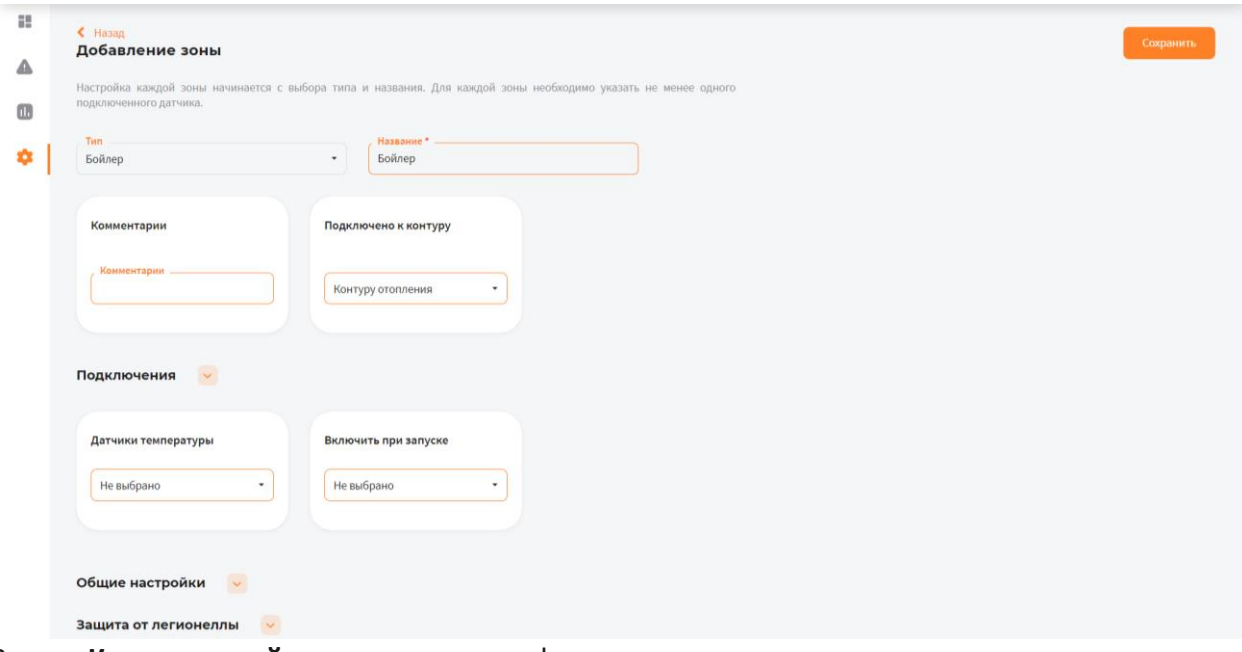

В поле **Комментарий** можете ввести информацию для уточнения.

В поле **Подключено к контуру** выберите **Контуру ГВС**, если всё необходимое оборудование для переключения в режим приготовления ГВС подключено к котлу (Например: насос загрузки бойлера и сервопривод на 3-х ходовом клапане, который осуществляет переключения теплоносителя с контура подачи отопления на контур подачи бойлера подключены к котлу). Если аналогичное оборудование подключено к контроллеру MyHeat, выберите подключено к **Контору отопления**.

Во вкладке **Подключения**:

В поле **Подключено к котлу** выберите котел, который выполняет прогрев бойлера.

В поле **Датчики температуры** выберите один или несколько датчиков температуры, которые будут задействованы в контроле данной зоны.

В поле **Включить при запуске** выберите один или несколько объектов управления, которые будут задействованы в обогреве данной зоны

#### **3.11.4.2. Общие настройки.**

Во вкладке **Общие настройки** задаются температурные диапазоны регулирования данной зоны и крайние значения, при выходе за которые система отправляет автоматические оповещения пользователю.

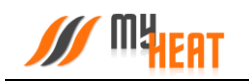

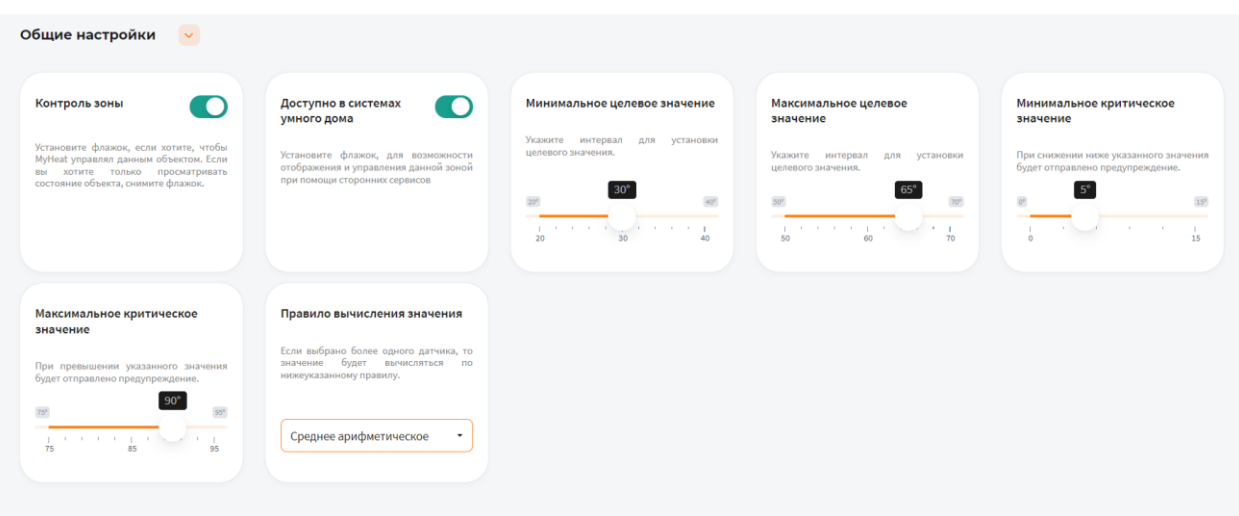

Установите флажок **Контроль зоны** чтобы иметь возможность управления данной зоной через мобильное приложение. Если вы хотите только просматривать состояние данной зоны без возможности изменения параметров, снимите флажок.

Установите флажок **Доступно в системах умного дома** чтобы иметь возможность управления данной зоной через голосовой помощник Алиса.

В полях **Минимальное целевое значение** и **Максимальное целевое значение** укажите интервал, в рамках которого Пользователь мобильного приложения сможет изменять значение данной зоны.

В полях **Минимальное критическое значение** и **Максимальное критическое значение**  укажите интервал. При снижении и превышении указанных значений пользователь получит соответствующее уведомление.

Если к зоне отопления добавлено более одного температурного датчика, то в поле **Правило вычисления значения** по умолчанию будет выбрано правило вычисления температурного режима **Среднее арифметическое** со всех температурных датчиков, так же можно выбрать **Минимум** или **Максимум**, в этом случае контроллер будет брать за основу минимальное или максимальное показание из всех датчиков температуры соответственно.

#### **3.11.4.3. Защита от легионеллы.**

Легионеллы (лат. Legionella) — род патогенных грамотрицательных бактерий из класса Gammaproteobacteria. Включает виды Legionella pneumophila, вызывающий «болезнь легионеров», и Legionella longbeachae, вызывающий понтиакскую лихорадку. Legionella встречается во многих зонах, включая почву и водные системы.

Установите флажок **Включить защиту от легионелл**, если хотите, чтобы MyHeat включил функцию защиты от легионелл.

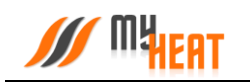

В поле **Периодичность включения защиты от легионелл** выберите промежуток времени, по истечению которого зона будет включать данную функцию.

В поле **Время включения защиты** выберите время суток, в которое зона будет включать данную функцию.

В поле **Температура прогрева во время работы защиты** выберите значение от 61° до 75°C

Температура прогрева во время работы защиты:

- Выше 70 °С Легионеллы погибают почти мгновенно:
- При 60 °С 90 % погибают в течение 2 минут;

Установите флажок **Включить защиту, если не задана целевая температура**, если хотите чтобы функция защиты включалась даже когда в зоне не установлено целевое значение.

# **3.11.4.4. Расширенные настройки.**

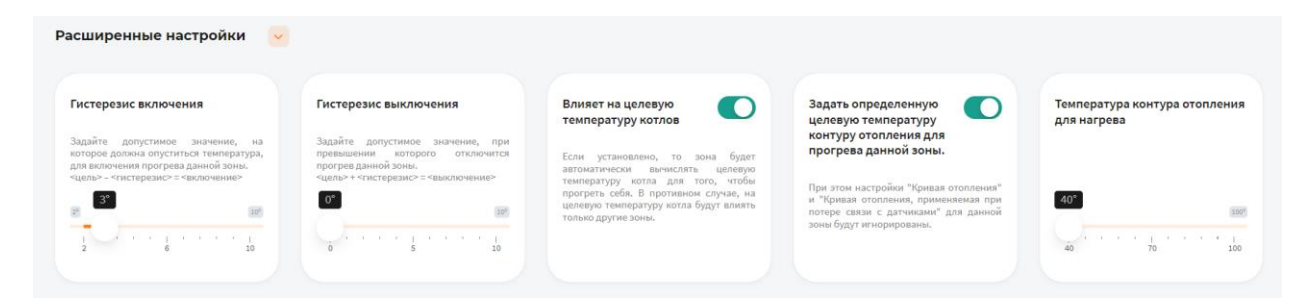

В поле **Гистерезис включения** выберите значение от 2° до 10°C. При понижении фактической температуры зоны относительно целевой температуры на размер заданного параметра включится нагрев (Например, установлена целевая температура 45°C с гистерезисом включения 3°C. Предположим, что температура ГВС 44°C. Когда температура достигнет 42°C включится нагрев ГВС).

В поле **Гистерезис выключения** выберите значение от 0° до 10°C. При превышении фактической температуры зоны относительно целевой температуры на размер заданного параметра выключится нагрев (Например, установлена целевая температура 45°C с гистерезисом выключения 1°C. Предположим, что температура ГВС 42°C. Когда температура достигнет 46°C выключится нагрев помещения).

Установите флажок **Влияет на целевую температуру котлов**, если хотите, чтобы зона автоматически вычисляла целевую температуру котла для прогрева. В противном случае, на целевую температуру котла будут влиять только другие зоны.

Установив флажок **Задать определенную целевую температуру контуру отопления для прогрева данной зоны** можно вручную назначить целевую температуру контура отопления. В автоматическом режиме температура вычисляется системой.

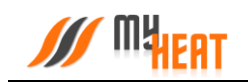

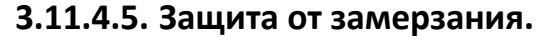

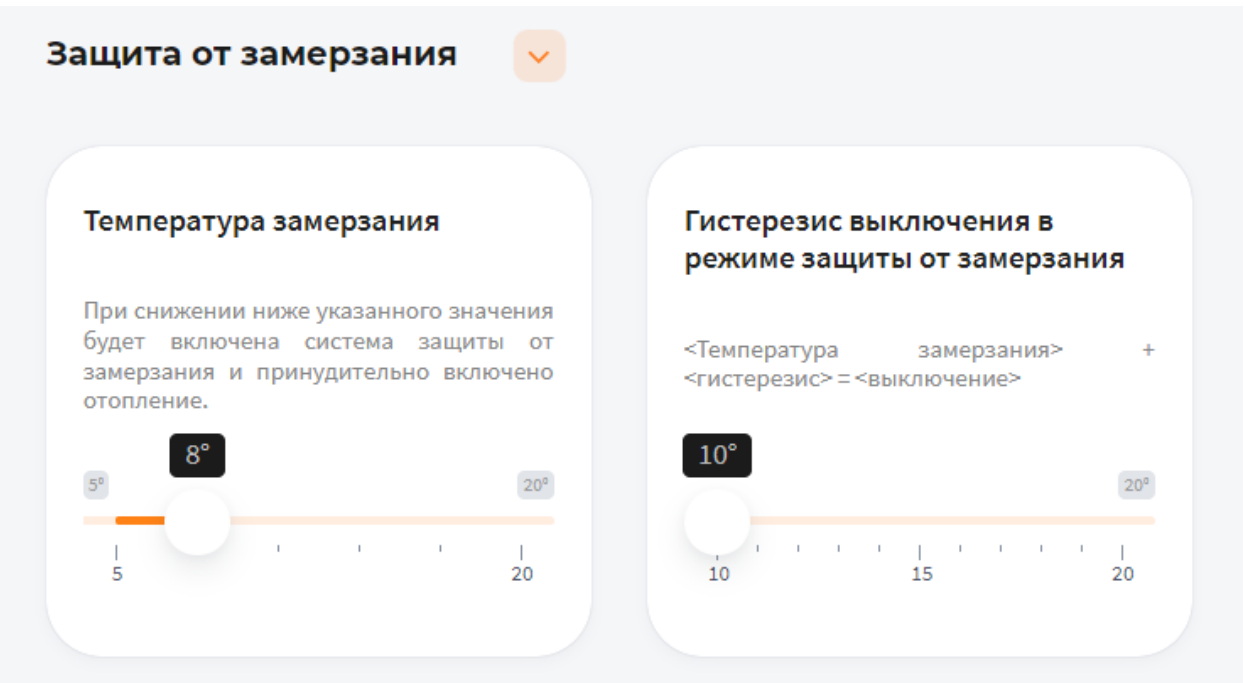

В поле **Температура замерзания** можно выбрать температуру от 5° до 20°C. При снижении указанного значения будет включена система защиты от замерзания и принудительно включено отопление.

В поле **Гистерезис выключения в режиме защиты от замерзания** выберите значение от 10° до 20°C. При превышении фактической температуры зоны относительно температуры замерзания на размер заданного параметра выключится нагрев (Например, установлена температура замерзания 8°C с гистерезисом выключения 10°C. Предположим, что температура ГВС 8°C. Когда температура достигнет 18°C выключится система защиты от замерзания).

#### **3.11.5. Влажность помещения**

Данная зона контролирует влажность воздуха в помещении, датчик монтируется на высоте 1,5м от чистовых полов.

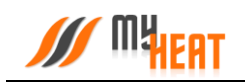

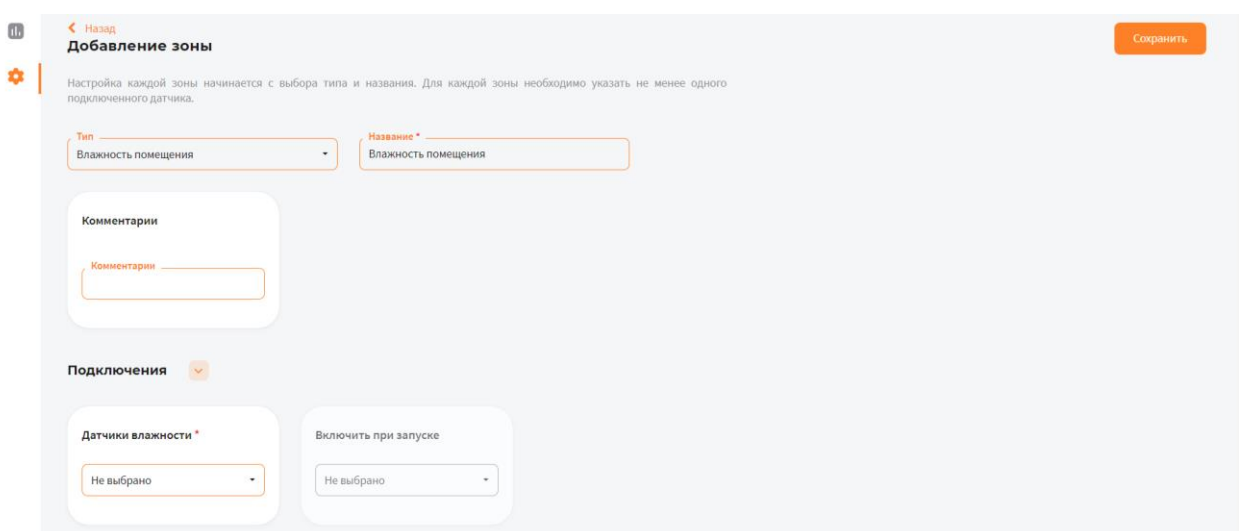

# **3.11.5.1. Параметры**

В поле **Тип** выберите **Влажность** помещения.

В поле **Название** задайте наименование помещения или комнаты, которой будет управлять зона (Например: Влажность помещения в зале).

В поле **Комментарий** можете ввести информацию для уточнения.

# **3.11.5.2. Подключения**

В поле **Датчики влажности** выберите один или несколько датчиков влажности, которые будут задействованы в контроле данной зоны.

В поле **Подключить при запуске** выберите один или несколько объектов управления, которые будут задействованы в создании комфортной влажности данной зоны. (Например, можно осуществлять управление насосами и клапанами в системах увлажнения).

# **3.11.5.3. Общие настройки**

Во вкладке **Общие настройки** задаются температурные диапазоны регулирования данной зоны и крайние значения, при выходе за которые система отправляет автоматические оповещения пользователю.

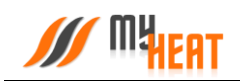

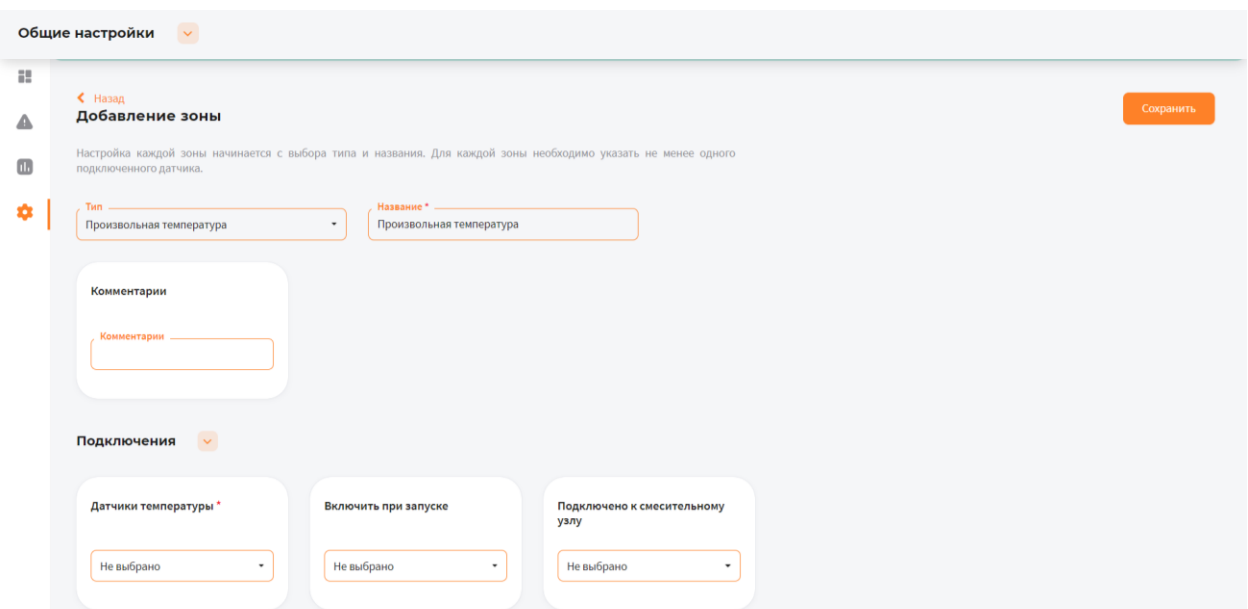

Установите флажок **Контроль зоны** чтобы иметь возможность управления данной зоной через мобильное приложение. Если вы хотите только просматривать состояние данной зоны без возможности изменения параметров, снимите флажок.

Установите флажок **Доступно в системах умного дома** чтобы иметь возможность управления данной зоной через голосовой помощник **Алиса**.

В полях **Минимальное целевое значение** и **Максимальное целевое значение**  укажите интервал, в рамках которого Пользователь мобильного приложения сможет изменять значение данной зоны.

В полях **Минимальное критическое значение** и **Максимальное критическое значение** укажите интервал. При снижении и превышении указанных значений пользователь получит соответствующее уведомление.

Если к зоне добавлено более одного температурного датчика, то в поле **Правило вычисления значения** по умолчанию будет выбрано правило вычисления температурного режима **Среднее арифметическое** со всех температурных датчиков, так же можно выбрать **Минимум** или **Максимум**, в этом случае контроллер будет брать за основу минимальное или максимальное показание из всех датчиков температуры соответственно.

# **3.11.6. Произвольная температура**

Данная зона контролирует температуру воздуха в помещении, имеет расширенный температурный диапазон управления от -30°C до 130°C. Зона преднозначена для поддержания температурного режима в холодных помещениях.

# **3.11.6.1. Параметры**

В поле **Тип** выберите **Произвольная температура**.

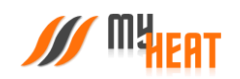

В поле **Название** задайте наименование помещения или комнаты, которой будет управлять зона.

В поле **Комментарий** можете ввести информацию для уточнения

#### **3.11.6.2. Подключения**

В поле **Датчики температуры** выберите один или несколько датчиков температуры, которые будут задействованы в контроле данной зоны

Если к одной зоне было добавлено сразу несколько температурных датчиков, контроллер по умолчанию будет определять среднеарифметическое температурное значение.

В поле **Подключить при запуске** выберите один или несколько объектов управления, которые будут задействованы в обогреве данной зоны.

В поле **Подключено к смесительному узлу** выберите смесительный узел, который будет задействован в обогреве данной зоны.

# **3.11.6.3. Общие настройки**

Во вкладке **Общие настройки** задаются температурные диапазоны регулирования данной зоны и крайние значения, при выходе за которые система отправляет автоматические оповещения пользователю.

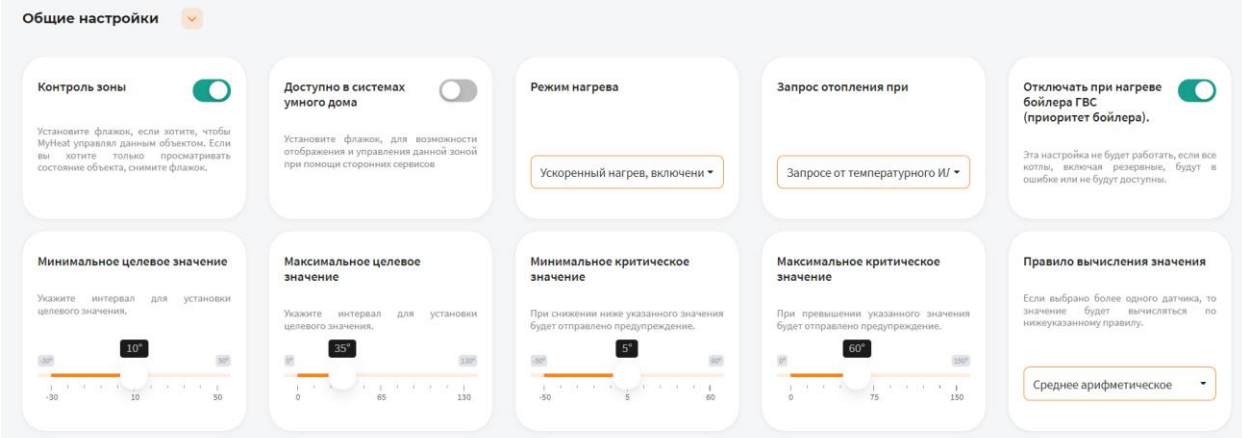

Установите флажок **Контроль зоны** чтобы иметь возможность управления данной зоной через мобильное приложение. Если вы хотите только просматривать состояние данной зоны без возможности изменения параметров, снимите флажок

Установите флажок **Доступно в системах умного дома** чтобы иметь возможность управления данной зоной через голосовой помощник **Алиса**

В поле **Режим нагрева** по умолчанию выбран **Ускоренный нагрев, включение/выключение нагрева согласно гистерезису** — это значит, что контроллер будет автоматически определять температуру теплоносителя, необходимую для нагрева данной зоны, в зависимости от текущей разницы между целевой и фактической температурой в зоне управления, от интенсивности нагрева и от уличной погоды. Включать и выключать

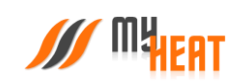

нагрев будет по выставленным гистерезисам. Также есть режим **Включение/выключение нагрева согласно гистерезису** — контроллер включает и выключает нагрев по выставленным гистерезисам, при этом на температуру теплоносителя будет влиять только график погодозависимой кривой (по-умолчанию используется кривая №5). Последний режим нагрева **Модуляция** — контроллер также будет автоматически определять температуру теплоносителя в зависимости от текущей разницы между целевой и фактической температурой в зоне управления, от интенсивности нагрева и от уличной температуры, но, в отличие от первого режима, нагрев выключаться полностью будет только при перегреве на 0,5°C от выставленного гистерезиса выключения. Контроллер будет стараться подобрать оптимальную температуру теплоносителя, при которой температура в данной зоне будет равна целевой температуре.

В поле **Запрос отопления при** выберите один из двух вариантов формирования запроса, если к управляемой зоне подключены одновременно цифровой и дискретный датчик (например, термостат).

С помощью флажка **Отключать при нагреве бойлера ГВС** можете управлять приоритетом бойлера. Эта настройка не будет работать, если все котлы, включая резервные, будут в ошибке или не будут доступны.

В полях **Минимальное целевое значение** и **Максимальное целевое значение** укажите интервал, в рамках которого Пользователь мобильного приложения сможет изменять значение данной зоны

В полях **Минимальное критическое значение** и **Максимальное критическое значение**  укажите интервал. При снижении и превышении указанных значений пользователь получит соответствующее уведомление

Если к зоне отопления добавлено более одного температурного датчика, то в поле **Правило вычисления значения** по умолчанию будет выбрано правило вычисления температурного режима **Среднее арифметическое** со всех температурных датчиков, так же можно выбрать **Минимум** или **Максимум**, в этом случае контроллер будет брать за основу минимальное или максимальное показание из всех датчиков температуры соответственно

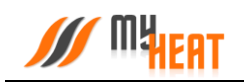

#### **3.11.6.4. Расширенные настройки**

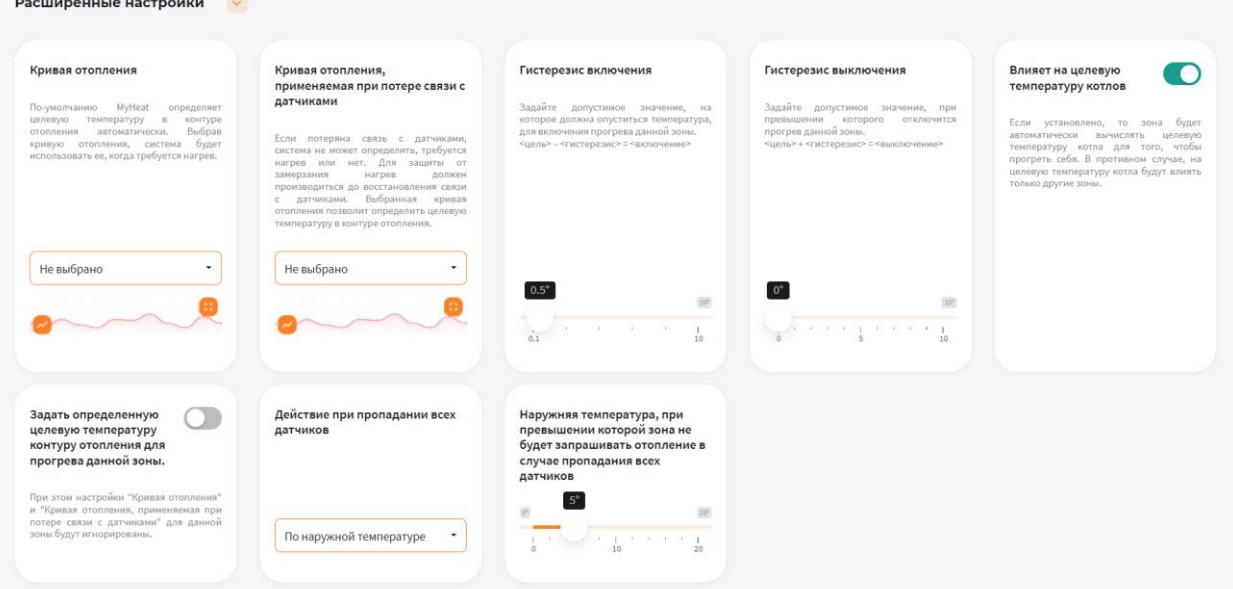

В поле **Кривая отопления** выберите кривую отопления, система будет использовать ее, когда требуется нагрев данной зоны. По-умолчанию MyHeat определяет целевую температуру в контуре отопления автоматически

В поле **Кривая отопления, применяемая при потере связи с датчиками** выберите одну из кривых отопления по алгоритму которой контроллер будет регулировать температуру теплоносителя в зависимости от погоды в том случаи, если потеряет связь с температурным датчиком

В поле **Гистерезис включения** выберите значение от 0.1° до 10°C. При понижении фактической температуры зоны относительно целевой температуры на размер заданного параметра включится нагрев (Например, установлена целевая температура 25°C с гистерезисом включения 0.5°C. Предположим, что температура помещения 26°C. Когда температура достигнет 24.5°C включится нагрев помещения)

В поле **Гистерезис выключения** выберите значение от 0° до 10°C. При превышении фактической температуры зоны относительно целевой температуры на размер заданного параметра выключится нагрев (Например, установлена целевая температура 25°C с гистерезисом выключения 0.1°C. Предположим, что температура помещения 21°C. Когда температура достигнет 25.1°C выключится нагрев помещения)

Установите флажок **Влияет на целевую температуру котлов**, если хотите, чтобы зона автоматически вычисляла целевую температуру котла для прогрева. В противном случае, на целевую температуру котла будут влиять только другие зоны

Установив флажок **Задать определенную целевую температуру контуру отопления для прогрева данной зоны** можно вручную назначить целевую температуру контура отопления. В автоматическом режиме температура вычисляется системой

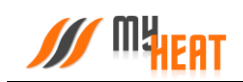

В поле **Действие при пропадании всех датчиков** выберите один из возможных вариантов: **Нет** - зона не будет осуществлять запросы на отопление до появление датчиков температуры; **По наружной температуре** - можно выставить наружную температуру при превышении которой, зона не будет запрашивать отопление; **Принудительно включить отопление**– зона будет отапливаться принудительно до появление датчиков температуры. Так же вы можете выбрать необходимую кривую отопления в поле **Кривая отопления, применяемая при потере связи с датчиками**, если кривая выбрана, контроллер будет использовать ее для прогрева зоны в последних двух вариантах (**По наружной температуре, Принудительно включить отопление**)

Можно задать **Наружную температуру, при превышении которой зона не будет запрашивать отопление в случае пропадания всех датчиков**

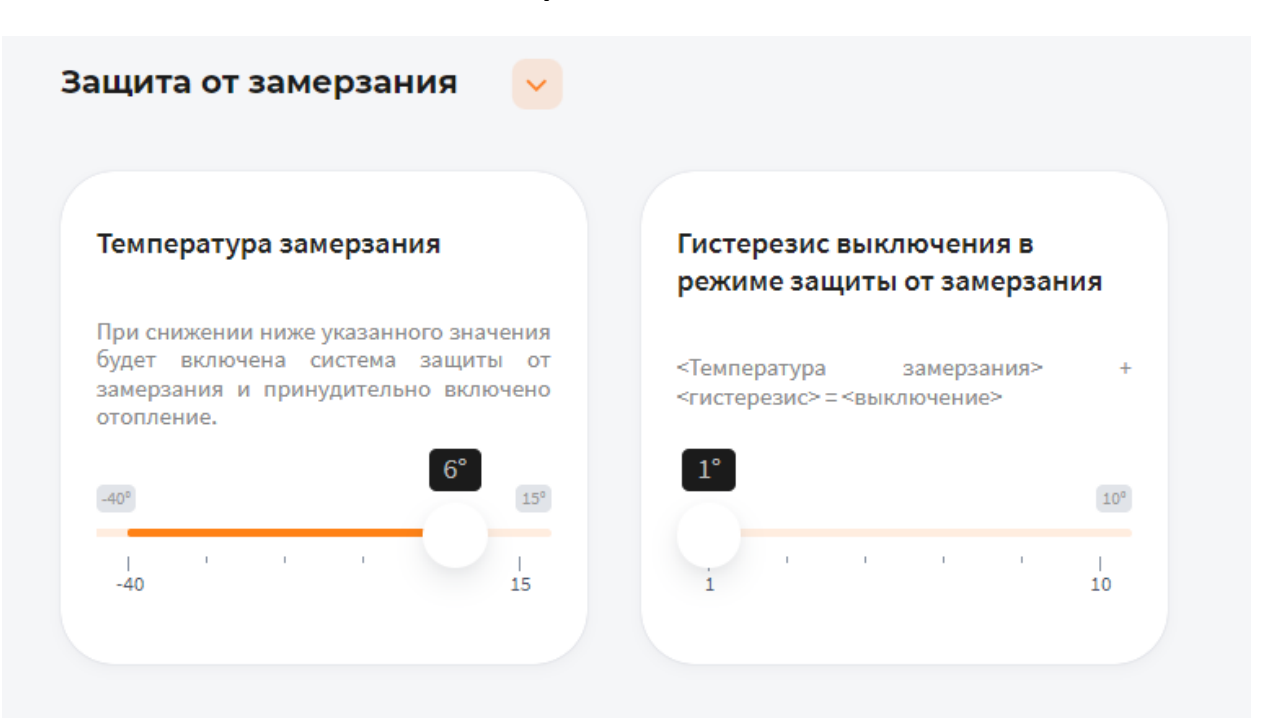

#### **3.11.6.5. Защита от замерзания.**

В поле **Температура замерзания** можно выбрать температуру от -40° до 15°C. При снижении указанного значения будет включена система защиты от замерзания и принудительно включено отопление

В поле **Гистерезис выключения в режиме защиты от замерзания** выберите значение от 1° до 10°C. При превышении фактической температуры зоны относительно температуры замерзания на размер заданного параметра выключится нагрев (Например, установлена температура замерзания 6°C с гистерезисом выключения 1°C. Предположим, что температура помещения 6°C. Когда температура достигнет 7°C выключится система защиты от замерзания)

# **3.11.6.6. Периодическое включение**

Во вкладке **Периодическое включение** можете выбрать **Выключено**, **Автоматически**, **По времени** или **По погоде**

В режиме **Выключено**, периодическое включение работать не будет

В режиме **Автоматически**, зона будет периодически включать инженерное оборудование по прописанному алгоритму, обеспечивая циркуляцию теплоносителя в контуре. Может использоваться как для дополнительной защиты от замерзания теплоносителя в контуре, если трубы проходят вблизи порогов, внешних стен, так для периодической фильтрации и др.

В режиме **По времени**:

В поле **Интервал включения** выберите промежуток времени, по истечению которого зона будет включать инженерное оборудование.

В поле **Продолжительность работы** выберите в течении какого времени будет функционировать периодическое включение.

В режиме **По погоде**:

В поле **Минимальная уличная температура** выберите значение от -40° до -10°C. При уличной температуре ниже заданной будут использованы временные параметры для минимальной температуры.

В поле **Интервал включения при минимальной температуре** выберите промежуток времени, по истечению которого зона будет включать инженерное оборудование.

В поле **Продолжительность работы при минимальной температуре** выберите в течении какого времени будет функционировать периодическое включение.

В поле **Максимальная уличная температура** выберите значение от -5° до 20°C. При уличной температуре, выше заданной периодическое включение будет отключено.

В поле **Интервал включения при максимальной температуре** выберите промежуток времени, по истечению которого зона будет включать инженерное оборудование.

В поле **Продолжительность работы при максимальной температуре** выберите в течении какого времени будет функционировать периодическое включение.

Для уличных температур между максимальной и минимальной интервал и продолжительность будут вычислены по линейной формуле.

# **3.11.7. Теплый пол**

Данная зона применяется для зонального управления температурным режимом теплого пола, температурные датчики в колбе закладывается в стяжку пола до заливки.

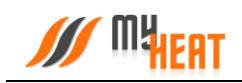

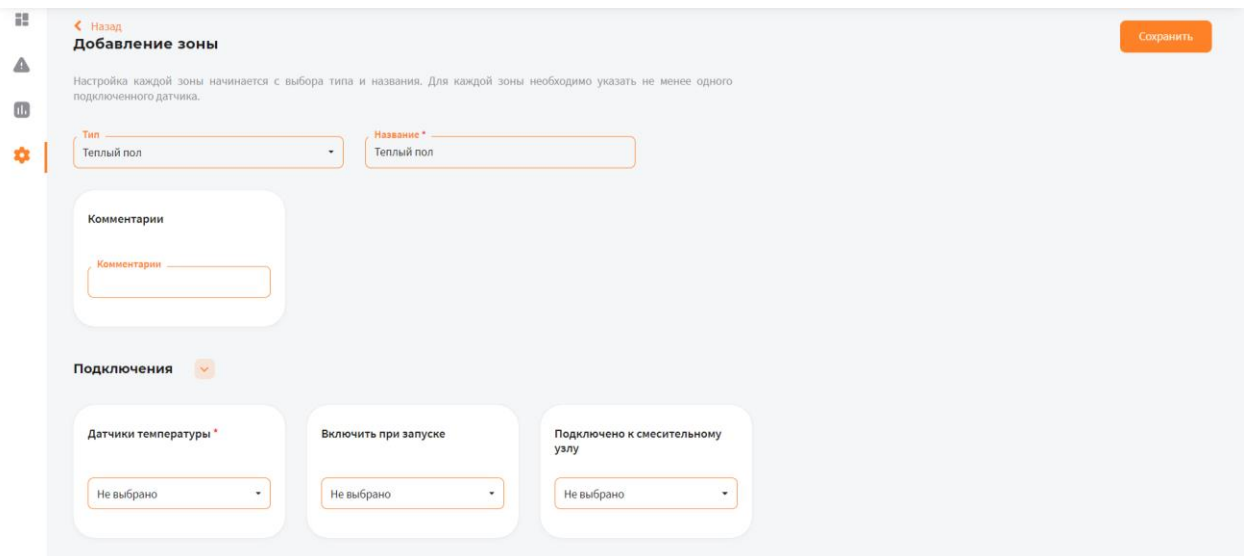

# **3.11.7.1. Параметры**

В поле **Тип** выберите **Теплый пол**.

В поле **Название** задайте наименование помещения или комнаты, которой будет управлять зона.

В поле **Комментарий** можете ввести информацию для уточнения.

# **3.11.7.2. Подключения**

В поле **Датчики температуры** выберите один или несколько датчиков температуры, которые будут задействованы в контроле данной зоны.

Если к одной зоне было добавлено сразу несколько температурных датчиков, контроллер по умолчанию будет определять среднеарифметическое температурное значение.

В поле **Включить следующее оборудование для отопления** выберите один или несколько объектов управления, которые будут задействованы в обогреве данной зоны.

В поле **Подключено к смесительному узлу** выберите смесительный узел, который будет задействован в обогреве данной зоны.

# **3.11.7.3. Общие настройки**

Во вкладке **Общие настройки** задаются температурные диапазоны регулирования данной зоны и крайние значения, при выходе за которые система отправляет автоматические оповещения пользователю.

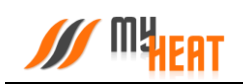

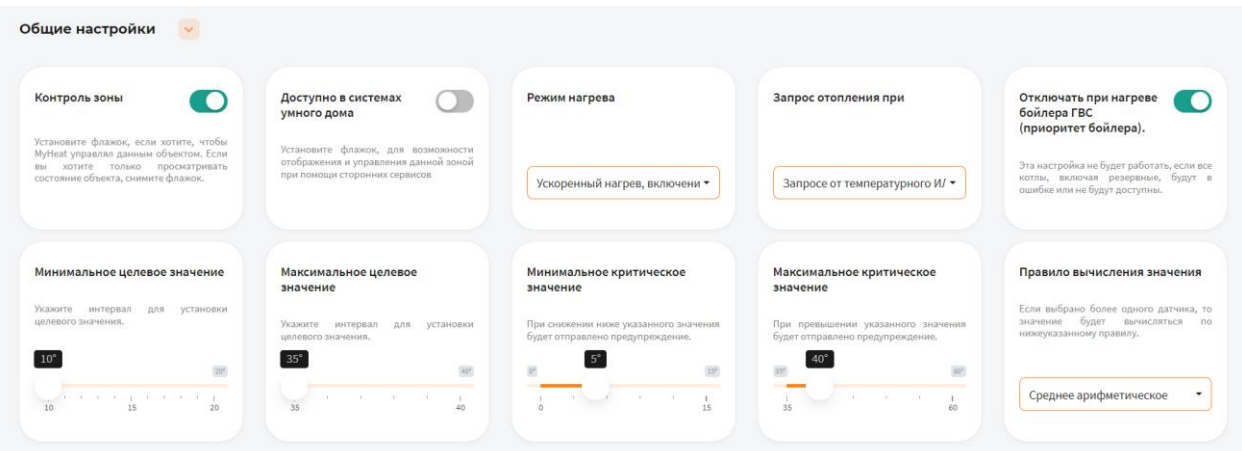

Установите флажок **Контроль зоны** чтобы иметь возможность управления данной зоной через мобильное приложение. Если вы хотите только просматривать состояние данной зоны без возможности изменения параметров, снимите флажок.

Установите флажок **Доступно в системах умного дома** чтобы иметь возможность управления данной зоной через голосовой помощник **Алиса**.

В поле **Режим нагрева** по умолчанию выбран **Ускоренный нагрев, включение/выключение нагрева согласно гистерезису** — это значит, что контроллер будет автоматически определять температуру теплоносителя, необходимую для нагрева данной зоны, в зависимости от текущей разницы между целевой и фактической температурой в зоне управления, от интенсивности нагрева и от уличной погоды. Включать и выключать нагрев будет по выставленным гистерезисам. Также есть режим **Включение/выключение нагрева согласно гистерезису** — контроллер включает и выключает нагрев по выставленным гистерезисам, при этом на температуру теплоносителя будет влиять только график погодозависимой кривой (по-умолчанию используется кривая №5). Последний режим нагрева **Модуляция** — контроллер также будет автоматически определять температуру теплоносителя в зависимости от текущей разницы между целевой и фактической температурой в зоне управления, от интенсивности нагрева и от уличной температуры, но, в отличие от первого режима, нагрев выключаться полностью будет только при перегреве на 0,5°C от выставленного гистерезиса выключения. Контроллер будет стараться подобрать оптимальную температуру теплоносителя, при которой температура в данной зоне будет равна целевой температуре.

В поле **Запрос отопления при** выберите один из двух вариантов формирования запроса, если к управляемой зоне подключены одновременно цифровой и дискретный датчик (например, термостат).

С помощью флажка **Отключать при нагреве бойлера ГВС** можете управлять приоритетом бойлера. Эта настройка не будет работать, если все котлы, включая резервные, будут в ошибке или не будут доступны.

В полях **Минимальное целевое значение** и **Максимальное целевое значение** укажите интервал, в рамках которого Пользователь мобильного приложения сможет изменять значение данной зоны.

В полях **Минимальное критическое значение** и **Максимальное критическое значение**  укажите интервал. При снижении и превышении указанных значений пользователь получит соответствующее уведомление.

Если к зоне отопления добавлено более одного температурного датчика, то в поле **Правило вычисления значения** по умолчанию будет выбрано правило вычисления температурного режима **Среднее арифметическое** со всех температурных датчиков, так же можно выбрать **Минимум** или **Максимум**, в этом случае контроллер будет брать за основу минимальное или максимальное показание из всех датчиков температуры соответственно.

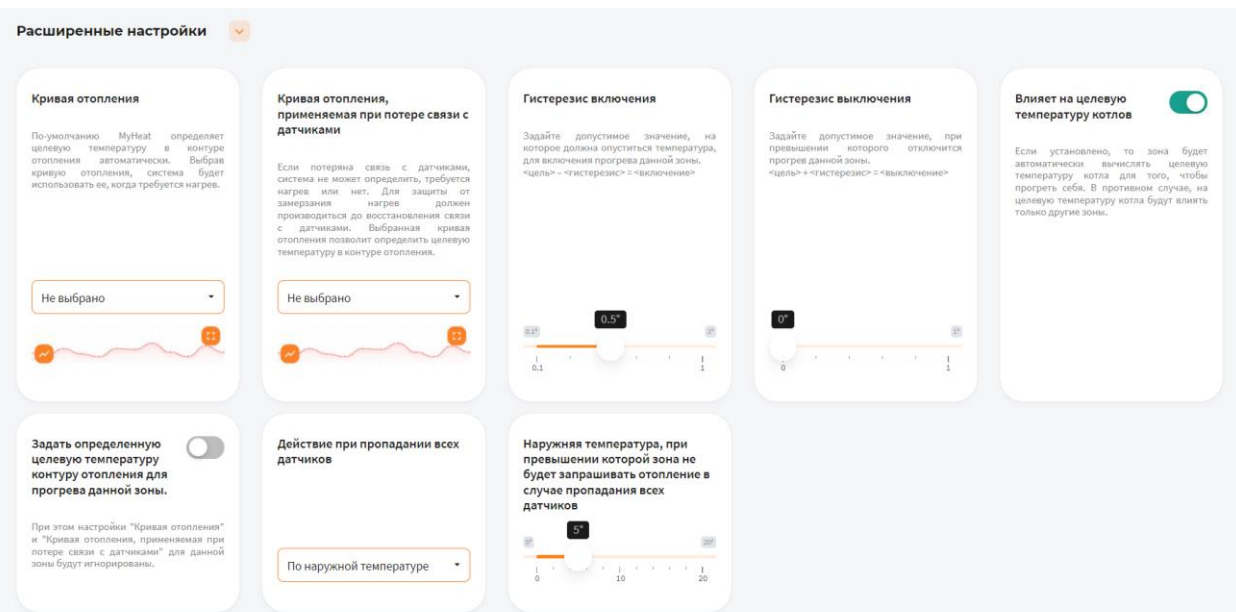

#### **3.11.7.4. Расширенные настройки**

В поле **Кривая отопления** выберите кривую отопления, система будет использовать ее, когда требуется нагрев данной зоны. По-умолчанию MyHeat определяет целевую температуру в контуре отопления автоматически

В поле **Кривая отопления, применяемая при потере связи с датчиками** выберите одну из кривых отопления по алгоритму которой контроллер будет регулировать температуру теплоносителя в зависимости от погоды в том случаи, если потеряет связь с температурным датчиком

В поле **Гистерезис включения** выберите значение от 0.1° до 1°C. При понижении фактической температуры зоны относительно целевой температуры на размер заданного параметра включится нагрев (Например, установлена целевая температура 25°C с гистерезисом включения 0.5°C. Предположим, что температура помещения 26°C. Когда температура достигнет 24.5°C включится нагрев помещения)

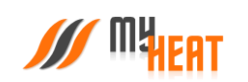

В поле **Гистерезис выключения** выберите значение от 0° до 1°C. При превышении фактической температуры зоны относительно целевой температуры на размер заданного параметра выключится нагрев (Например, установлена целевая температура 25°C с гистерезисом выключения 0.1°C. Предположим, что температура помещения 21°C. Когда температура достигнет 25.1°C выключится нагрев помещения)

Установите флажок **Влияет на целевую температуру котлов**, если хотите, чтобы зона автоматически вычисляла целевую температуру котла для прогрева. В противном случае, на целевую температуру котла будут влиять только другие зоны

Установив флажок **Задать определенную целевую температуру контуру отопления для прогрева данной зоны** можно вручную назначить целевую температуру контура отопления. В автоматическом режиме температура вычисляется системой

В поле **Действие при пропадании всех датчиков** выберите один из возможных вариантов: **Нет** - зона не будет осуществлять запросы на отопление до появление датчиков температуры; **По наружной температуре** - можно выставить наружную температуру при превышении которой, зона не будет запрашивать отопление; **Принудительно включить отопление**– зона будет отапливаться принудительно до появление датчиков температуры. Так же вы можете выбрать необходимую кривую отопления в поле **Кривая отопления, применяемая при потере связи с датчиками**, если кривая выбрана, контроллер будет использовать ее для прогрева зоны в последних двух вариантах (**По наружной температуре, Принудительно включить отопление**)

Можно задать **Наружную температуру, при превышении которой зона не будет запрашивать отопление в случае пропадания всех датчиков**

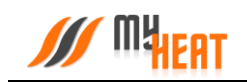

#### **3.11.7.5. Защита от замерзания.**

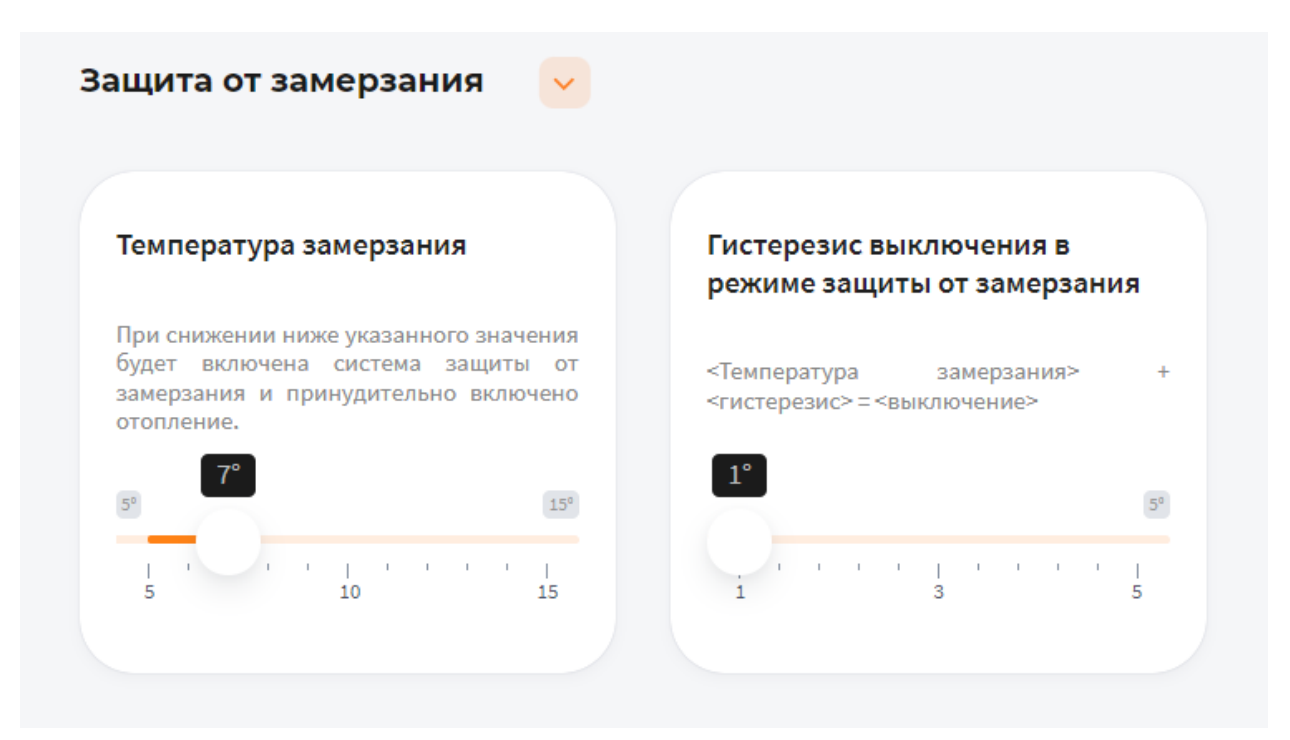

В поле **Температура замерзания** можно выбрать температуру от 5° до 15°C. При снижении указанного значения будет включена система защиты от замерзания и принудительно включено отопление

В поле **Гистерезис выключения в режиме защиты от замерзания** выберите значение от 1° до 5°C. При превышении фактической температуры зоны относительно температуры замерзания на размер заданного параметра выключится нагрев (Например, установлена температура замерзания 6°C с гистерезисом выключения 1°C. Предположим, что температура помещения 6°C. Когда температура достигнет 7°C выключится система защиты от замерзания)

# **3.11.7.6. Периодическое включение**

Во вкладке **Периодическое включение** можете выбрать **Выключено**, **Автоматически**, **По времени** или **По погоде**

В режиме **Выключено**, периодическое включение работать не будет

В режиме **Автоматически**, зона будет периодически включать инженерное оборудование по прописанному алгоритму, обеспечивая циркуляцию теплоносителя в контуре. Может использоваться как для дополнительной защиты от замерзания теплоносителя в контуре, если трубы проходят вблизи порогов, внешних стен, так для периодической фильтрации и др.

#### В режиме **По времени**:

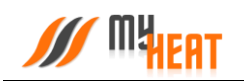

В поле **Интервал включения** выберите промежуток времени, по истечению которого зона будет включать инженерное оборудование.

В поле **Продолжительность работы** выберите в течении какого времени будет функционировать периодическое включение.

В режиме **По погоде**:

В поле **Минимальная уличная температура** выберите значение от -40° до -10°C. При уличной температуре ниже заданной будут использованы временные параметры для минимальной температуры.

В поле **Интервал включения при минимальной температуре** выберите промежуток времени, по истечению которого зона будет включать инженерное оборудование.

В поле **Продолжительность работы при минимальной температуре** выберите в течении какого времени будет функционировать периодическое включение.

В поле **Максимальная уличная температура** выберите значение от -5° до 20°C. При уличной температуре, выше заданной периодическое включение будет отключено.

В поле **Интервал включения при максимальной температуре** выберите промежуток времени, по истечению которого зона будет включать инженерное оборудование.

В поле **Продолжительность работы при максимальной температуре** выберите в течении какого времени будет функционировать периодическое включение.

Для уличных температур между максимальной и минимальной интервал и продолжительность будут вычислены по линейной формуле.

#### **3.11.8. Уличная температура**

Данная зона отображает температуру воздуха на улице, датчик монтируется на северной стороне строения, чтобы прямые солнечные лучи не влияли на показания, используется в погодозависимой автоматике.

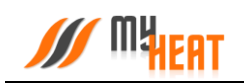

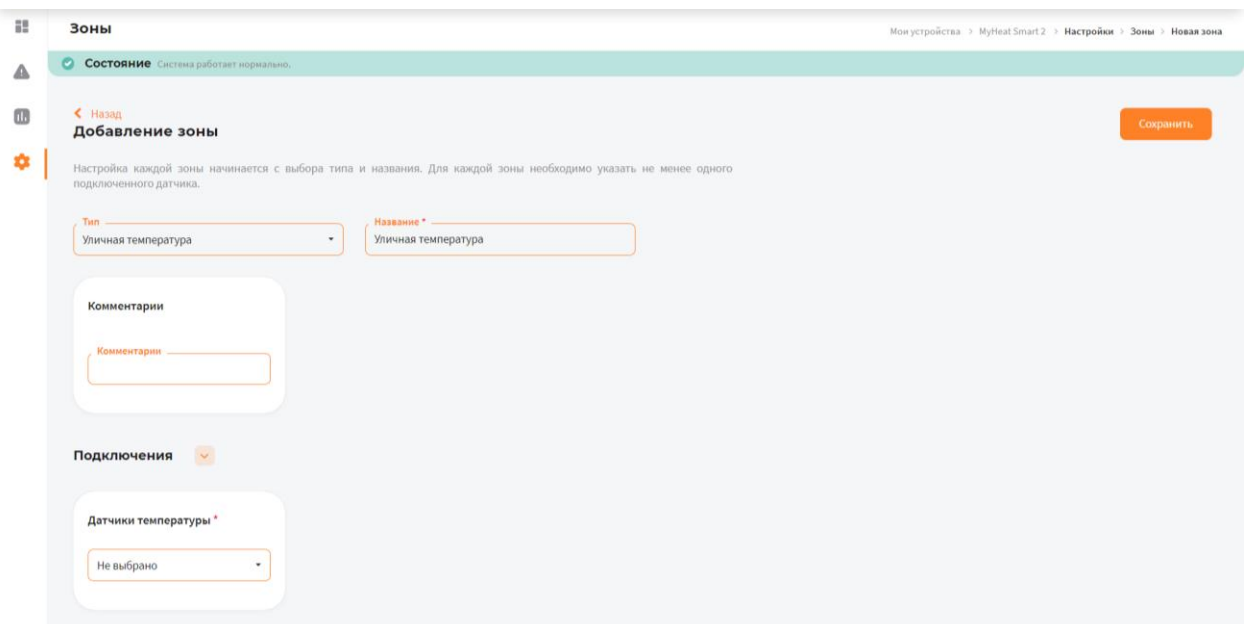

# **3.11.8.1. Параметры**

В поле **Тип** выберите **Уличная температура**.

В поле **Название** задайте наименование местности.

В поле **Комментарий** можете ввести информацию для уточнения.

# **3.11.8.2. Подключения**

В поле **Датчики температуры** выберите один или несколько датчиков температуры, которые будут задействованы в контроле данной зоны.

Если к одной зоне было добавлено сразу несколько температурных датчиков, контроллер по умолчанию будет определять среднеарифметическое температурное значение.

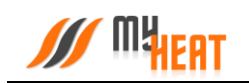

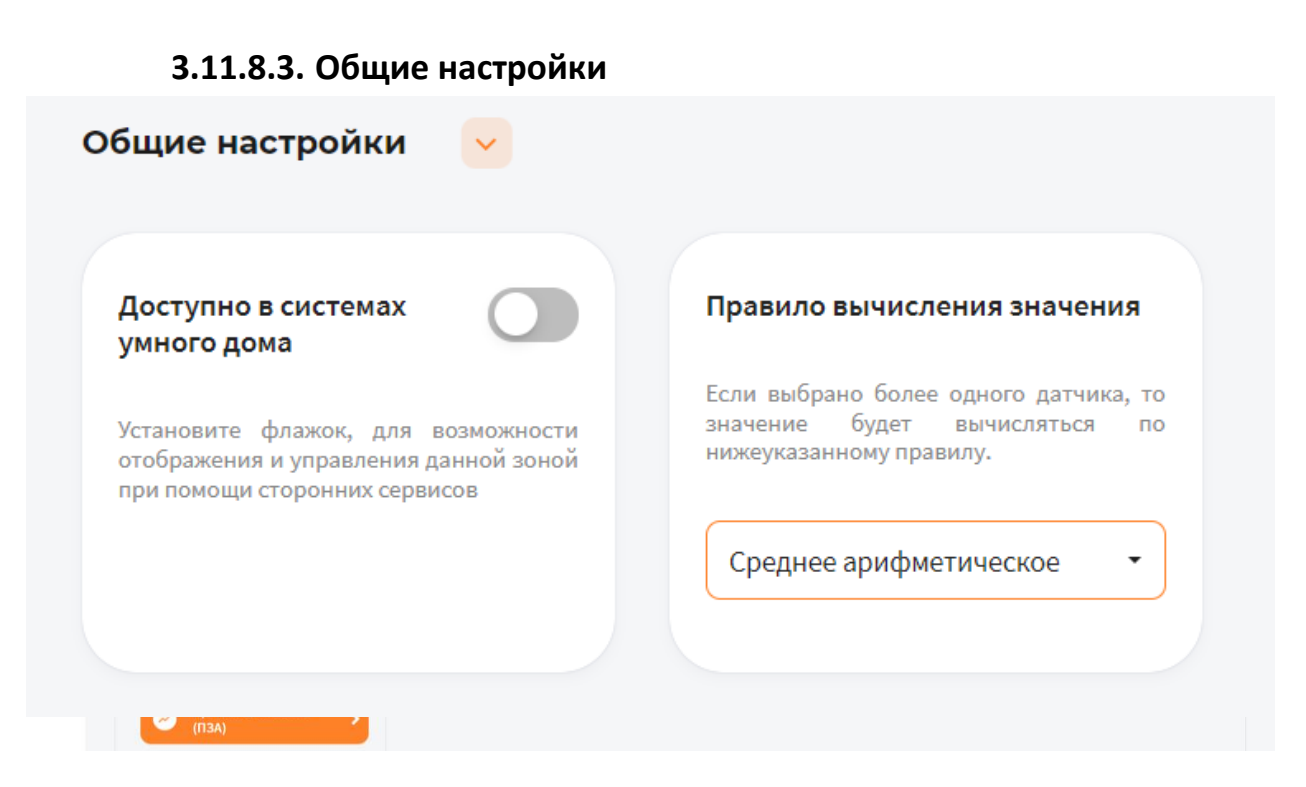

Установите флажок **Доступно в системах умного дома** чтобы иметь возможность управления данной зоной через голосовой помощник **Алиса**.

Если к зоне отопления добавлено более одного температурного датчика, то в поле **Правило вычисления значения** по умолчанию будет выбрано правило вычисления температурного режима **Среднее арифметическое** со всех температурных датчиков, так же можно выбрать **Минимум** или **Максимум**, в этом случае контроллер будет брать за основу минимальное или максимальное показание из всех датчиков температуры соответственно.

# **3.12. Кривые отопления.**

# **3.12.1. Просмотр кривых отопления**

Кривые отопления – это графики соответствия между показаниями уличной (наружной) температуры и температурой теплоносителя в контурах отопления.

Контроллер MyHeat использует кривые отопления, как погодозависимый алгоритм для регулирования температуры теплоносителя в контуре.

По умолчанию производитель включил в набор 8 предустановленных кривых отопления. Они охватывают практически весь диапазон возможных значений для бытового применения. По оси Х графика обозначены уличные температуры, по оси Y соответствующие им температуры теплоносителя.

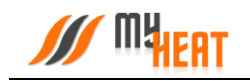

Кривые составлены оптимальным способом на основе многолетнего опыта. Но при желании пользователь может изменить существующую кривую при помощи кнопки **Изменить**.

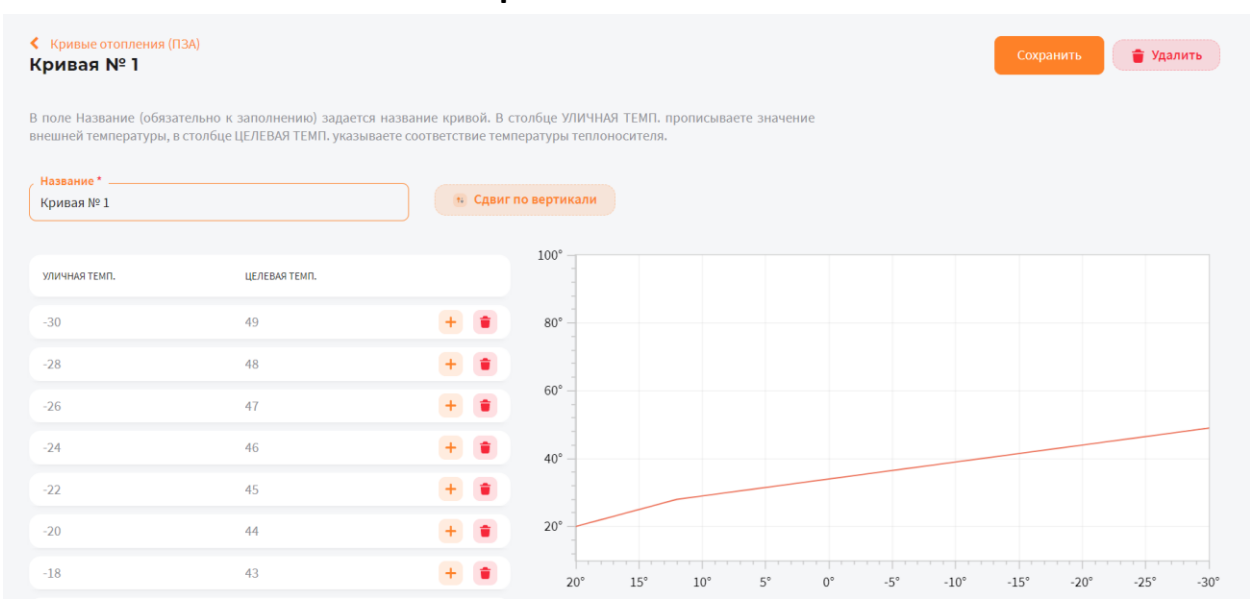

#### **3.12.2. Изменение кривой отопления**

В поле **Название** (обязательно к заполнению) задается название кривой. В столбце **УЛИЧНАЯ ТЕМП.** прописываете значение внешней температуры, в столбце **ЦЕЛЕВАЯ ТЕМП.** указываете соответствие температуры теплоносителя. Точка появляется на графике в правой части страницы. Нажимаете на пиктограмму оранжевого плюса в крайнем правом столбце для добавления новой точки. Если точка не нужна, нажмите на пиктограмму красного мусорного бака для ее удаления.

Обратите внимание, что шкала уличной температуры – обратная, т.е. начинается от положительных к отрицательным значениям.

После создания необходимого количества точек, сохраните график.

*Обратите внимание! Удалить кривую можно только войдя в режим редактирования!*

# **3.13. Режимы и расписания**

В данном пункте задаются различные режимы функционирования вашей системы отопления, а также настраивается расписание, в соответствии с которым используется тот или иной режим.

Настройка режимов и расписаний позволяет существенно снизить затраты на отопление.

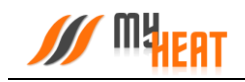

#### **3.13.1. Режим**

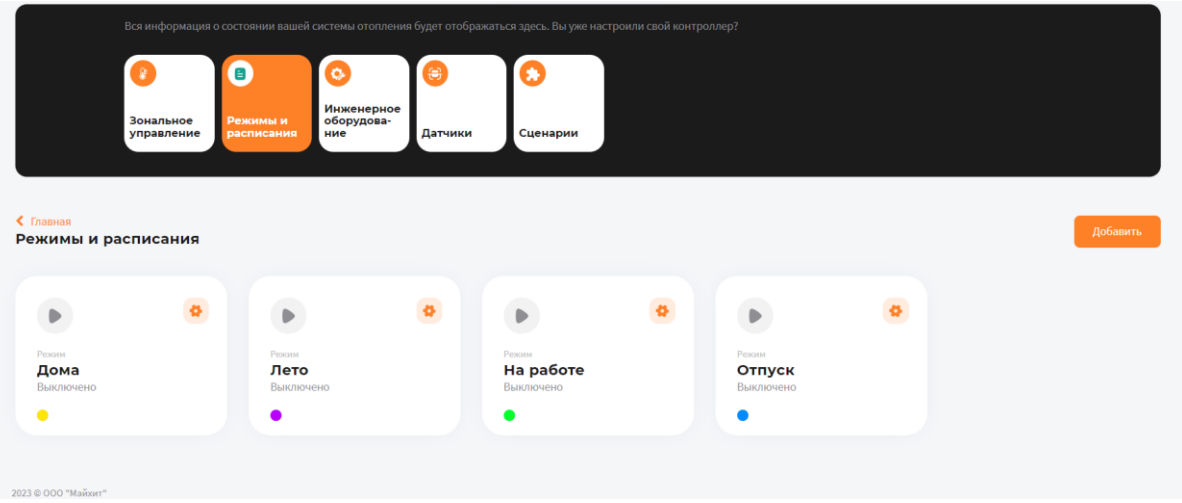

По умолчанию в MyHeat GO предустановлено 4 режима: **Дома, Лето, На работе, Отпуск**. Максимальное количество режимов для данной модификации контроллера — 6шт. Вы можете модифицировать режим, удалить ненужный или создать новый.

Для редактирования режима нажмите на пиктограмму оранжевой шестеренки в поле с соответствующим названием.

В настройках задаются название режима и цвет отображения в панели управления и

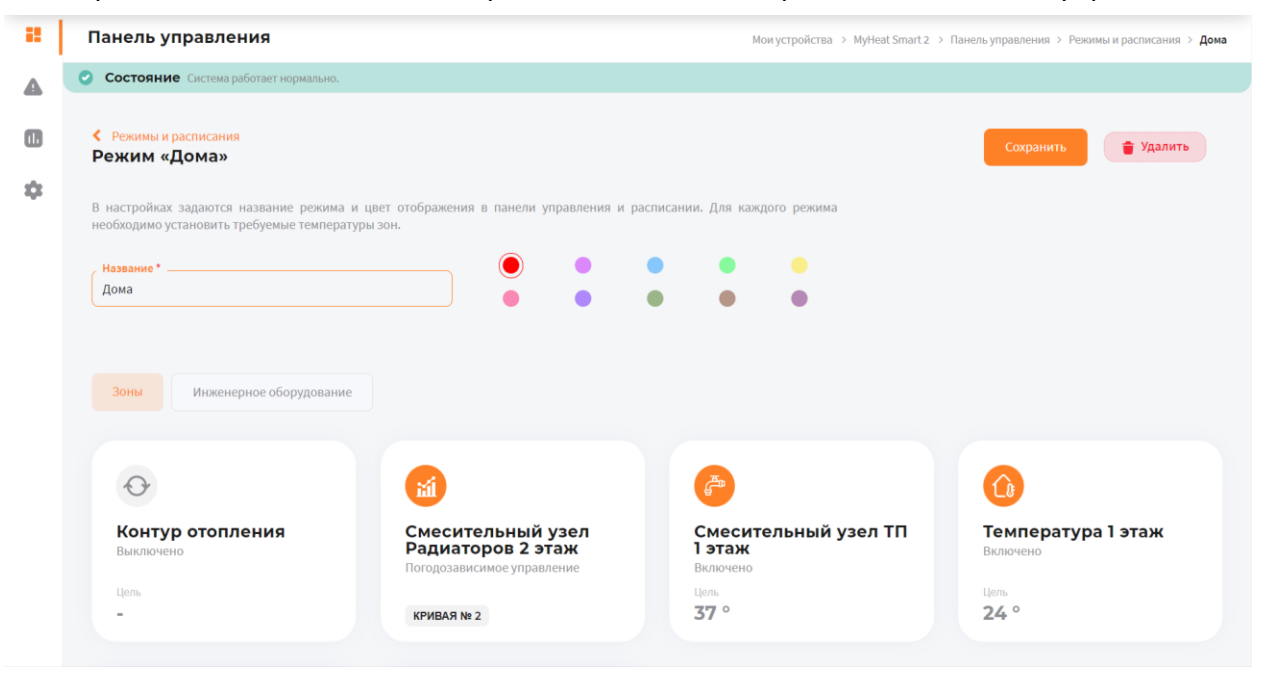

#### расписании.

Для каждого режима необходимо установить требуемые температуры зон (в нашем случае это: смесительных узлов и температура 1 этажа).

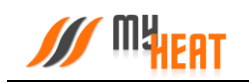

Можно задать также температуру контура отопления (либо температурную кривую), но, если у вас создана зона «Температура помещения» делать этого не рекомендуется, потому что контроллер автоматически подбирает способ и меру нагрева контура отопления.

Для того, чтобы указать нужную температуру зоны для данного режима, кликните на поле с названием зоны и во всплывающем окне при помощи ползунка задайте требуемую температуру.

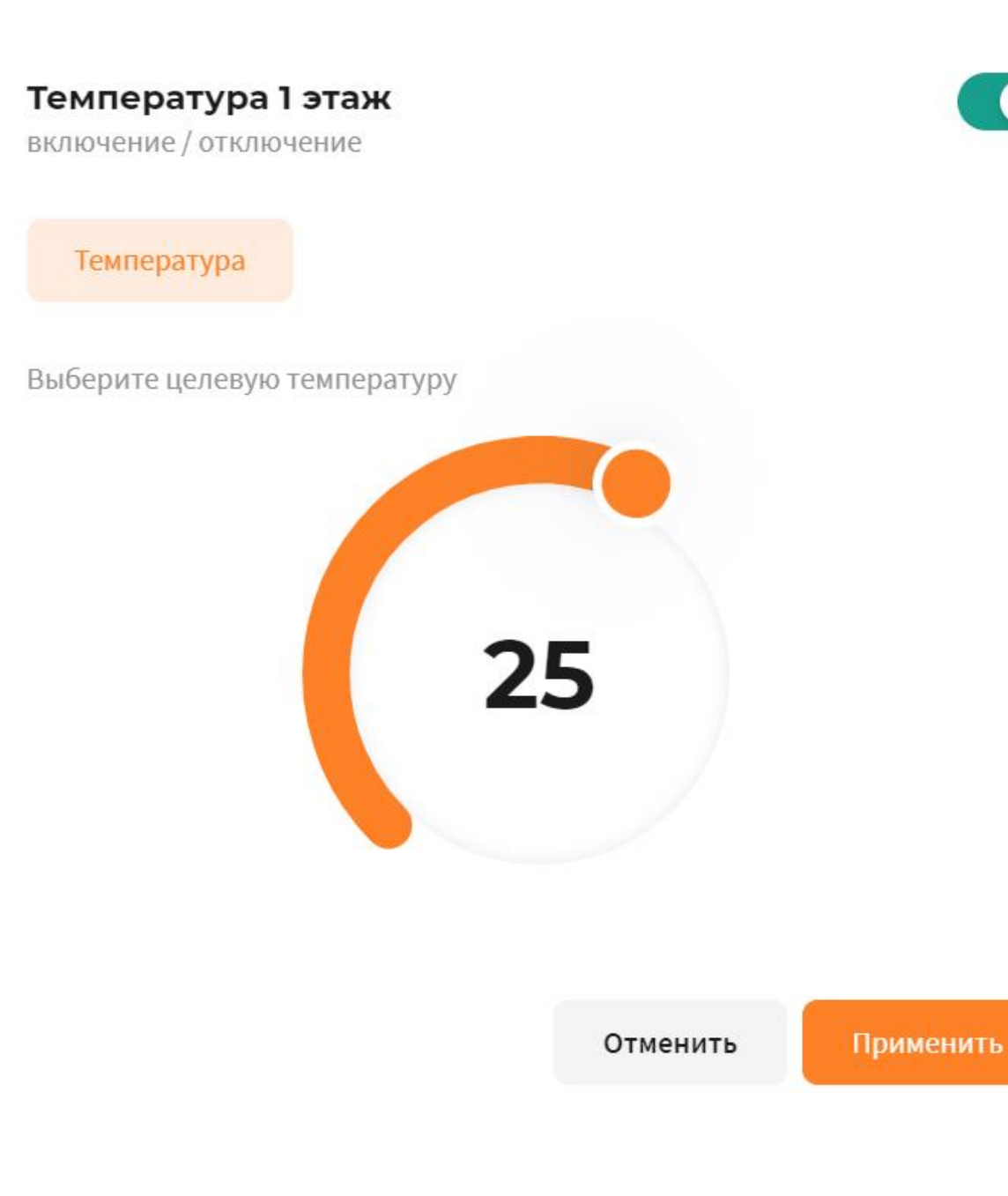

Нажмите на кнопку **Применить** для задания новой целевой температуры зоны.

Для сохранения всех внесенных изменений в режим, нажмите на кнопку **Сохранить**.

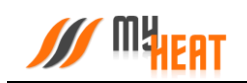

Если режим вам почему-либо не нужен, нажмите на кнопку **Удалить** и подтвердите действие во всплывающем окне. После этого вы попадете в общее окно настойки режимов и расписания.

Для создания нового режима, нажмите на кнопку **Добавить→Режим**.

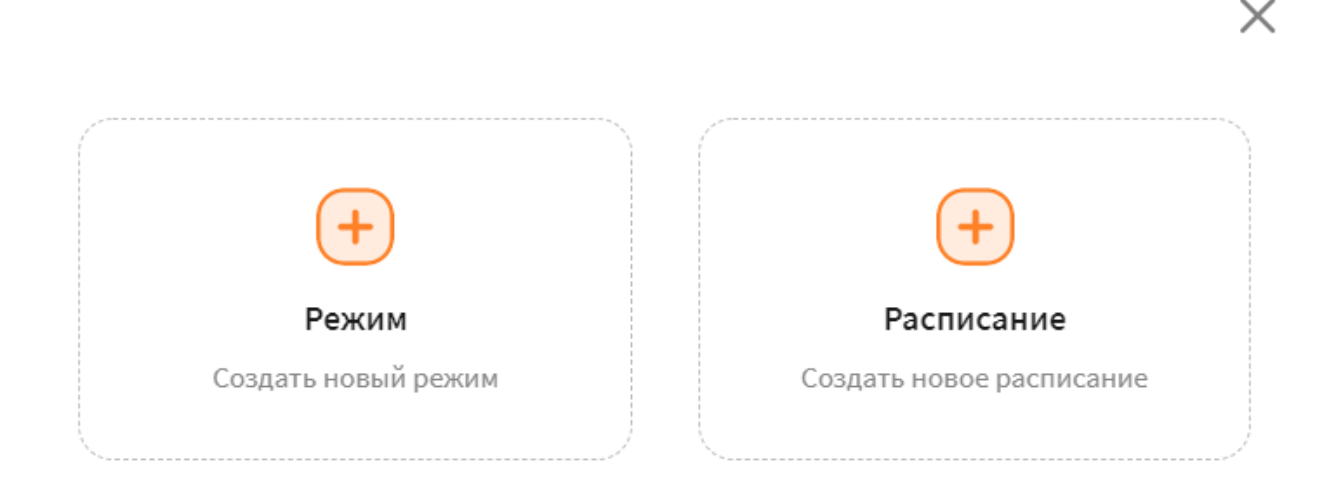

Закрыть

#### **3.13.2. Расписания**

Для того, чтобы различные режимы применялись в зависимости от времени суток и дня недели необходимо настроить расписание. Для этого нажмите на кнопку **Добавить→Расписания** в общем окне настройки режимов и расписаний.

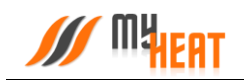

Для создания нового расписания необходимо задать его название в поле **Название** 

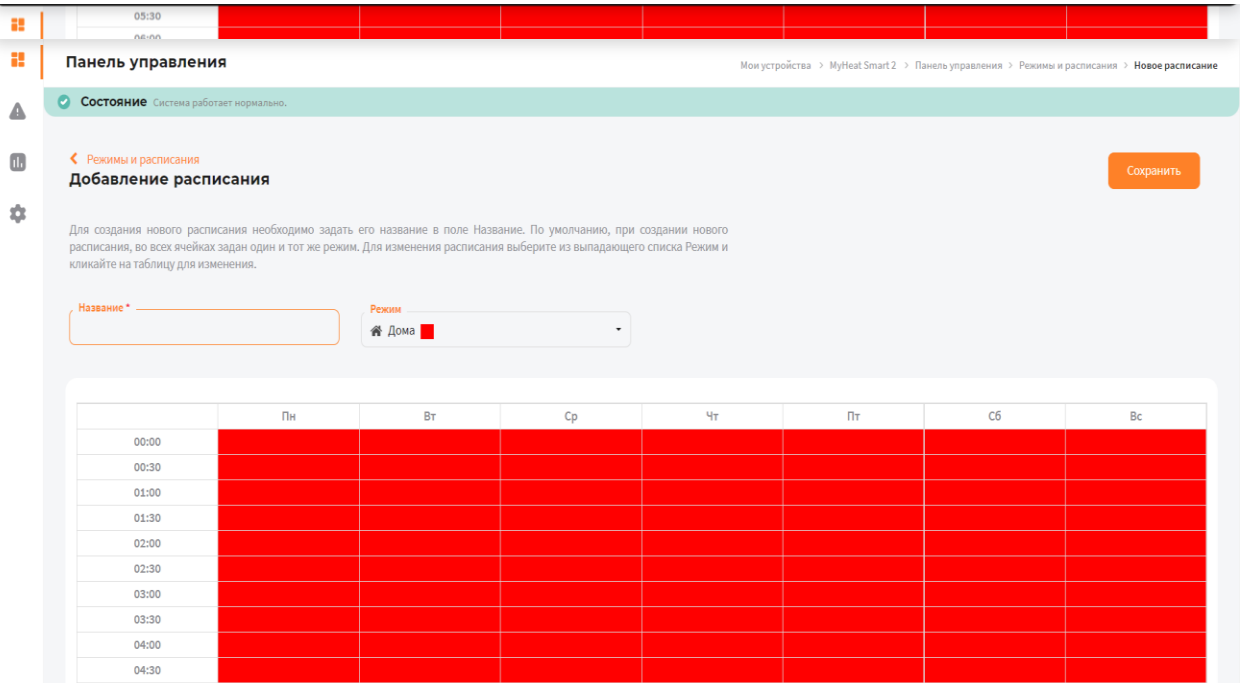

#### **расписания**.

Как видно из снимка экрана, расписание представляет из себя таблицу, в столбцах которой находятся дни недели, а в строках - время суток, разбитое на получасовые отрезки. В ячейках данной таблицы задается режим, в котором будет функционировать система отопления в данный момент времени суток и дня недели.

По умолчанию, при создании нового расписания, во всех ячейках задан один и тот же режим («Дома»). Для того, чтобы изменить режим в ячейках расписания, выберите из выпадающего списка **Режим** и кликайте на те элементы таблицы, где требуется изменить режим отопления. Ячейки при этом, будут менять цвет.

Ниже показано настроенное расписание «Дома / На работе».

Красным обозначен режим «Дома», фиолетовым – режим «На работе».

Чтобы сохранить внесенные изменения, нажмите на кнопку **Сохранить**. В общем окне настройки «Режимы и расписания» добавится отображение новой таблицы в компактном виде.

#### *Следует сделать два важных замечания.*

- 1) *После сохранения расписания оно не применяется сразу же по умолчанию. Чтобы система отопления начала работать в соответствии с расписанием, нужно нажать на кнопку Включить (пиктограмма треугольника в круге).*
- 2) *Для контроллера MyHeat GO возможно задать только два расписания.*

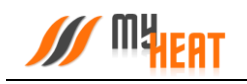

#### **3.13.3. Применение режима и расписания**

После завершения настройки режимов и расписаний необходимо задать текущий режим работы. Для этого следует перейти в Режимы и расписания и нажать на кнопку **Включить** в поле с необходимым режимом или расписанием.

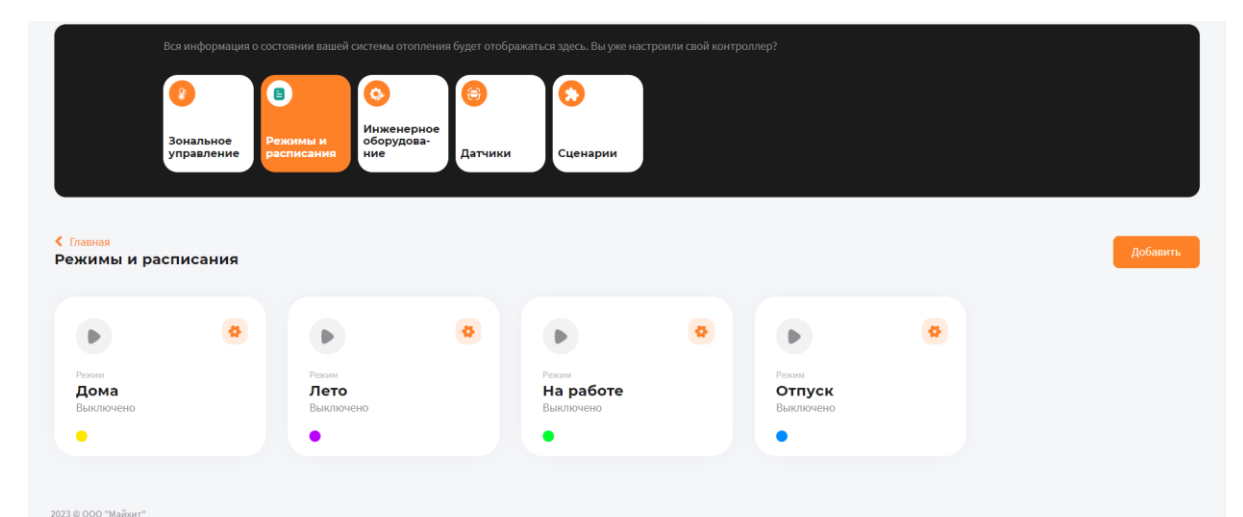

Система запросит подтверждение. Для применения настроек нажмите кнопку **Да**.

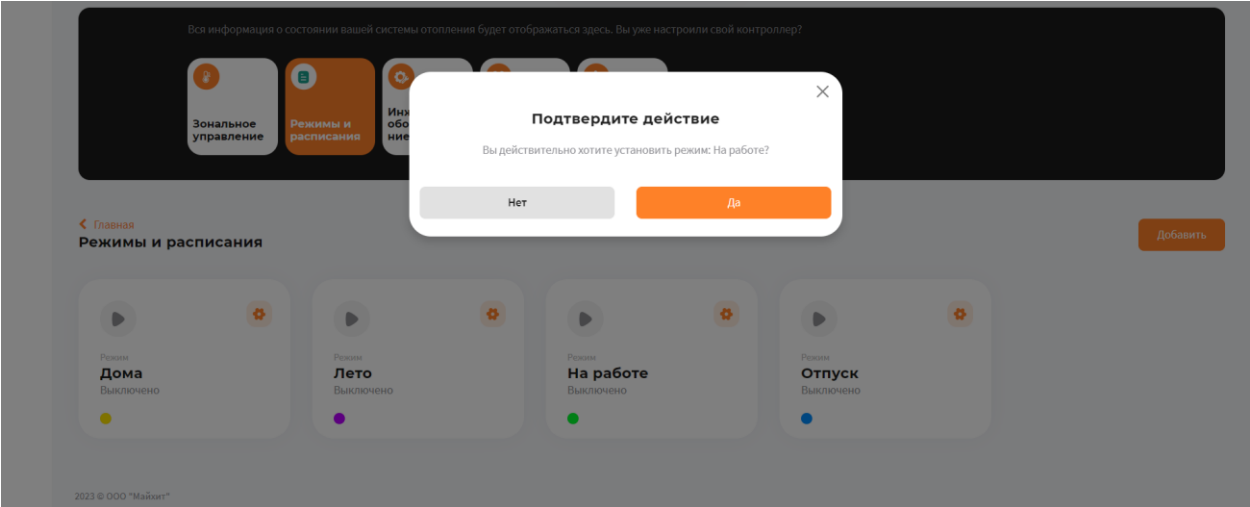

# **3.14. Панель управления.**

Чтобы попасть в Панель управления перейдите на вкладку основного меню **Панель управления** (аббревиатура виджетов).

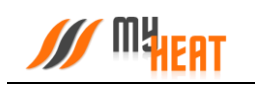

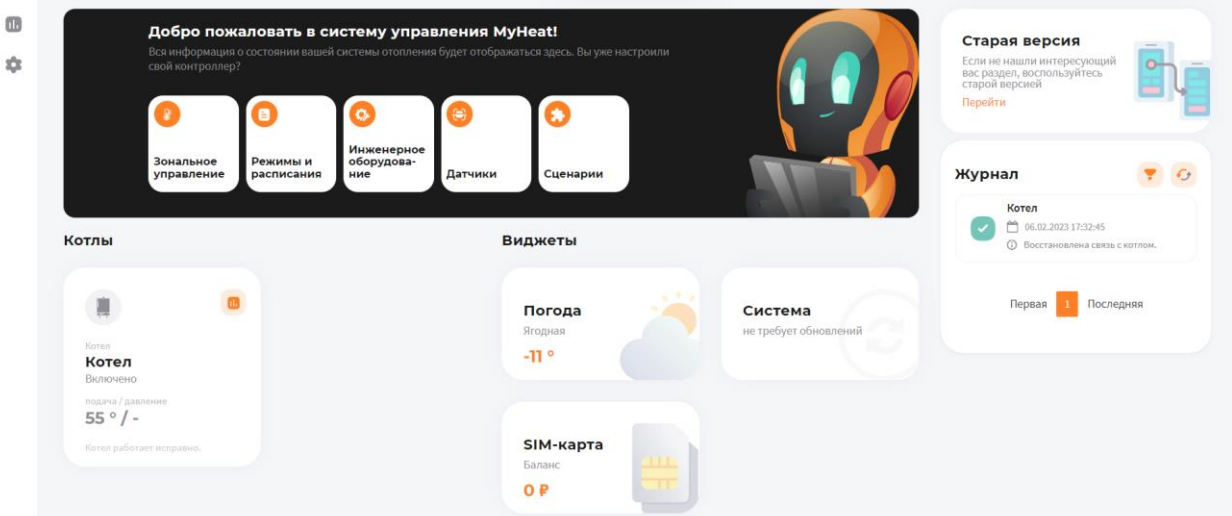

Внутри, в виде отдельных графических полей, отображены элементы системы отопления: общее состояние системы, режим ее работы, уличная температура, котлы, зоны, инженерное оборудование (если оно заведено), тревожные оповещения и журнал событий.

Каждое поле отображает название элемента, текущее состояние (температуру), режим работы зоны (целевую температуру) и общий статус (нормальное или критичное). Основное назначение Панели управления – контроль состояния, управление режимом и задание целевых температур.

В панели управления помимо общей информации о статусе системы и внешней температуры, также отображается журнал событий. Это могут быть сведения о потере связи с устройством, ошибки котла, сервисные уведомления.

Помимо этого, в виджетах присутствует поле **Система**, если оно активно, то при нажатии на **Установить** осуществляется обновление программного обеспечения контроллера.

#### *ВНИМАНИЕ! Скачивание и обновление программного обеспечения контроллера может занимать длительный период времени и напрямую зависит от скорости передачи данных по средствам сети Интернет.*

В правом верхнем углу каждой зоны расположена пиктограмма графика, нажатие на которую открывается новое окно **Графики**, где отображаются графики работы для всех элементов системы.

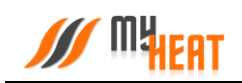

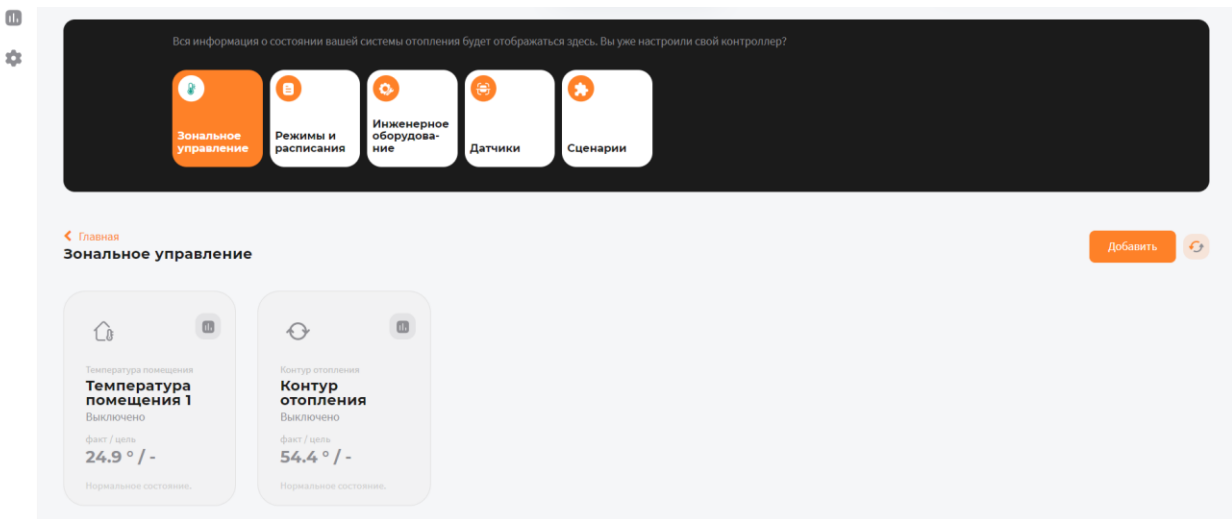

При нажатии на середину откроется всплывающее окно управления на котором можно включить/выключить управление зоной и задать целевую температуру (при наличии цифрового датчика температуры).

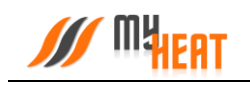

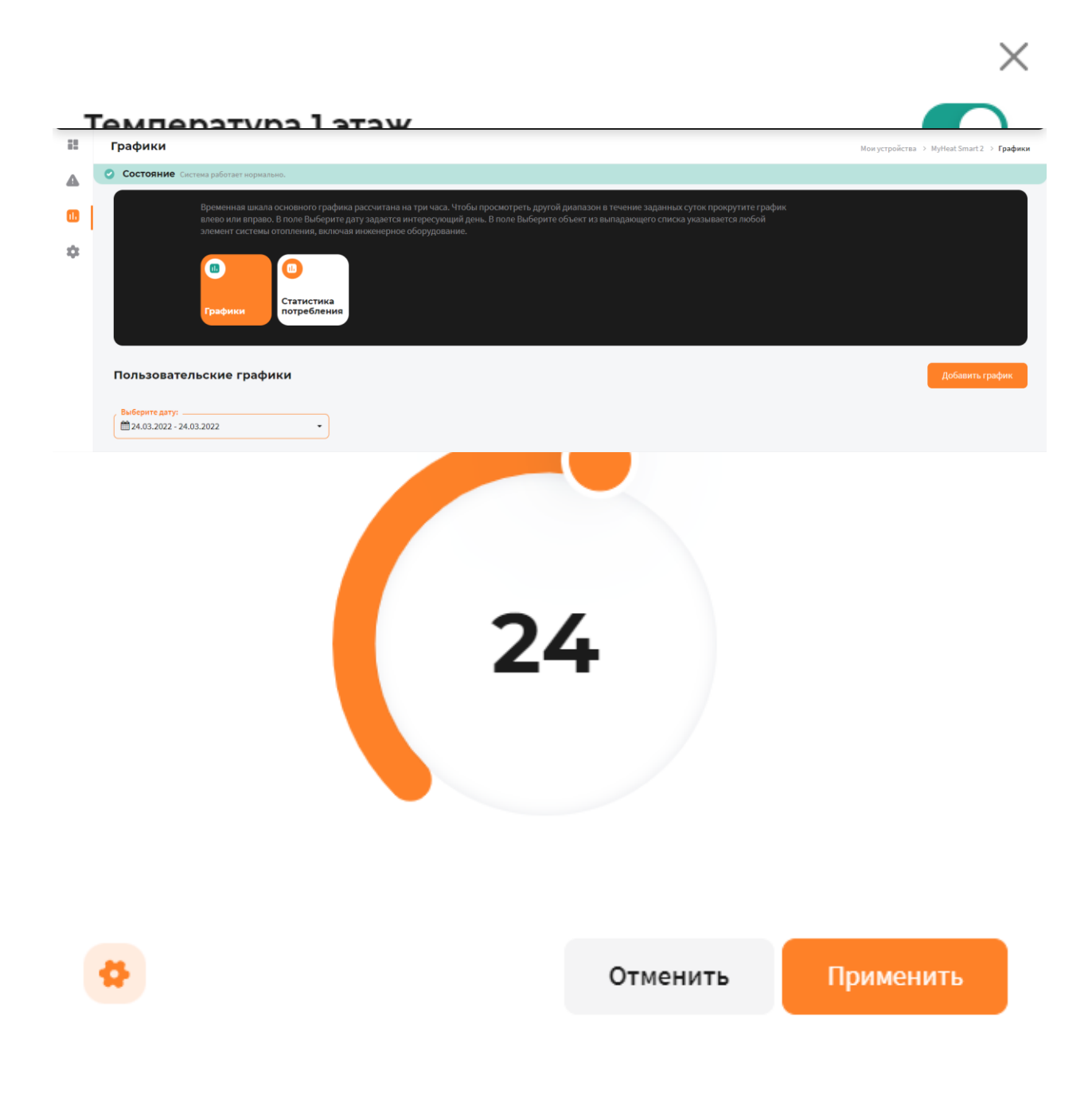

В этом же окне, в левом нижнем углу расположена пиктограмма шестеренки, нажатие на которую происходит перенаправление в меню настроек оборудования.

# **3.14.1. Графики**

Интерфейс работы прост и понятен. Предназначен для того, чтобы просматривать комбинированные графики. В окне **Графики** нажмите на кнопку **Добавить график**.

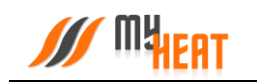

# Настройки графика

Выбирете параметры для отображения на графике

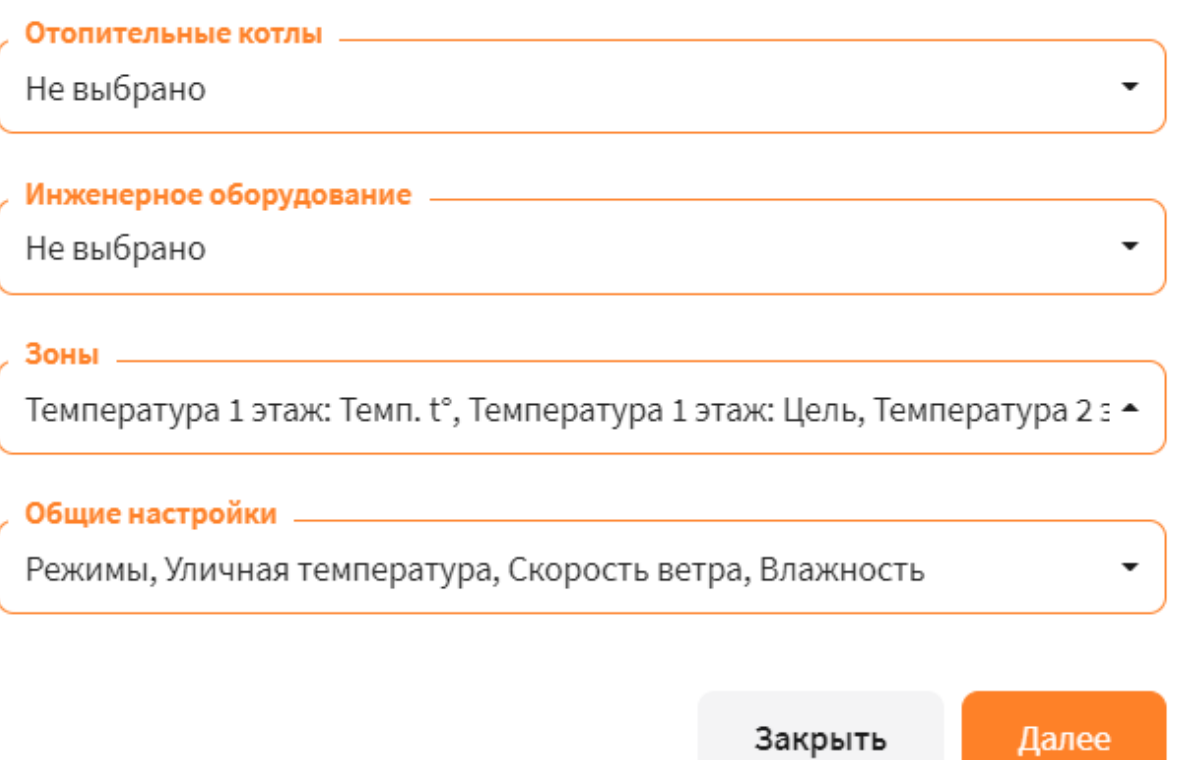

В сплывающем окне выберите из списков все необходимы пункты, которые хотите видить на графике и нажмите **Далее**.

В следующем окне введите **Название графика** и нажмите **Сохранить**.

В поле **Выберите дату** задается интересующий день.

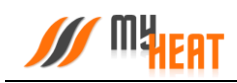

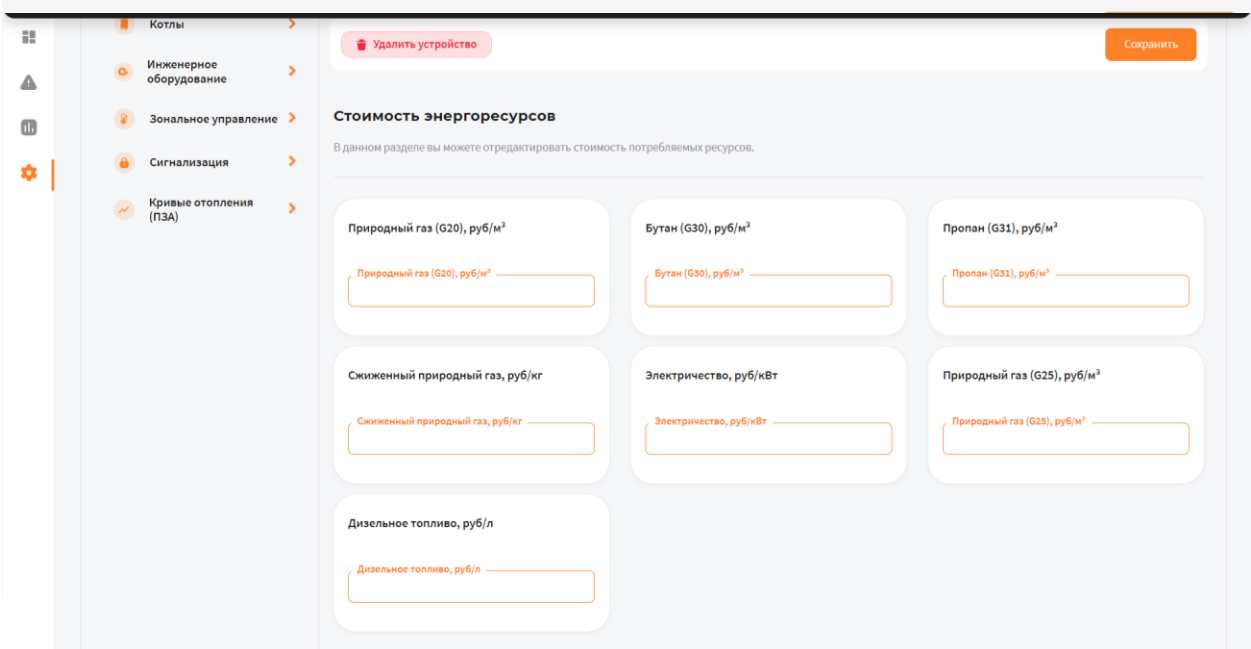

Над графиком расположена «легенда» - соответствие цвета линии и ее назначения.

# **3.14.2. Статистика потребления**

Контроллер исходя из данных отопителей, которыми он управляет ведет примерную статистику потребления. График можно посмотреть в окне **Графики** во вкладке **Статистика потребления**.

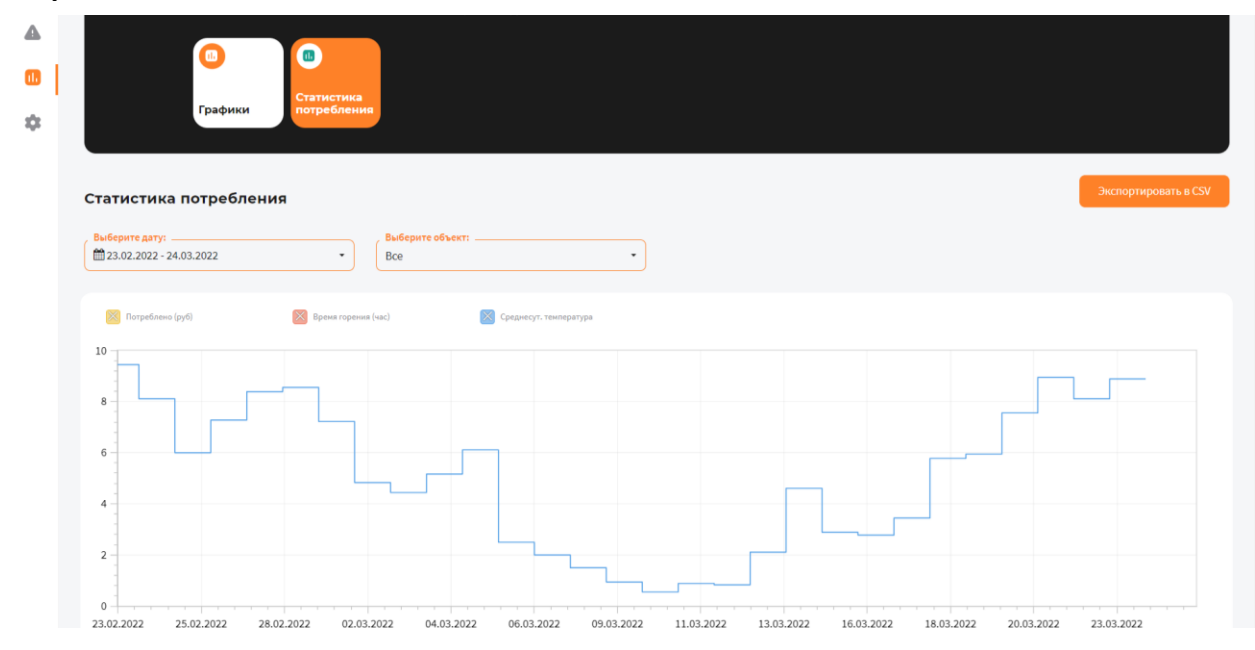

#### В **Настройках устройства** можете отредактировать стоимость потребляемых ресурсов.

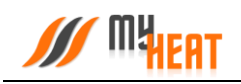

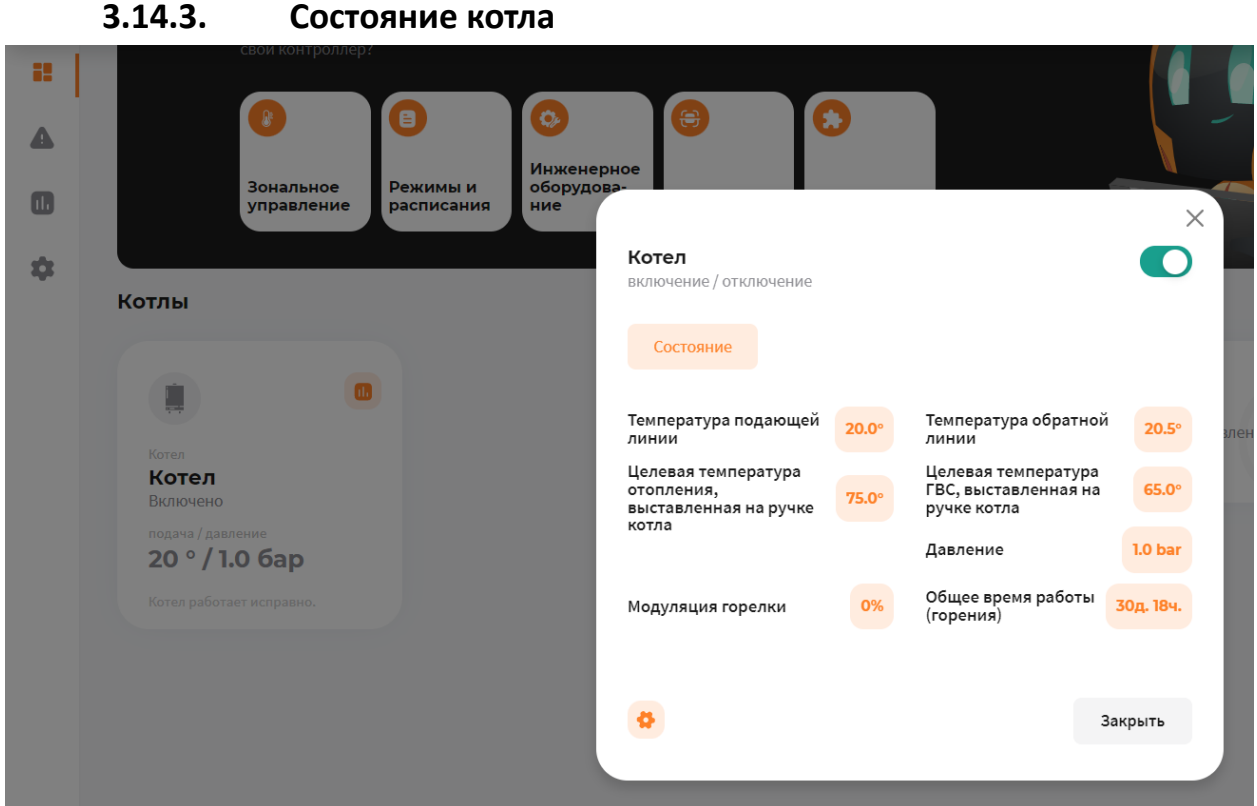

При нажатии на поле с котлом в панеле управления, откроется окно с подробной информацией о состоянии и параметрах данного отопителя.

В окне **Состояние** доступна одна опция для управления: кнопка **Включить/Отключить котел**. Отключение котла может быть полезно в случае, если котел длительное время находится на техническом обслуживании (например, Вы заказали нужную запчасть и ее придется ждать какое-то время) или котел еще не подключен к газу, но уже подключен к системе MyHeat. В указанных случаях котел будет недоступен или постоянно будет находиться в ошибке. Чтобы состояние котла не влияло на общее состояние системы, а также чтобы исключить отправку уведомлений об ошибках и недоступности котла, отключите котел через кнопку **Отключить котел** в окне состояния. После завершения работ с котлом следует снова включить котел.

В информационном поле **Состояние** отображаются общие параметры текущей работы котла (такие как, модуляция горелки, температуры подающей и обратной линии и др.).

# **3.14.4. Задание целевой температуры**

Чтобы задать целевую температуру зоны или изменить кривую отопления, кликните на соответствующее графическое поле зоны.

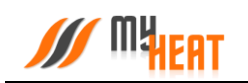

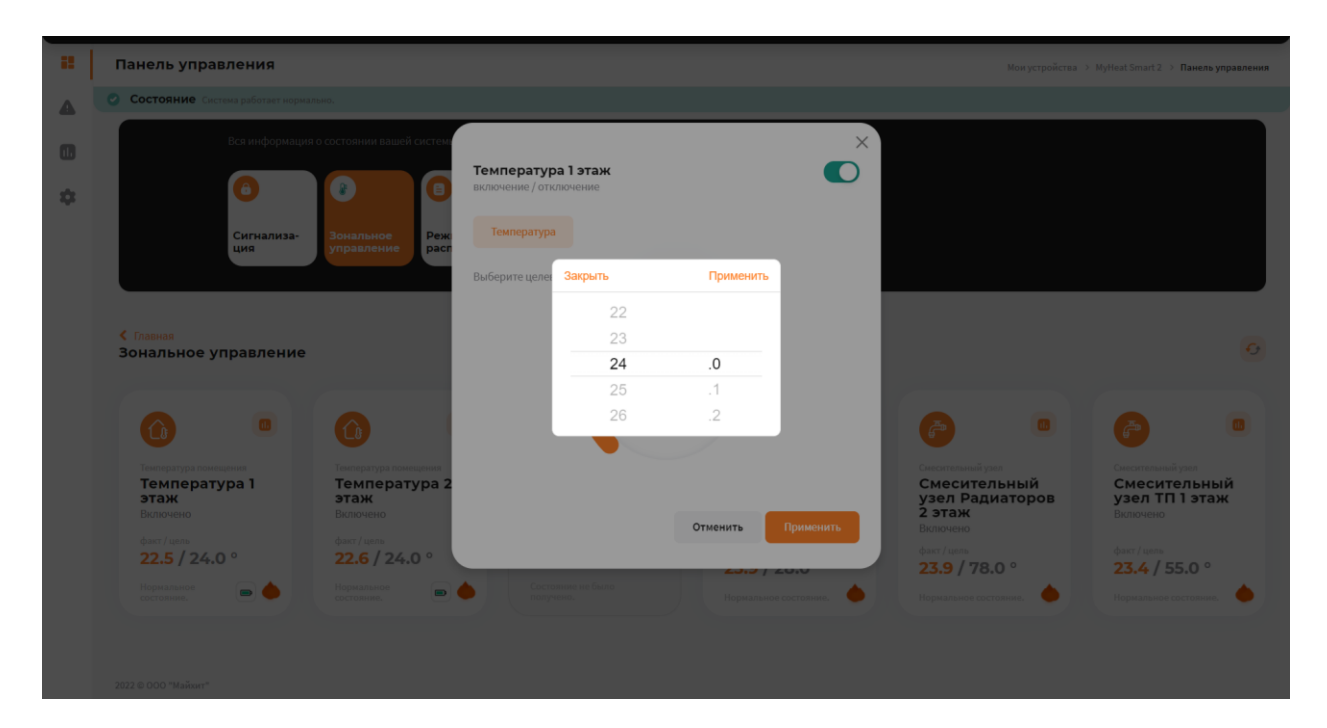

При помощи ползунка, задайте новую температуру и нажмите на кнопку **Применить**.

На следующем скриншоте показан выбор кривой отопления для контура отопления.

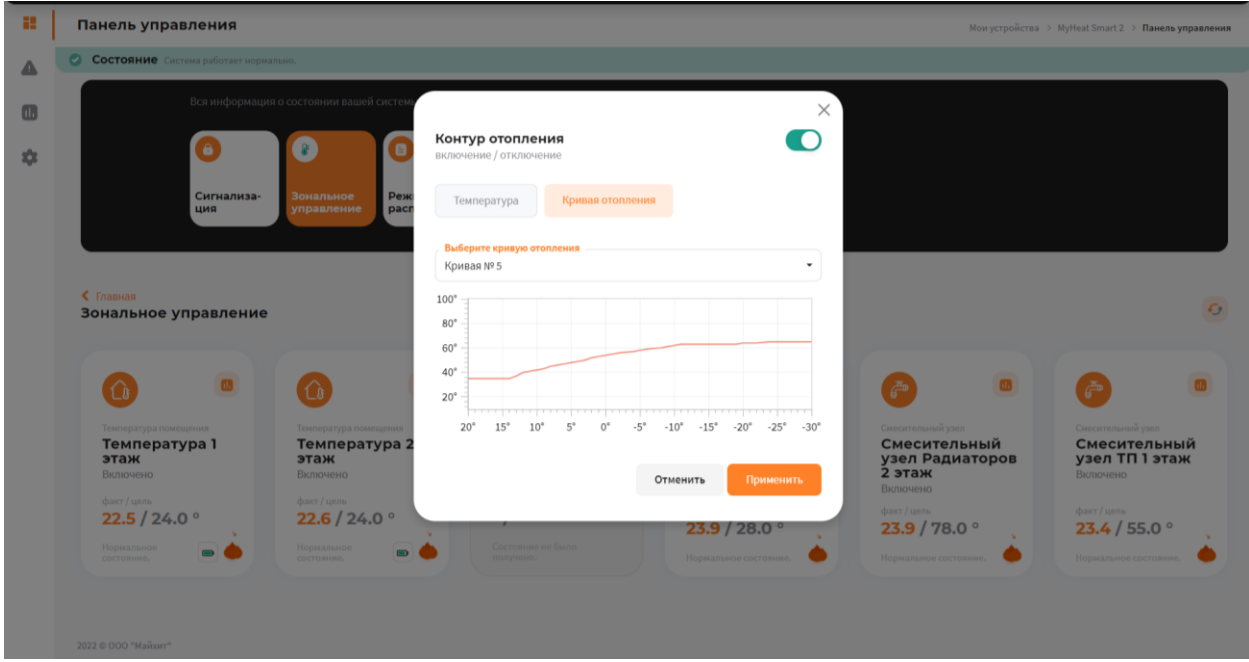

Для изменения необходимо выбрать интересующую кривую из списка **Выберите кривую отопления** и на жмите на кнопку **Применить**.

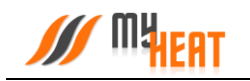

Обратите внимание на то, что если ранее был выбран режим работы или расписание, то система выдаст следующее предупреждение.

# Внимание

В данный момент включен режим: Дома

Если вы хотите внести изменения в режим, то нажмите на кнопку "Применить".

Чтобы отменить текущий режим и задать целевое значение нажмите на кнопку "Сбросить".

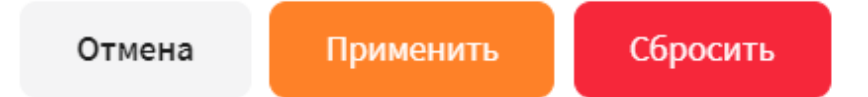

Нажав на кнопку **Применить** будут внесены изменения в активный режим – изменена целевая температура.

При нажатии на кнопку **Сбросить** будет отменен текущий режим и система будет переведена в режим ручного управления целевых температур.

При нажатии на кнопку **Отмена** настройки останутся без изменений.

#### **3.14.5. Выбор режима работы системы отопления.**

В окне **Панель управления** выберите вкладку **Режимы и расписания**. В открывшемся окне вы можете включить один из предустановленных (или созданных самостоятельно) режимов, задать расписание.

При отключении режима, все зоны функционируют круглосуточно в соответствии с теми настройками (целевой температурой или кривой), которые вы задали для каждой из них в Панели управления.

При выборе одного из четырех возможных режимов, функционирование всей системы производится в соответствии с параметрами, которые были заданы для выбранного режима при начальной настройке.

Использование расписания – самый оптимальный выбор, как с точки зрения комфорта, так и достижения максимальной экономичности системы отопления. Различные режимы

 $\times$ 

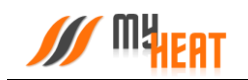

применяются в зависимости от времени суток и дня недели. Естественно, расписание должно быть предварительно создано при настройке системы.

Пользователь может в любой момент, используя Панель управления, задать другой режим или вообще отключить его.

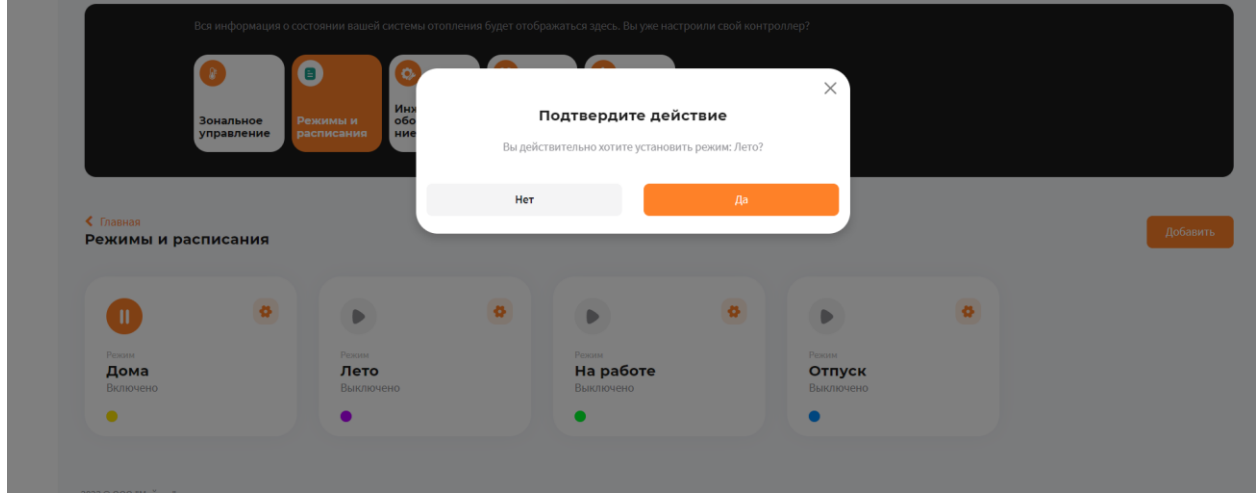

При изменении режима необходимо подтвердить действие во всплывающем окне, нажав на кнопку **Да**.

#### **3.14.6. Инженерное оборудование**

Просмотреть состояние и задать режим работы инженерного оборудования можно кликнув на вкладку **Инженерное оборудование** в **Панеле управления**.

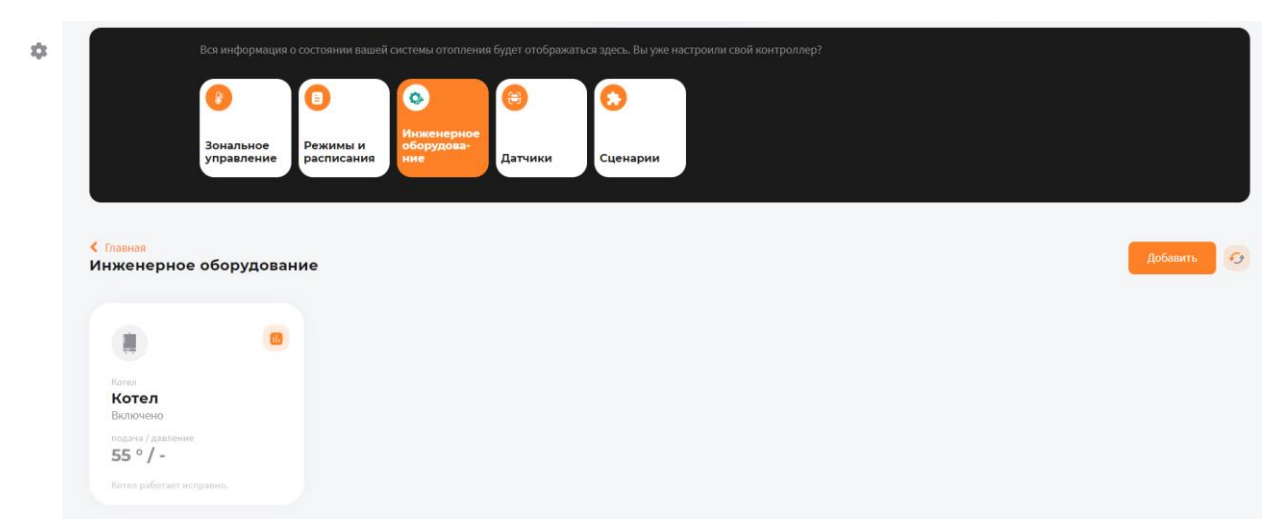

Внутри, в виде отдельных графических полей, отображены элементы инженерного оборудования. Каждое поле отображает название устройства, текущее состояние (включено/выключено или регулирование), режим работы (автоматический или ручной) и общий статус состояния (нормальное или критичное).

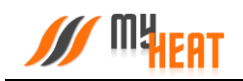

Кликнув на элемент инженерного оборудования, можно задать его состояние и режим

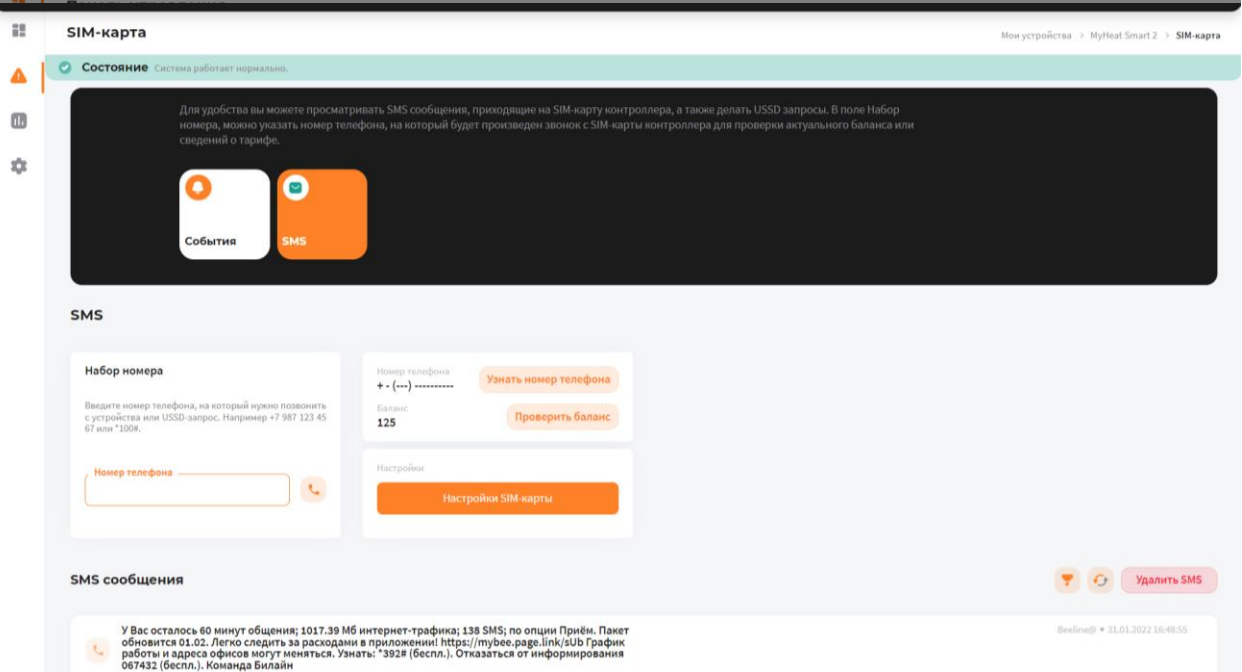

работы.

*Внимание! Изменение режима работы инженерного оборудования может привести к неполадкам системы отопления и косвенно вызвать неполадки в работе других инженерных систем. Внимательно относитесь к любым изменениям в данном меню!*

#### **3.14.7. SMS.**

Для удобства пользователя разработчики добавили возможность просматривать SMSсообщения, приходящие на SIM-карту контроллера MyHeat GO, а также делать USSDзапросы. Для этого откройте вкладку **SMS** в окне **События**.

В окне отображается информация о номере телефона SIM-карты, установленной на контроллере, и ее баланс. Если вы не сохранили номер телефона при настройки, можете нажать на кнопку **Узнать номер телефона** и выбрать оператора связи, контроллер автоматически создаст USSD-запрос и на SIM-карту придет SMS-сообщение с вашим номером установленным на контроллер.

В поле **Набор номера**, можно указать номер телефона, на который будет произведен звонок с SIM-карты контроллера (эта функция также может быть полезна, если пользователь забыл номер SIM-карты, установленной на контроллере), или набрать USSDзапрос, например, чтобы проверить актуальный баланс или сведения о тарифе.

Ниже расположено поле **SMS-сообщения**, где отображаются все входящие SMS.
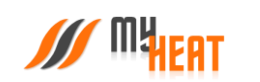

Благодарим Вас за детальное изучение материала.

С уважением к Вам, компания MyHeat.

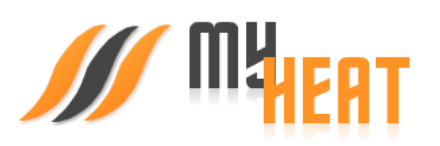